# HONOR 705G **Erabiltzailearen eskulibua**

Euskaltelek itzulitako eta ekoiztutako eskuliburua

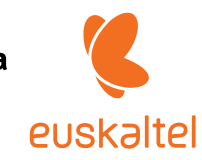

**HONOR** 

## **Aurkibidea**

### **[Funtsezko informazioa](#page-3-0)**

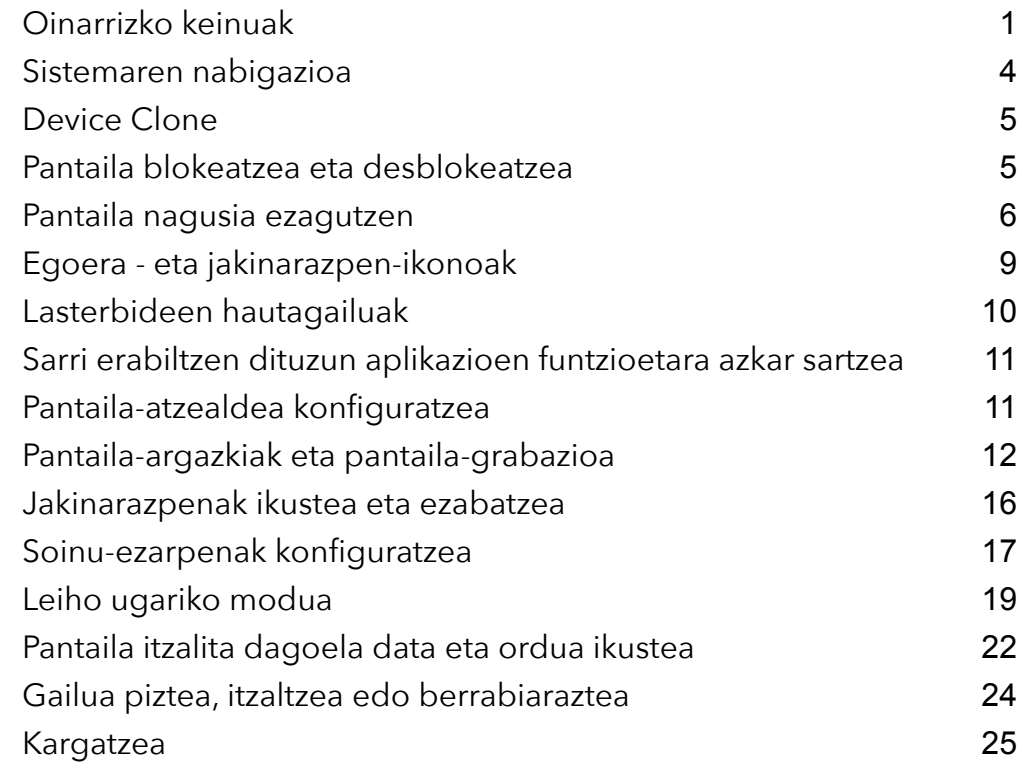

### **[Funtzio adimendunak](#page-29-0)**

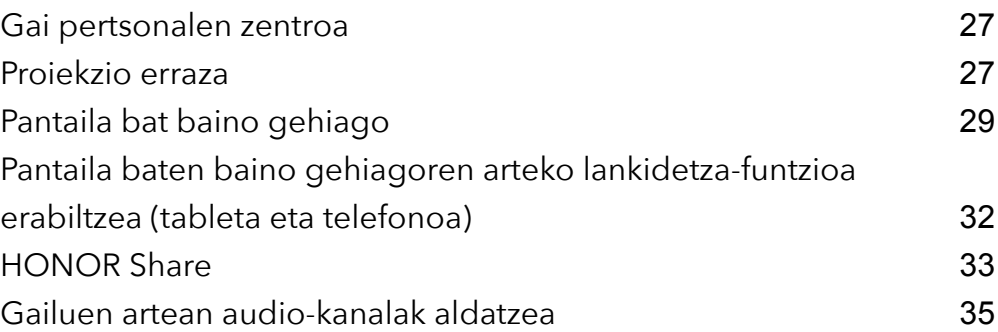

### **[Kamera eta Galeria](#page-38-0)**

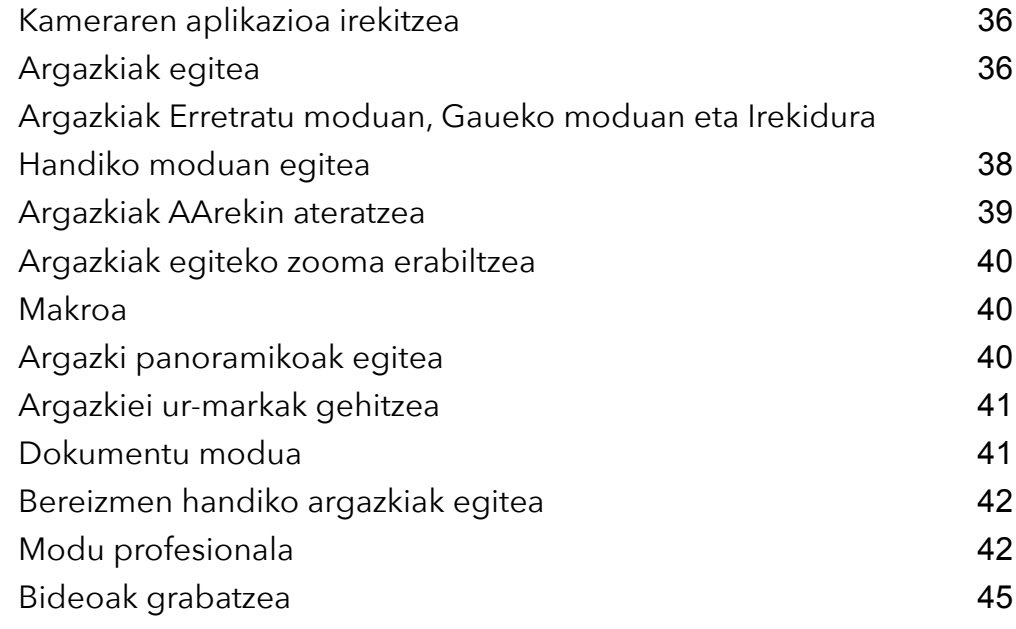

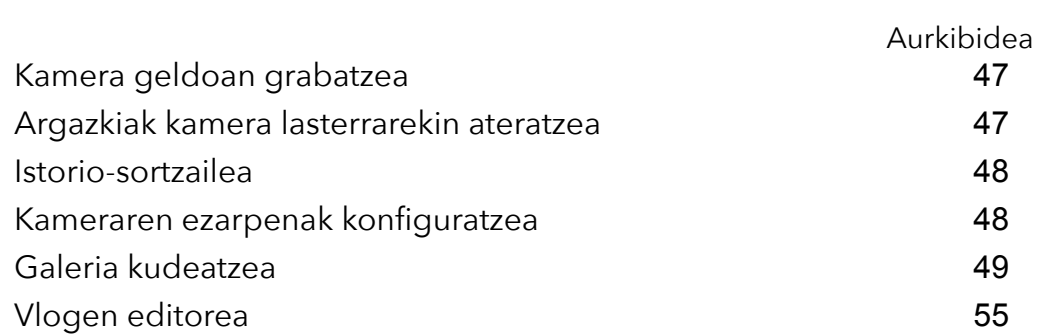

### **[Aplikazioak](#page-58-0)**

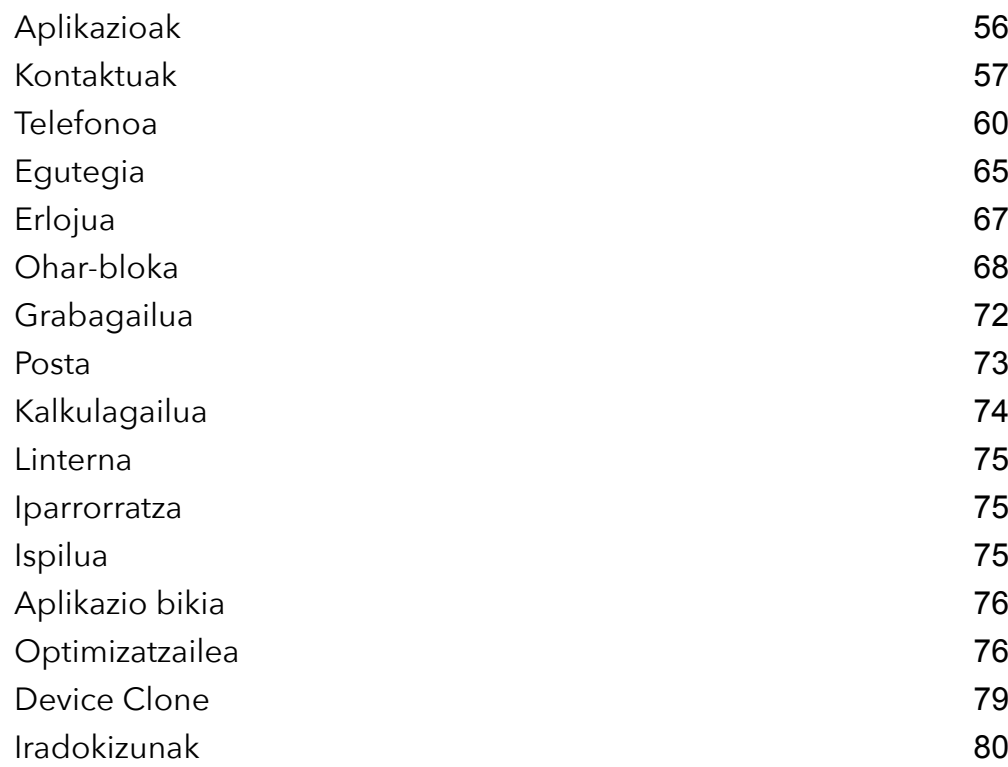

### **[Ezarpenak](#page-83-0)**

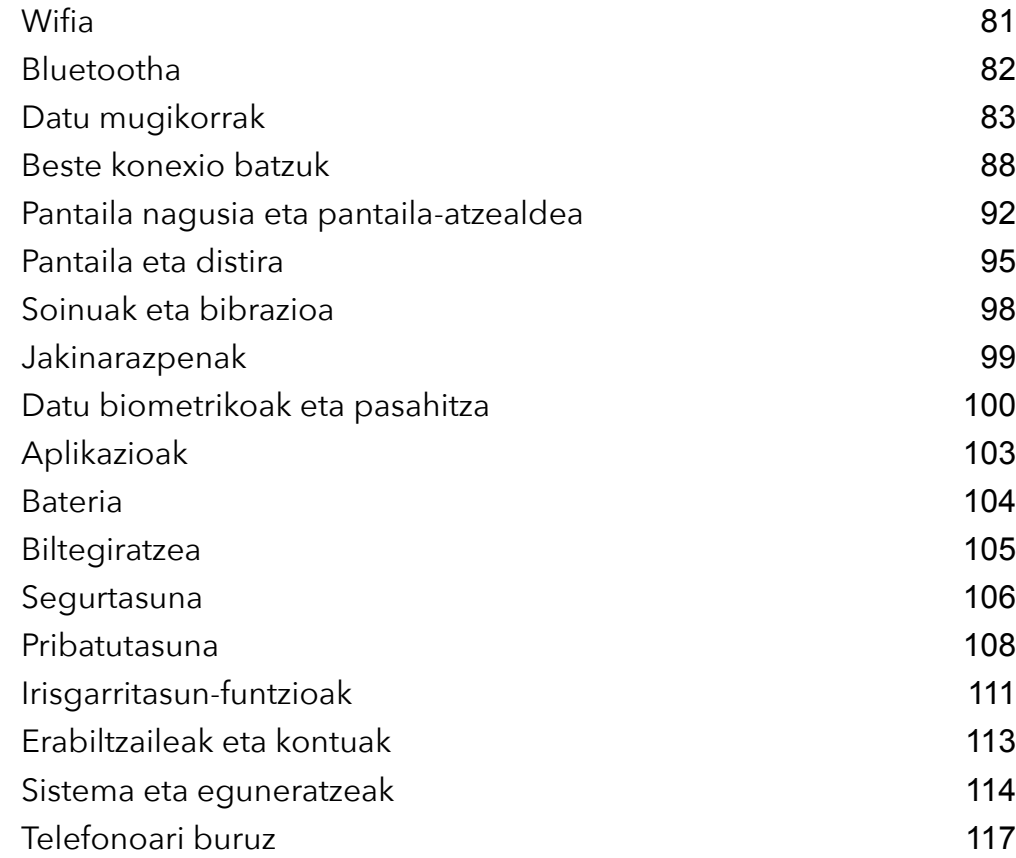

## <span id="page-3-0"></span>**Funtsezko informazioa**

### <span id="page-3-1"></span>**Oinarrizko keinuak**

#### **Keinuak eta oinarrizko lasterbideak**

Funtzio hau desberdina izan daiteke gailuaren arabera.

#### **Sistemaren nabigazio-keinuak**

Ireki **Ezarpenak** > **Sistema eta eguneratzeak** > **Sistemaren nabigazioa** aukera eta ziurtatu **Keinuak** funtzioa hautatuta dagoela.

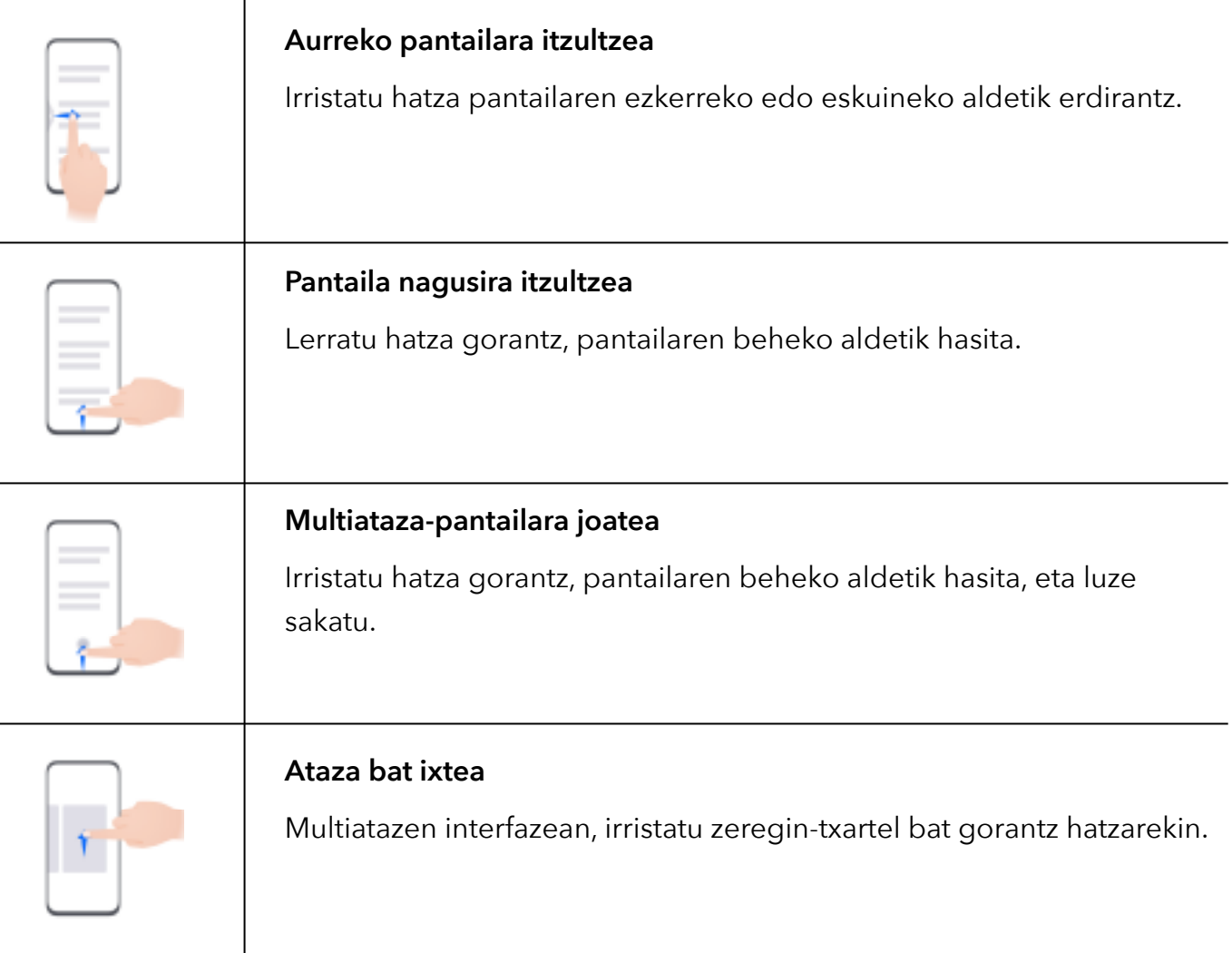

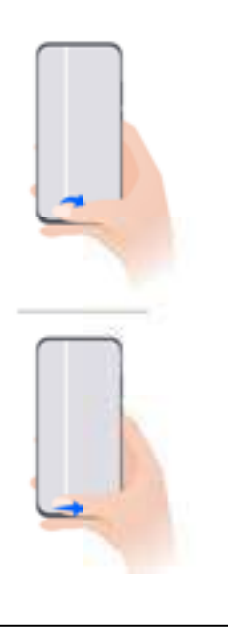

#### **Aplikazioa aldatzea**

• Irristatu hatza pantailaren beheko aldean.

Funtzio hau erabili aurretik, joan **Sistemaren nabigazioa** aukerara eta sakatu **Ezarpenak.** Ziurtatu **Irristatu behealdetik aplikazio batetik bestera aldatzeko** aukera aktibatuta dagoela.

• • Irristatu hatza pantailaren beheko aldean zubi-forman.

#### **Keinuak hatz-koskorrekin**

Sartu **Ezarpenak** > **Erabilerraztasun-funtzioak**> **Lasterbideak eta keinuak** aukeran **Atera pantaila-argazkia** eta **Grabatu pantaila** aukerak gaitzeko.

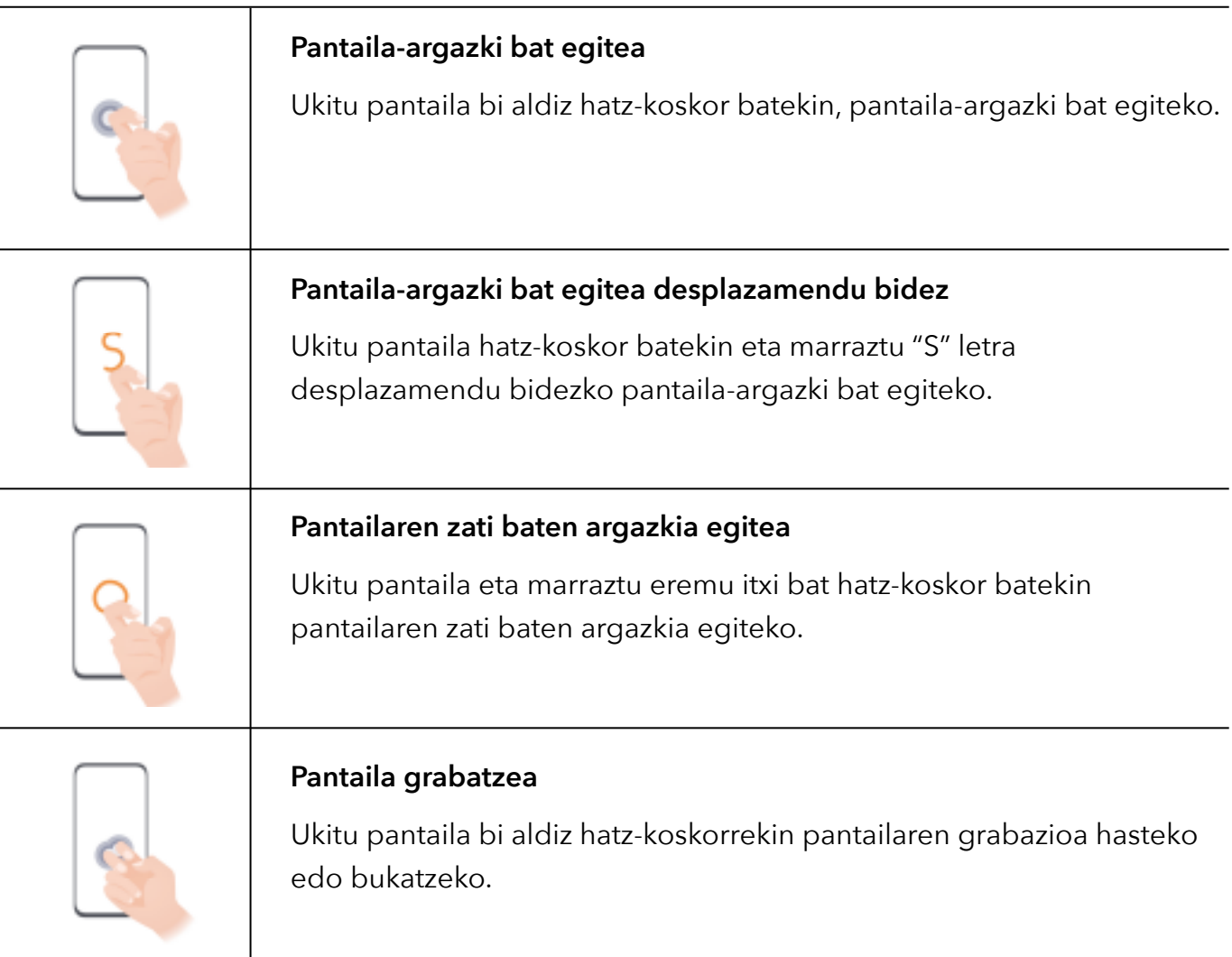

### **Keinu gehiago**

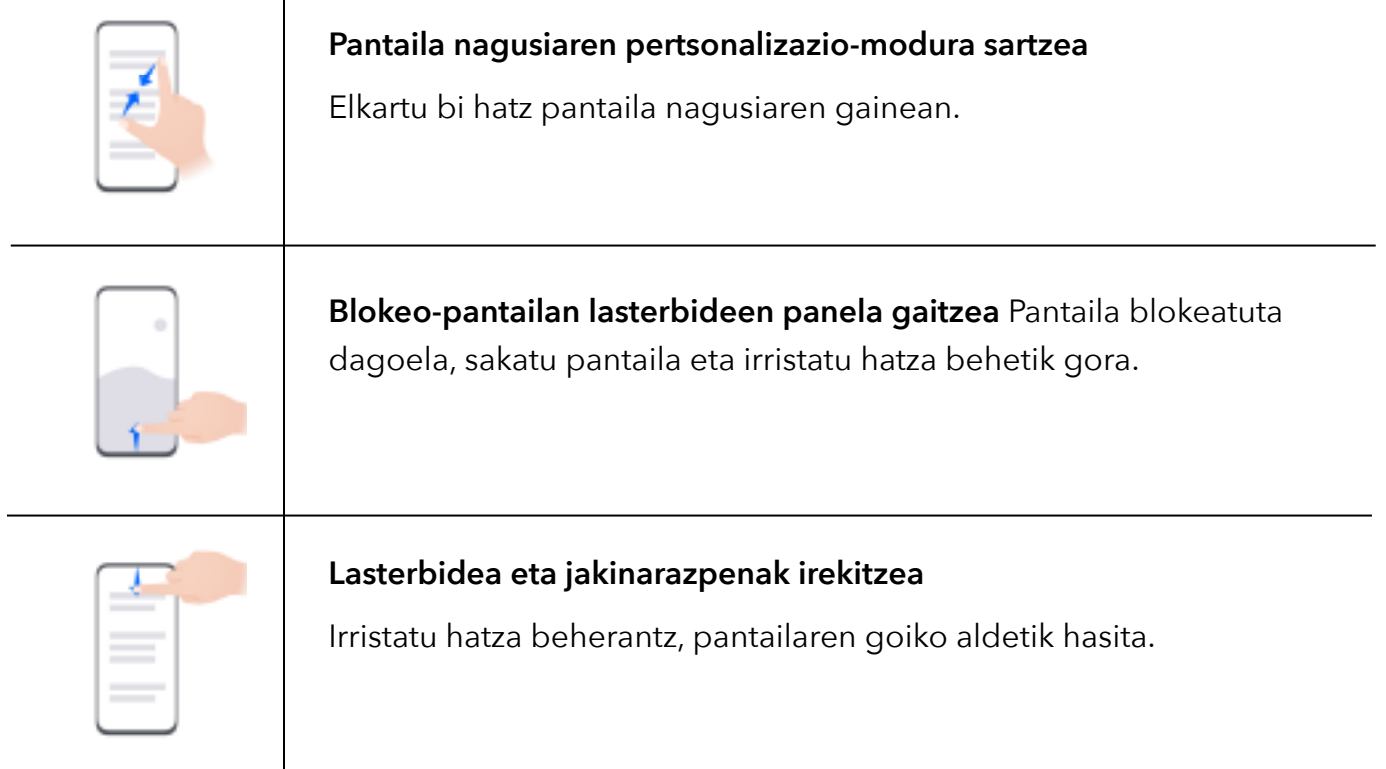

#### **Botoien lasterbideak**

 $\overline{a}$ 

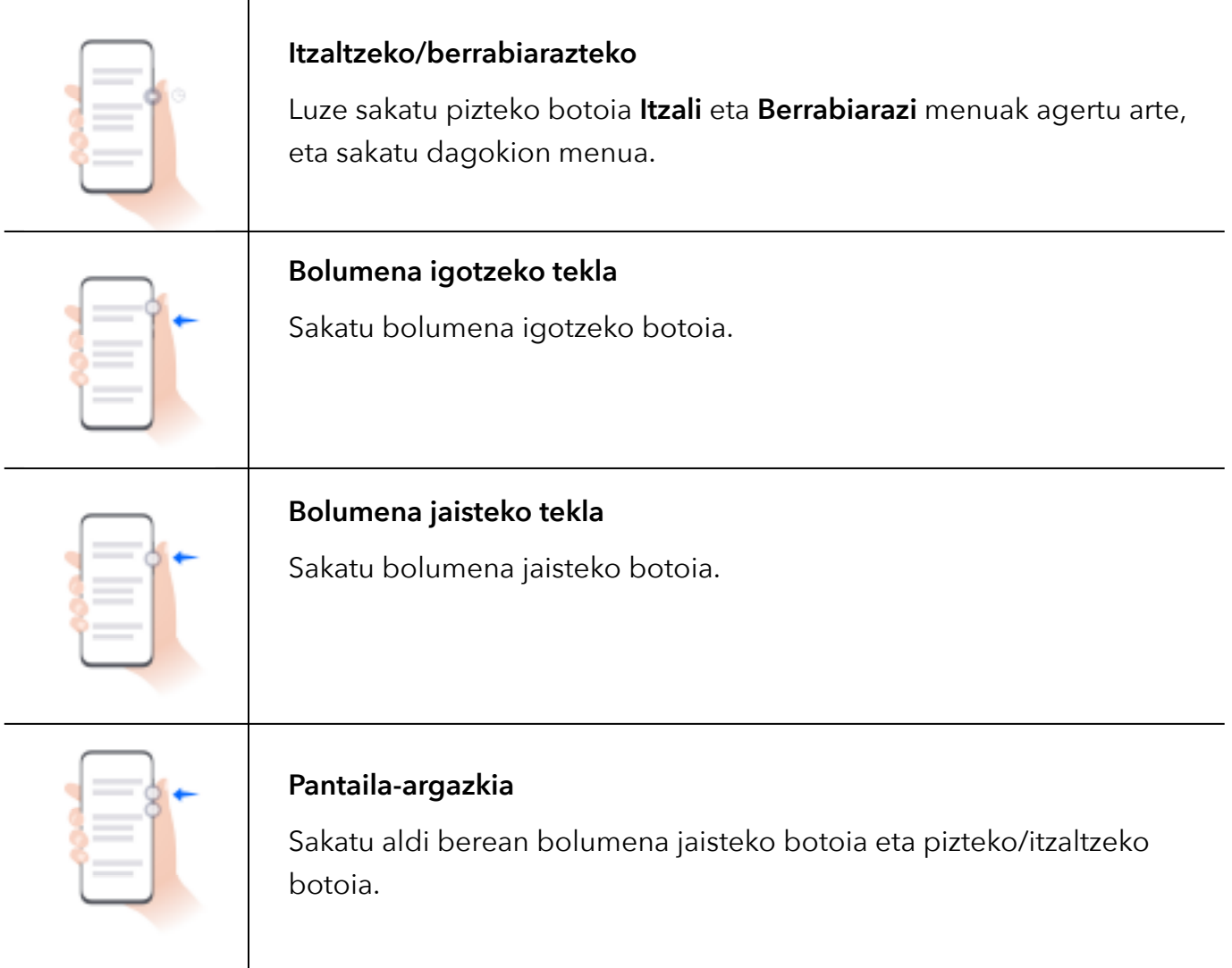

### <span id="page-6-0"></span>**Sistemaren nabigazioa**

#### **Sistemaren nabigazio-modua aldatzea**

#### **Keinu bidezko nabigazioa erabiltzea**

Ireki **Ezarpenak**> **Sistema eta eguneratzeak** > **Sistemaren nabigazioa**, eta hautatu **Keinuak**. Hauek egin ahal izango dituzu:

- Menu nagusira itzuli: irristatu hatza barrurantz ezkerreko edo eskuineko ertzetik.
- Pantaila nagusira itzuli: irristatu hatza gorantz, pantailaren beheko aldetik.
- Multiatazetara sartu: irristatu hatza gorantz, pantailaren beheko aldetik hasita, eta gelditu.
- Ataza bat itxi: multiatazen interfazean, irristatu zeregin-txartel bat gorantz hatzarekin. Irristatu beherantz ataza blokeatzeko; blokeatutako atazak ezingo dira sortatan ezabatu multiatazen  $interfazean$  **h**autatzean.
- Aplikazio batetik bestera azkar aldatu: irristatu hatza pantailaren beheko aldetik aplikazio batetik bestera aldatzeko arku bat marraztuz, edo ireki **Ezarpenak**, aktibatu **Irristatu behealdetik aplikazio batetik bestera aldatzeko**, eta, ondoren, irristatu hatza pantailaren beheko aldetik.

Bestela, ireki **Ezarpenak** eta aktibatu **Erakutsi nabigazio-barra**, nabigazio-barra erabiltzean keinuen bidez eragiketak errazago egiteko.

#### **Hiru teklako nabigazioa erabiltzea**

#### Ireki **Ezarpenak** > **Sistema eta eguneratzeak** > **Sistemaren nabigazioa**, eta gaitu **Hiru teklako nabigazioa**.

Jarraian, aukera hauek izango dituzu:

- < sakatzea aurreko menura itzultzeko edo uneko aplikaziotik irteteko. Pantailako teklatua ixteko ere erabil dezakezu tekla hau.
- $\cdot$   $\bigcirc$  sakatzea pantaila nagusira itzultzeko.
- $\cdot$   $\Box$  sakatzea azkena erabilitako atazen pantailara joateko.

**Ezarpenak** saka dezakezu ezarpen gehiago konfiguratzeko.

- Nabigazio-teklen konbinazio bat hautatzea.
- **Ezkutatu nabigazio-teklak** gaitzea, nabigazio-barra ezkutatzeko ez zarenean erabiltzen ari.
- $\cdot$   $\overline{\overline{\mathbf{v}}}$  sakatzea (erabilgarri badago hautatutako nabigazio-teklen konbinazioan) jakinarazpenpanela irekitzeko.

### <span id="page-7-0"></span>**Device Clone**

#### **Klonatu gailua aplikazioa erabiltzea datuak gailu berrira transferitzeko**

**Device Clone**k aukera ematen dizu zure aurreko telefonoko oinarrizko datu guztiak (kontaktuak, egutegia, irudiak eta bideoak barne) bizkor eta erraz eramateko zure telefono berrira.

#### **Android gailu batetik datuak transferitzea**

- **1** Zure telefono berrian, ireki **Klonatu gailua** aplikazioa. Bestela, ireki **Ezarpenak** > **Sistema eta eguneratzeak** > **Klonatu gailua**, sakatu **Hau da gailu berria** eta, gero, sakatu **Huawei**  edo **Beste Androi bat**.
- **2** Jarraitu pantailako jarraibideei **Klonatu gailua** deskargatzeko eta zure aurreko gailuan instalatzeko.
- **3** Aurreko gailuan, ireki **Klonatu gailua** aplikazioa eta sakatu **Hau da gailu zaharra**. Jarraitu pantailako jarraibideei kode bat eskaneatuta nahiz eskuz zure aurreko gailua zure telefono berriarekin konektatzeko.
- **4** Aurreko gailuan, hautatu klonatu nahi dituzun datuak eta sakatu **Transferitu** klonazioa abiarazteko.
- Android 7.0 duten telefonoetan edo bertsio berriagoetan bakarrik dago erabilgarri **Klonatu gailua**.

#### **Datuak iPhone edo iPad batetik migratzea**

- **1** Zure telefono berrian, ireki **Klonatu gailua** aplikazioa. Bestela, ireki **Ezarpenak** > **Sistema eta eguneratzeak** > **Klonatu gailua**, sakatu **Hau da gailu berria** eta, gero, sakatu **iPhone/ iPad**.
- **2** Jarraitu pantailako jarraibideei **Klonatu gailua** deskargatzeko eta zure aurreko gailuan instalatzeko.
- **3** Aurreko gailuan, ireki **Klonatu gailua** aplikazioa eta sakatu **Hau da gailu zaharra**. Jarraitu pantailako jarraibideei kode bat eskaneatuta nahiz eskuz zure aurreko gailua zure telefono berriarekin konektatzeko.
- **4** Aurreko gailuan, hautatu klonatu nahi dituzun datuak, eta jarraitu pantailako jarraibideei datuen klonazioa osatzeko.
	- iOS 8.0 duten telefonoetan edo bertsio berriagoetan bakarrik dago erabilgarri **Klonatu gailua**.

### <span id="page-7-1"></span>**Pantaila blokeatzea eta desblokeatzea**

#### **Pantaila blokeatzea eta desblokeatzea**

#### **Pantailaren itxarote-denbora konfiguratzea**

Sartu **Ezarpenak** > **Pantaila eta distira** > **Lo** aukeran eta hautatu pantailaren itxarote-denbora.

#### <span id="page-8-0"></span>**Pantaila piztea**

Gailua pizteko modu hauek dituzu eskura:

- Sakatu pizteko botoia.
- Ireki **Ezarpenak > Erabilerraztasun-funtzioak > Lasterbideak eta keinuak > Aktibatu pantaila** aukerara, eta gaitu **Hartu gailua esnatzeko** edo **Sakatu bi aldiz freskatzeko.**

#### **Pantaila pasahitzarekin desblokeatzea**

Behin pantaila piztuta dagoela, irristatu hatza gorantz pantailaren erdialdetik, pasahitzak jartzeko panela bistaratzeko. Jarraian, idatzi blokeo-pantailako pasahitza.

#### **Aurpegiaren bidez desblokeatzea**

Piztu pantaila eta jarri aurpegiaren parean. Mugikorra desblokeatu egingo da zure aurpegia ezagutzen duenean.

#### **Hatz-marka erabiltzea gailua desblokeatzeko**

Jarri sentsorean gailua desblokeatzeko erregistratu duzun hatz-markaren hatza.

#### **Blokeo-pantailan zure sinadura erakustea**

Joan **Ezarpenak** > **Hasierako pantaila eta horma-papera** aukerara, sakatu **Blokeatutako pantailaren sinadura** eta idatzi blokeo-pantailan bistaratzea nahi duzun testua.

Sinadura ezabatzeko, sakatu **Blokeatutako pantailaren sinadura** eta ezabatu testua.

#### **Blokeo-pantailatik aplikazioak irekitzea**

Ohiko aplikazio batzuk (hala nola kamera, kalkulagailua eta tenporizadorea) blokeo-pantailatik bertatik ireki daitezke.

- Piztu pantaila, luze sakatu beheko eskuineko izkinako kameraren ikonoa, eta irristatu hatza gorantz **Kamera** irekitzeko.
- Piztu pantaila, irristatu hatza gorantz pantailaren beheko ertzetik, eragiketa azkarren panela irekitzeko, eta sakatu ikono bat aplikazio bat irekitzeko. Besteak beste, **Linterna**, **Kalkulagailua** eta **Tenporizadorea** ireki ditzakezu horrela.

### **Pantaila nagusia ezagutzen**

#### **Pantaila nagusia ezagutzea**

Pantaila nagusitik, hauek egin ditzakezu:

- Gailuaren egoera eta jakinarazpenak ikusi, pantailaren goiko aldeko egoera-barratik.
- Hatza ezkerrerantz edo eskuinerantz irristatu, pantaila nagusiko aplikazioak eta widgetak ikusteko.

#### **Zerbitzu-txartelak**

Informazio garrantzitsua jasotzeko, eta ukitu bakarrarekin gehien erabiltzen diren funtzioetara sartzeko, aplikaziorik ireki gabe. Estilo anitzeko txartelek besteetatik desberdin egingo dute zure pantaila nagusia.

Zerbitzu-txartelak onartzen dituzten aplikazioek adierazpen-barra bat dute, lehenespenez, beheko aldean (ireki **Ezarpenak** > **Hasierako pantaila eta horma-papera** > **Hasierako pantailako ezarpenak**, **Erakutsi txartel-barra** gaitzeko edo desgaitzeko).

#### **Aplikazio-ikonoak gorantz irristatzea zerbitzu-txartelak gehitzeko**

Irristatu gorantz zerbitzu-txartelak onartzen dituzten aplikazio-ikonoak, maximizatu zerbitzutxartelak (sakatu beste eremu batzuk, minimizatzeko) eta sakatu wartelaren goiko eskuineko ertzean, pantaila nagusian ainguratzeko.

#### **Pantaila nagusia editatuz zerbitzu-txartelak gehitzea**

Elkartu bi hatz pantaila nagusian edizio-pantailara sartzeko, sakatu **Txartelak,** hautatu **Galeria**, **Eguraldia** edo besteren bat, irristatu hatza ezkerrera eta eskuinera nahi duzun estiloa hautatzeko, eta sakatu **GEHITU HASIERAKO PANTAILAN**.

#### **Eguraldiaren widgeta, erlojuarena eta beste widget ezagun batzuk gehitzea**

Elkartu bi hatz pantaila nagusian edizio-pantailara sartzeko, sakatu **Txartelak**, bilatu eta sartu **Widget klasikoak** aukeran, eta sakatu **Eguraldia**, **Erlojua** eta beste widget batzuk pantaila nagusian gehitzeko.

#### **Pantaila nagusiko aplikazioak zerbitzu-txartel gisa konfiguratzea**

Har dezagun Ohar-bloka adibide gisa:

Luze sakatu **Ohar-bloka** aplikazioa, hautatu **Ohar-bloka txartel** zerrendan, irristatu hatza ezkerrera eta eskuinera nahi duzun estiloa aukeratzeko, eta sakatu **Ezarri txartel hedagarri gisa**.

Aplikazioan hatza gorantz irristatzen duzun hurrengo aldian, zerbitzu-txartela hautatutako estiloarekin bistaratuko da.

#### **Zerbitzu-txartelaren estiloa konfiguratzea**

Har dezagun Ohar-bloka adibide gisa. Modu hauetako bat erabiliz alda dezakezu txartelaren estiloa.

- Luze sakatu **Ohar-bloka** aplikazioa, hautatu **Ohar-bloka txartel** zerrendan, irristatu hatza ezkerrera eta eskuinera nahi duzun estiloa aukeratzeko, eta sakatu **GEHITU HASIERAKO PANTAILAN**
- Luze sakatu **Ohar-bloka** zerbitzu-txartela, hautatu **Ohar-bloka txartel gehiago** zerrendan, irristatu hatza ezkerrera eta eskuinera nahi duzun estiloa aukeratzeko, eta sakatu **GEHITU HASIERAKO PANTAILAN**

#### **Zerbitzu-txartelak ezabatzea**

Luze sakatu zerbitzu-txartela, hautatu **Ezabatu** zerrendan eta, ondoren, sakatu **Ezabatu** berrespen-koadroan txartela ezabatzeko.

#### **Karpeta handiak**

Gorde aplikazioak karpeta handi batean. Karpeta ireki beharrik gabe sar zaitezke haietara; hala, pantaila nagusia eraginkorragoa izango da interakzioan jarduteko.

#### **Karpeta handiak sortzea**

Luze sakatu karpeta estandar bat eta ukitu **Handitu**.

Luze sakatu karpeta handia, izena aldatzeko.

**(i)** Karpetan 8 aplikazio baino gehiago badaude, geruza-ikono bat agertuko da beheko eskuineko ertzean.

#### **Karpeta handiak erabiltzea**

Sakatu aplikazioaren ikonoa karpeta handian, zuzenean irekitzeko.

Sakatu geruza-ikonoa karpeta handiaren beheko eskuineko ertzean, zabaltzeko eta aplikazio gehiago ikusteko edo irekitzeko.

#### **Bistaratzeko modua aldatzea**

Luze sakatu karpeta handia eta sakatu **Txikitu** karpeta estandar bihurtzeko.

#### **Aplikazioen gomendioak**

**Aplikazio-iradokizunak** zerbitzuak zure eguneroko bizitzarako zer aplikazio behar dituzun gomendatuko dizu. Zure uneko beharrak hartzen ditu kontuan, eta, hala, errazago sar zaitezke aplikazioetara eta zerbitzuetara.

#### **Pantaila nagusian aplikazio-gomendioak gehitzea**

**Sugerencias de aplicaciones** txartel handiagoak hautatzea gomendatzen da, gomendio zehatzagoak eta esperientzia hobea lortzeko.

Elkartu bi hatz pantaila nagusian, edizio-pantailan sartzeko. Sakatu **Txartelak** eta hautatu **YOYO iradokizunak**. Irristatu ezkerrera eta hautatu 2\*4 **Aplikazio-iradokizunak** txartel-estiloa; gero, sakatu **GEHITU HASIERAKO PANTAILAN**.

#### **Aplikazio-gomendioa geldiaraztea**

Har dezagun **Ezarpenak** adibide gisa:

Joan pantaila nagusiko **YOYO iradokizunak** txartelera, luze sakatu ezarpenen aplikazioa elkarrizketa-koadroa agertu arte, eta sakatu > **UTZI**. Ezarpenen aplikazioa ez da berriro gomendatuko.

### <span id="page-11-0"></span>**Egoera- eta jakinarazpen-ikonoak**

### **Jakinarazpen- eta egoera-ikono ohikoenei buruzko informazioa lortzea**

Sareko egoera-ikonoak desberdinak izan daitezke eskualdearen eta zerbitzu-operadorearen arabera. Produktuek hainbat funtzio onartzen dituzte. Beharbada, ikono hauetako batzuk ez dira agertuko zure telefonoan.

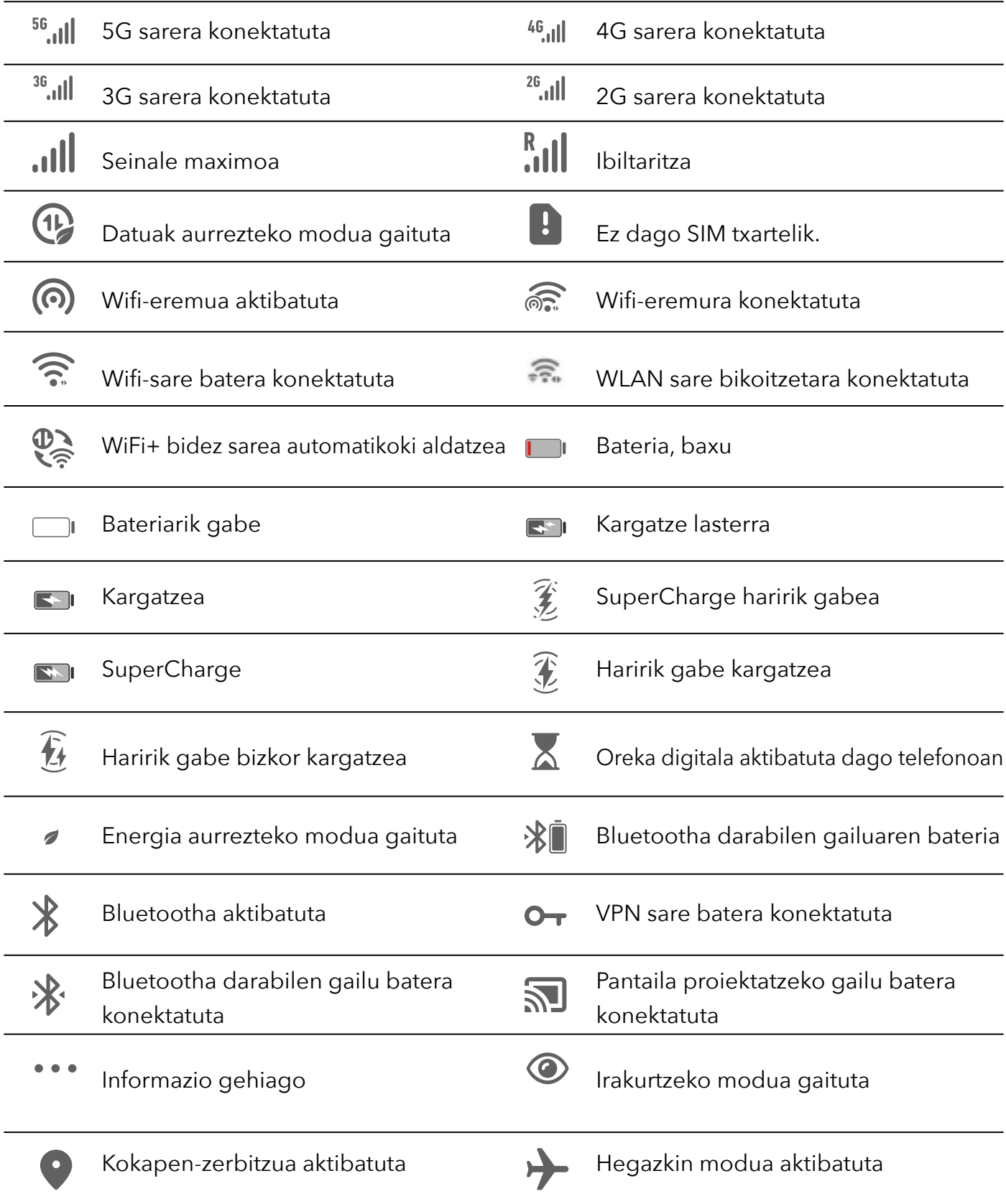

<span id="page-12-0"></span>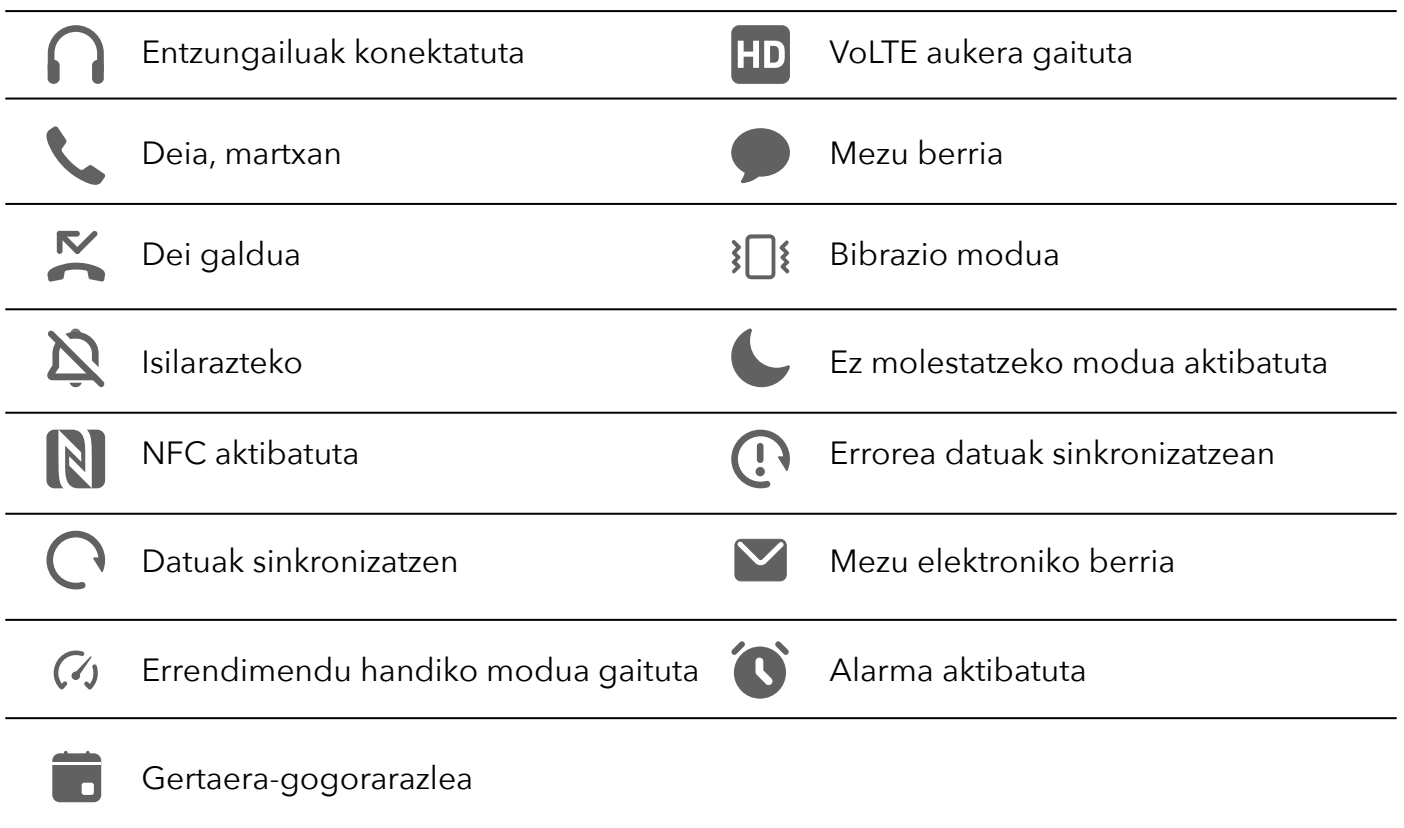

### **Lasterbideen hautagailuak**

#### **Lasterbideen hautagailuak erabiltzea**

#### **Lasterbideen hautagailu bat aktibatzea**

Irristatu hatza beherantz, egoera-barraren gainean, jakinarazpen-panela irekitzeko, eta irristatu berriro hatza beherantz lasterbide guztiak ikusteko.

- Sakatu lasterbide-hautagailu bat dagokion funtzioa gaitzeko edo desgaitzeko.
- Luze sakatu lasterbide-hautagailu bat dagokion funtzioa konfiguratzeko pantaila atzitzeko. (Funtzio batzuetarako baino ezin da egin).
- Sakatu  $\{o\}$  sistemaren ezarpenen pantaila atzitzeko.

#### **Lasterbideen hautagailuak pertsonalizatzea**

Sakatu  $\mathbb Z$ , luze sakatu lasterbide-hautagailu bat eta arrastatu nahi duzun posiziora.

### <span id="page-13-0"></span>**Sarri erabiltzen dituzun aplikazioen funtzioetara azkar sartzea**

#### **Sarri erabiltzen dituzun aplikazioen funtzioetara sartzea pantaila nagusitik**

Sarri erabiltzen dituzun aplikazioen funtzioetara sar zaitezke pantaila nagusiko ikonoetatik, eta funtzio horietarako lasterbideak gehitu ditzakezu pantaila nagusian.

#### **Sarri erabiltzen dituzun aplikazioen funtzioetara azkar sartzea**

Luze sakatu aplikazio baten ikonoa menu gainerakorra atera arte, eta, jarraian, sakatu sarri erabiltzen duzun funtzio bat, hara sartzeko.

Esate baterako, luze sakatu **O** ikonoa eta, jarraian, sakatu argazkiak egiteko modu bat menu gainerakorretik, esate baterako, Selfie modua edo Bideo modua, hara sartzeko.

Aplikazio baten ikonoa luze sakatu eta menu gainerakorrik sortzen ez bada, aplikazioak funtzio hori onartzen ez duen seinale.

#### **Sarri erabiltzen dituzun aplikazioen funtzioak gehitzea pantaila nagusian**

Luze sakatu aplikazio baten ikonoa pantaila nagusian, menu gainerakorra ateratzeko. Luze sakatu nahi duzun funtzioa, eta arrastatu pantaila nagusira, lasterbidea sortzeko.

### **Pantaila-atzealdea konfiguratzea**

#### **Pantaila-atzealdea konfiguratzea**

#### **Aurrez ezarritako pantaila-atzealde bat erabiltzea**

- **1** Ireki **Ezarpenak** > **Hasierako pantaila eta horma-papera** > **Horma-papera.**
- **2** Hautatu pantaila-atzealde gisa definitu nahi duzun irudia.
- **3** Konfiguratu aukera hauek, zure lehentasunen arabera:
	- **Lausoa**: Lauso-efektua aplikatzen du; nahi adina lausotu daiteke, kontrol irristagarria erabilita.
	- **Mugigarria**: Pantaila-hondoa pantaila nagusian mugitzeko aukera ematen du.
- **4** Sakatu , eta, ondoren, erabaki irudia **Blokeo-pantaila**ren, **Pantaila nagusia**ren edo **bien pantaila-hondo gisa** konfiguratu nahi duzun.

#### <span id="page-14-0"></span>**Galeriako irudi bat pantaila-atzealde gisa konfiguratzea**

- **1** Ireki **Galeria** eta hautatu pantaila-atzealde gisa konfiguratu nahi duzun argazkia.
- **2** Sakatu **> Ezarri honela > Horma-papera**, eta jarraitu pantailan agertuko diren jarraibideei konfigurazioa osatzeko.

### **Pantaila-argazkiak eta pantaila-grabazioa**

#### **Pantaila-argazki bat egitea**

#### **Pantaila-argazki bat egitea hatz-koskorrarekin**

- **1** Ireki **Ezarpenak** > **Erabilerraztasun-funtzioak** > **Lasterbideak eta keinuak** > **Atera pantailaargazkia** eta ziurtatu **Jo hatz-koskorrarekin pantaila-argazkiak ateratzeko** aukera gaituta dagoela.
- **2** Pantaila-argazki bat egiteko, bizkor ukitu pantaila bi aldiz hatz-koskor batekin.

#### **Tekla-konbinazioak erabiltzea pantaila-argazki bat egiteko**

Luze sakatu pizteko/itzaltzeko botoia eta bolumena jaisteko botoia aldi berean, pantailaargazki bat egiteko.

#### **Lasterbideak erabiltzea pantaila-argazkiak egiteko**

Irristatu hatza egoera-barratik beherantz, lasterbideen panela irekitzeko, eta irristatu berriro hatza beherantz panel horretatik, lasterbide guztiak ikusteko.

Sakatu **W** pantaila-argazkia egiteko.

#### **Pantaila-argazkiak partekatzea eta editatzea edo desplazamendu bidezko pantaila-argazkia hautatzea.**

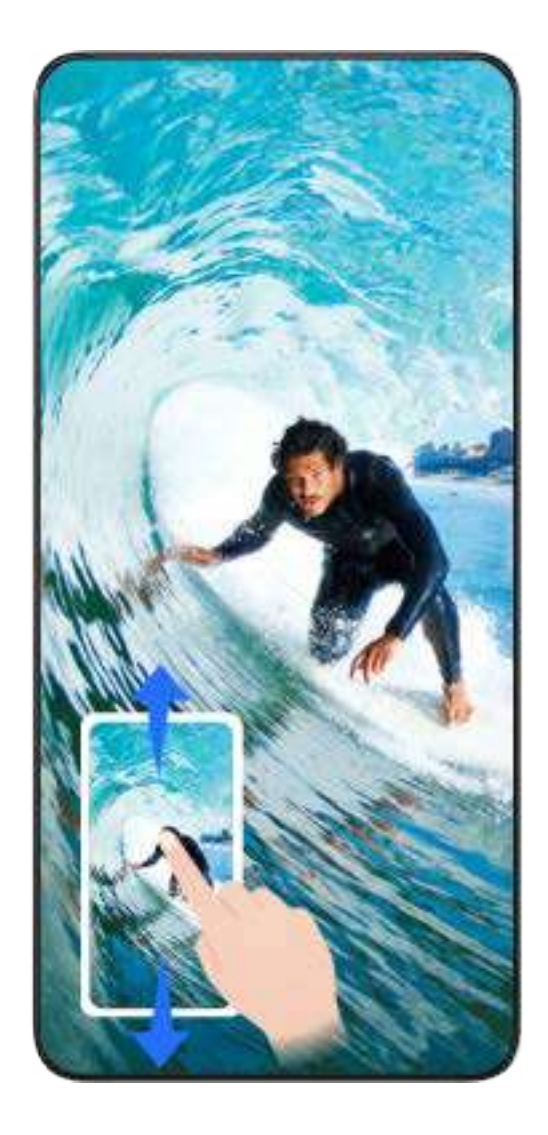

Pantaila-argazki bat egin ondoren, miniatura bat agertuko da pantailaren behealdean, ezkerrean. Jarraian, aukera hauek izango dituzu:

- Irristatu hatza miniaturazko ikuspegitik behera, desplazamendu bidezko pantaila-argazki bat egiteko.
- Irristatu hatza miniaturatik gora, pantaila-argazkia zure lagunekin partekatzeko modu bat hautatzeko.
- Sakatu miniaturazko ikuspegia, pantaila-argazkia editatzeko edo ezabatzeko. **Desplazamendu bidezko pantaila-argazkia** ere hautatu dezakezu desplazamendu bidez pantaila-argazki bat egiteko.

\*Pantaila-argazkiak **Galerian** gordetzen dira, lehenespenez.

**Hatz-koskorrekin desplazamendu bidezko pantaila-argazkiak egitea.**

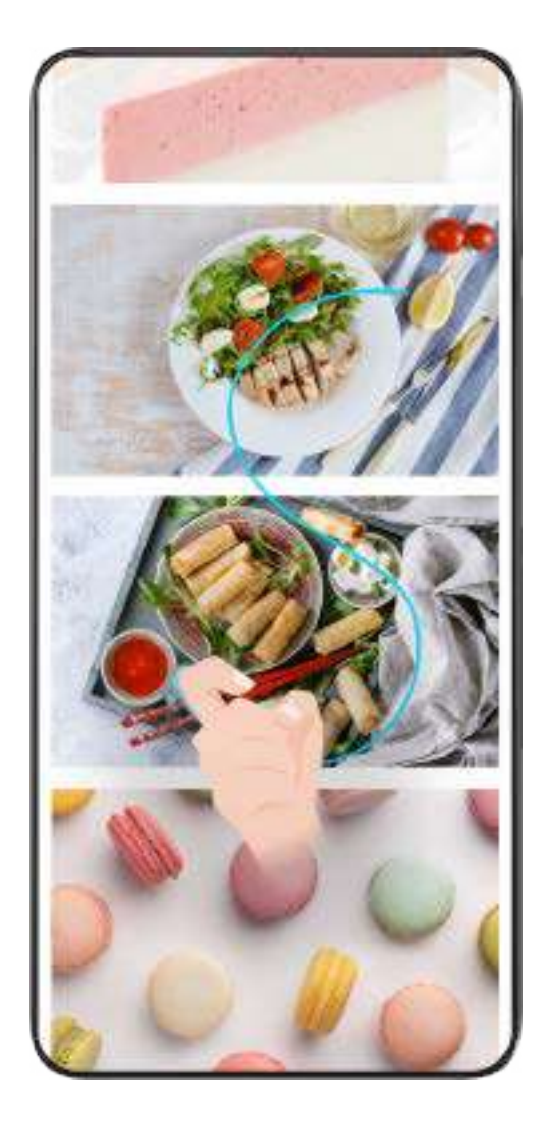

- **1** Sakatu pantaila hatz-koskor batekin, luze sakatu pantailaren gainean, eta marraztu S bat, indar pixka bat eginez. Pantaila beherantz mugituko da automatikoki, argazkia egiteko.
	- Funtzio hau erabiltzen duzun lehen aldia bada, jarraitu sistemaren jarraibideei **Desplazamendu bidezko pantaila-argazkia** aukera gaitzeko.
- **2** Desplazamenduan, sakatu dagokion eremua norainoko pantaila-argazkia egin nahi duzun adierazteko.

#### **Pantaila-argazkiak egitea hiru hatz beherantz irristatuta**

- **1** Sartu **Ezarpenak** > **Erabilerraztasun-funtzioak** > **Lasterbideak eta keinuak** > **Atera pantailaargazkia** aukeran eta ziurtatu **Hiru atzeko pantaila-argazkia** aukera gaituta dagoela.
- **2** Irristatu hiru hatz pantailaren erdialdetik beherantz, pantaila-argazki bat egiteko.

#### **Pantailaren zati baten argazkia egitea**

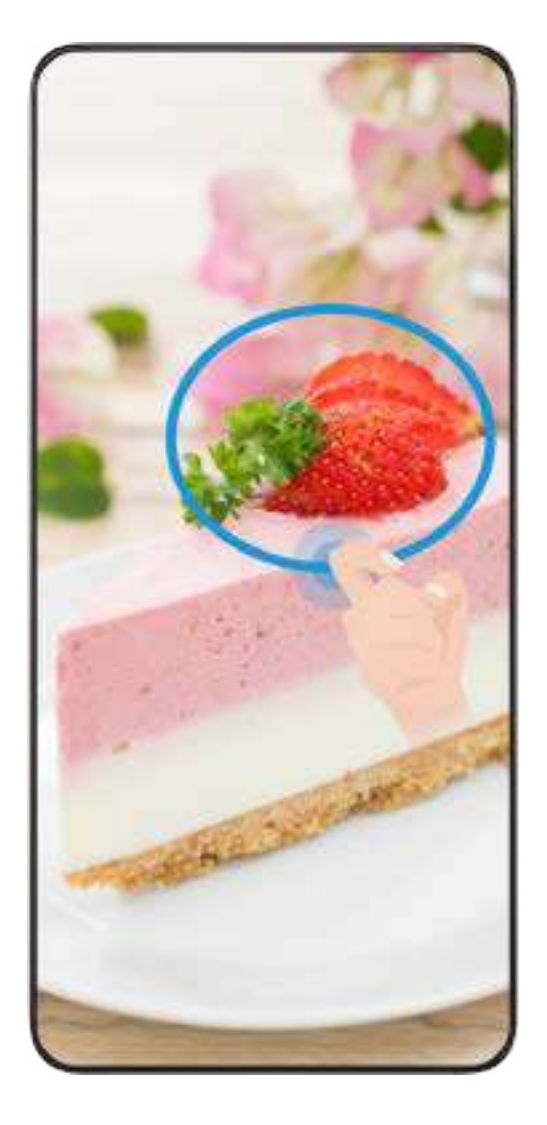

- **1** Ukitu pantaila hatz-koskor batekin, luze sakatu pantailaren gainean, eta inguratu argazkia atera nahi diozun pantailaren zatia. Ziurtatu ez duzula altxatzen hatz-koskorra pantailatik.
- **2** Hatz-koskorrak egindako irudia agertuko da pantailan, eta hautatutako azaleraren pantailaargazkia egingo du. Jarraian, aukera hauek izango dituzu:
	- Eraman markoa nahi duzun posiziora, edo doitu tamaina.
	- Sakatu forma baten ikonoa pantaila zati baten argazkiaren forma definitzeko edo uneko forma mantentzeko.
	- **3** Sakatu  $\boxed{\square}$  pantaila-argazkia gordetzeko.

#### **Hatz-koskorrekin pantaila-argazkiak egiteko aholkuak**

- Sakatu pantailan, toki berean, bi aldiz jarraian eta abiadura egokian.
- Luze sakatu hatz-koskorra pantailarekiko bertikal.
- Pantaila-argazki bat baino gehiago egin nahi badituzu, itxaron bi segundoz berriro pantaila ukitu aurretik.
- Pantaila-babeslea erabiltzen ari bazara, ukitu pantaila indar gehiagoz, edo desgaitu pantailababeslea eta saiatu berriro.

#### <span id="page-18-0"></span>**Pantaila grabatzea**

Pantailan eragiketak graba ditzakezu, hala nola bideo bat, eta lagunekin eta familiakoekin partekatu.

#### **Tekla-konbinazioak erabiltzea pantaila-grabazioa hasteko**

Luze sakatu bolumena igotzeko botoia eta pizteko/itzaltzeko botoia aldi berean, pantailagrabazioa hasteko. Grabazioa geldiarazteko, luze sakatu berriro bi botoiak.

#### **Lasterbideak erabiltzea pantaila-grabazioa hasteko**

- **1** Irristatu hatza beherantz, egoera-barraren gainean, jakinarazpen-panela irekitzeko, eta irristatu berriro hatza beherantz lasterbide guztiak ikusteko.
- **2** Sakatu **Grabatu pantaila** grabatzen hasteko.
- **3** Grabazioa geldiarazteko, sakatu tenporizadorea, pantailaren goialdean.
- **4** Grabazioa **Galeria**n gordeko da.

#### **Bi hatz-koskor erabiltzea pantaila-grabazioa hasteko**

- **1** Ireki **Ezarpenak** > **Erabilerraztasun-funtzioak** > **Lasterbideak eta keinuak** > **Grabatu pantaila** eta ziurtatu **Grabatu pantaila** aukera gaituta dagoela.
- **2** Pantaila-grabazioa hasteko, bizkor ukitu pantaila bi aldiz bi hatz-koskorrekin Grabazioa geldiarazteko, ukitu berriro pantaila bi aldiz.

#### **Pantaila-grabazioan ahotsa grabatzea**

Gaitu mikrofonoa, pantaila-grabazioa egiten ari zaren artean zure ahotsa grabatzeko. Pantailagrabazioa hasitakoan, sakatu mikrofonoaren ikonoa, eta ziurtatu honela ikusten dela:

- . Orain bai, ahotsa graba dezakezu.
- $\bullet$  Mikrofonoa desgaituta baldin badago (hau da, ikonoa honela agertzen bada:  $\bigcup$  ), sistemaren soinuak bakarrik grabatu ahal izango dituzu (esate baterako, musika). Ez baduzu nahi pantailagrabazioan sistemaren soinurik entzuterik, isilarazi gailua eta itzali musika eta gainerako soinuak, pantaila-grabazioa hasi aurretik.

### **Jakinarazpenak ikustea eta ezabatzea**

#### **Jakinarazpenak ikustea eta ezabatzea**

#### **Jakinarazpenak ikustea**

Jakinarazpenen gogorarazle bat jasotzen duzunean, desblokeatu pantaila eta irristatu hatza egoera-barratik beherantz, lasterbideen panela ireki eta jakinarazpena ikusteko.

#### <span id="page-19-0"></span>**Jakinarazpenak ezabatzea**

- Jakinarazpen bat ezabatzeko, irristatu hatza jakinarazpenetik eskuinerantz.
- Sakatu  $\sqrt{m}$  jakinarazpenak ezabatzeko.

Sistemaren eta lehen planoko aplikazioen jakinarazpen batzuk ezin dira ezabatu.

#### **Jakinarazpenik ez erakustea**

Jakinarazpenek enbarazu ez egiteko, irristatu hatza ezkerrerantz prozesatu nahi duzun jakinarazpenaren gainean, eta sakatu  $\{o\}$  aukera hauetako bat hautatzeko:

- **Desgaitu jakinarazpenak**
- **Erabili jakinarazpen leunak**
- **Beste ezarpen batzuk**
	- Aplikazio-sistemaren jakinarazpen batzuk ezin dira itxi edo atzeratu.
		- Aplikazio bakoitzak aukera bat baino gehiago eskain ditzake; ikusi bakoitzaren ezaugarriak.

### **Soinu-ezarpenak konfiguratzea**

#### **Soinu-ezarpenak konfiguratzea**

#### **Bolumen-botoia erabiltzea bolumena doitzeko**

Sakatu bolumena igotzeko edo jaisteko botoia, doitzeko.

#### **Sakatu pizteko/itzaltzeko botoia gailua isilarazteko jotzen duenean.**

Gailuak soinua egiten duenean dei bat sartu delako edo alarmak jo duelako, pizteko/itzaltzeko botoia saka dezakezu isilarazteko.

#### **Tonua eta bibrazioa aldatzeko**

Mezuen, jakinarazpenen eta sarrerako deien tonua alda dezakezu, baita bibrazioa pertsonalizatu ere.

- **1** Joan **Ezarpenak** > **Soinuak eta bibrazioak** aukerara, eta sakatu **Telefonoaren dei-tonua** edo **Jakinarazpen-tonua.**
- **2** Eragiketa hauek egin ditzakezu:
	- Tonuak konfiguratu

Hautatu sistemaren tonu bat edo sakatu **Gailuko musika**, mezuetarako tonu gisa gordetako gai bat hautatzeko.

SIM bikoitza duten telefonoetan, hautatu 1. SIMa edo 2.a, bakoitzaren tonuak konfiguratzeko.

• Bibrazio-modua konfiguratu

Sakatu **Bibrazioa**, eta hautatu bibrazio-modu bat, nahi duzuna.

#### **Txirrin modua, bibrazio modua edo isilik modua lasterbideekin txandakatzea**

- **1** Irristatu hatza egoera-barratik beherantz jakinarazpenen panela irekitzeko. Irristatu hatza beherago menu osoa bistaratzeko.
- **2** Sakatu **◯ Soinua, ◯ Isilik** modua edo } **Bibrazioa** nahi duzun modua aukeratzeko.

Txirrin moduan, soinu guztiak erreproduzituko ditu gailuak.

Isilik moduan, zure gailuak isildu egingo ditu jakinarazpenak, hala nola alertak eta AI Voice-ren eta hirugarrenen beste aplikazio batzuen bestelako soinuak. Ez die eragiten alarmari, musikari eta jokoei.

Bibrazio moduan, gailua isildu egingo da eta bibratu egingo du, jo beharrean.

Ireki **Ezarpenak > Soinuak eta bibrazioak, Soinua, Bibrazioa** edo **Isilik** aukeratzeko.

#### **Sistemaren ukipen-erantzunak**

Sistemak ukipen-erantzunak erabiltzen ditu eragiketa batzuk egiten direnean iruzkinak egiteko; esate baterako, testu bat, kontaktu bat edo pantailako beste elementu batzuk luze sakatzen dituzunean.

Joan **Ezarpenak > Soinuak eta bibrazioak> Ezarpen gehiago** aukerara, eta gaitu edo desgaitu **Sistema haptikoak** funtzioa nahieran.

#### **Isilarazteko iraultzea**

Dei bat jasotzen duzunean, irauli gailua deia isilarazteko.

Funtzio hori erabili aurretik, ireki **Ezarpenak > Erabilerraztasun-funtzioak > Lasterbideak eta keinuak > Isildu dei-tonua/Jaitsi bolumena** eta ziurtatu **Irauli dei-tonua mututzeko** aktibatuta dagoela.

#### **Bolumena jaisteko telefonoa jasotzea**

Dei bat jasotzean, jaso gailua tonuaren bolumena jaisteko.

Funtzio hori erabili aurretik, ireki **Ezarpenak > Erabilerraztasun-funtzioak > Lasterbideak eta keinuak > Isildu dei-tonua/Jaitsi bolumena** eta ziurtatu **Jaso bolumena jaisteko** aktibatuta dagoela.

#### **Bolumen lehenetsia konfiguratzea**

Joan **Ezarpenak > Soinuak eta bibrazioak** aukerara elementu hauen bolumena konfiguratzeko:

- **Txirrina, jakinarazpenak**
- **Alarmak**
- **Musika, Bideoak, Jokoak**
- **Deiak**

#### <span id="page-21-0"></span>**Ezarpen gehiago konfiguratzea**

Ireki **Ezarpenak > Soinuak eta bibrazioak > Ezarpen gehiago,** eta aztertu alerta-aukera gehiago. Adibidez, **Pantaila-blokeoa** edo **Pantaila-argazkia.**

Funtzio hau desberdina izan daiteke gailuaren arabera.

### **Leiho ugariko modua**

#### **Pantaila zatitua gaitzea**

Leiho ugariko aukeraren bidez, pantaila zatituan ireki ditzakezu aplikazioak, multiatazarako.

#### **Pantaila zatituaren modua gaitzea:**

- **1** Ireki aplikazio bat, irristatu hatza barrurantz ezkerreko edo eskuineko ertzetik, eta luze sakatu, leiho ugariko docka irekitzeko.
- **2** Arrastatu aplikazio baten ikonoa leiho ugariko docketik kanpo.

#### **Pantaila zatituaren ezarpenak aldatzea:**

Luze sakatu **pantaila zatituko panel baten goiko aldean**, panela uzkurtu arte, eta, ondoren, eraman pantailaren beste aldera, panela aldatzeko.

#### **Pantaila zatituaren modutik ateratzea:**

Luze sakatu edo | pantaila zatituko lerroaren erdian, eta arrastatu paneletako bat desagertu arte.

- Aplikazio guztiak ez dira bateragarriak pantaila zatituarekin.
	- Une bakoitzean gehienez bi aplikaziok erabil dezakete pantaila zatituaren modua.

#### **Leiho ugariko moduaren bidez aplikazioak arrastatzea eta askatzea**

Erabili leiho ugariko modua aplikazio batetik bestera irudiak, testua eta dokumentuak eraman eta erraz askatzeko.

- Irudi bat arrastatu eta askatzeko: **Ohar-blok**ean oharrak hartzen ari zarela, ireki **Fitxategiak,**  hautatu gehitu nahi duzun argazkia, eta arrastatu **Ohar-bloka** editorera.
- Testua arrastatu eta askatzeko: SMS mezu bat bidaltzen ari zarela, ireki **Ohar-bloka,** luze sakatu bidali nahi duzun testua, eta arrastatu mezuaren testua idazteko koadrora.
- Irudi bat arrastatu eta askatzeko: Mezu elektroniko bat idazten ari zarela, ireki **Fitxategiak,** hautatu erantsi nahi duzun dokumentua eta arrastatu posta elektronikoaren editorera.

Aplikazio guztiak ez dira bateragarriak leiho ugariko moduaren bidez arrastatzeko eta askatzeko funtzioarekin.

#### **Leiho ugariko dockean aplikazio bat gehitzea, lekuz aldatzea edo ezabatzea**

- Aplikazio bat gehitzea: Leiho ugariko dockean, sakatu  $\leftarrow$ , sakatu erantsi nahi duzun aplikazioa eta, ondoren, sakatu **ADOS.**
- Aplikazio bat mugitu: Leiho ugariko dockean, sakatu  $\leftarrow$ , arrastatu nahi duzun aplikazioa dockeko edozein tokitara, eta, ondoren, sakatu **ADOS.**
- Aplikazio bat ezabatzea: Leiho ugariko dockean, sakatu , gero sakatu ezabatu nahi duzun aplikazioaren ikonoaren eskuineko goiko ertzean, eta, ondoren, sakatu **ADOS.**

#### **Pantaila zatitutik leiho mugikorrera aldatzea, eta alderantziz**

- Pantaila zatituaren modutik leiho mugikorrera aldatzea: Luze sakatu pantaila zatituaren panel baten goiko aldeko barra, eta, ondoren, arrastatu pantailaren ezkerretara edo eskuinetara erretratu moduan, edo behealdera paisaia moduan.
- Leiho mugikorretik pantaila zatituaren modura aldatzea: Luze sakatu leiho mugikorraren goiko aldean, eta, ondoren, arrastatu gora edo behera Erretratu moduan, edo ezkerrera edo eskuinera Paisaia moduan.

#### **Aplikazio bat leiho ugariko ikuspegian ikustea**

Aplikazio bererako bi ataza-leiho sor ditzakezu (adibidez, postarako edo ohar-blokerako), eta batetik bestera irudiak, testua edo dokumentuak arrastatu.

Funtzio hau ez dago eskuragarri aplikazio batzuetan.

- **1** Aplikazio bat erabiltzen ari zarela, pantaila zatituaren ikuspegia erabil dezakezu.
	- Ireki posta elektronikoa aplikazioa.
	- Irristatu hatza barrurantz ezkerreko edo eskuineko ertzetik, eta luze sakatu, leiho ugariko docka irekitzeko.
	- Luze sakatu postaren ikonoa, eta arrastatu pantailara, pantaila zatituko ikuspegira sartzeko.
- **2** Irudiak, testua nahiz dokumentuak eraman ahal izango dituzu leiho batetik bestera.
	- **Irudi bat arrastatzea:** Hautatu irudi bat pantaila zatituko leiho batean, eta arrastatu beste leihora.
	- **Testua arrastatzea:** Luze sakatu testua, aukeratu pantaila zatituko leiho batean nahi duzun testu-zatia eta, ondoren, luze sakatu testua berriro eta arrastatu beste leihora.
	- **Dokumentu bat arrastatzea:** Hautatu dokumentu bat pantaila zatituko leiho batean, eta arrastatu beste leihora.

#### **Leiho ugariko aukera desgaitzea**

Lehenespenez, leiho ugariko aukera gaitua du gailuak. Desgaitzeko, ireki **Ezarpenak > Erabilerraztasun-funtzioak > Leiho anitza** eta, ondoren, desgaitu **Leiho anitzeko oinarria.**

#### **Leiho mugikorra erabiltzea**

Jokatzen ari zarela, ireki leiho mugikor bat, eta lagunekin txateatu ahal izango duzu, jokoa segundo batez ere galdu gabe.

#### **Leiho mugikorra erakusteko:**

- **1** Leiho ugariko docka irekitzeko, irristatu hatza barrurantz ezkerreko edo eskuineko ertzetik, eta luze sakatu.
- **2** Aplikazioa leiho mugikor batean irekitzeko, sakatu aplikazio baten ikonoa leiho ugariko dockean.

#### **Leiho mugikorraren kokalekua aldatzeko:**

Leihoa nahi duzun lekura mugitzeko, arrastatu leiho mugikorraren goiko barra.

#### **Leiho mugikorraren tamaina doitzeko:**

Arrastatu leiho mugikorraren edozein ertz erdirantz, tamaina doitzeko.

#### **Pantaila osoa bistaratzea:**

Irristatu hatza beherantz, leiho mugikorraren beheko aldeko ohar-barratik, edo sakatu  $\blacktriangleright$   $\blacktriangleright$  , leiho mugikorraren goiko aldean, pantaila osoan bistaratzeko.

#### **Leiho mugikorra minimizatzeko:**

Mugitu **azkar pantailan, leiho mugikorraren goiko aldetik edozein aldetara, edo sakatu**  $\blacksquare$  $> -$ leiho mugikorraren goiko aldean, leihoa minimizatzeko eta burbuila mugikor gisa agertzeko.

Burbuila mugikorrean, gehienez 10 leiho mugikor minimizatu daitezke.

#### **Leiho mugikorra ixteko:**

Irristatu hatza gorantz, leiho mugikorraren beheko aldeko ohar-barratik, edo sakatu  $\rightarrow$   $\times$  , leiho mugikorraren goiko aldean, ixteko.

#### **Aplikazioen leiho mugikorrak bilatzea eta batetik bestera aldatzea**

Aplikazioen leiho mugikorrak bila ditzakezu, eta batetik bestera bizkor aldatu, leiho mugikorrak kudeatzeko funtzioa erabiliz.

**1** Ziurtatu hainbat aplikaziotako leiho mugikorrak ireki eta burbuila mugikorrean minimizatu dituzula.

- <span id="page-24-0"></span>**2** Sakatu burbuila mugikorra leiho mugikorren aurrebista guztiak bistaratzeko:
	- **Leiho mugikorren aurrebista batetik bestera mugitzea:** Irristatu hatza gorantz edo beherantz, bilatzen ari zaren aplikazioaren leiho mugikorraren aurrebista aurkitzeko.
	- **Aplikazio baten leiho mugikorra erakustea:** Sakatu aplikazioaren leiho mugikorraren aurrebista, leiho mugikorrean bistaratzeko.
	- **Aplikazio baten leiho mugikorra ixtea:** Sakatu | X | leiho mugikorraren aurrebistan, ixteko.

#### **Leiho mugikor batean fitxategi erantsiak irekitzea**

Aplikazio jakin batzuetan, hala nola postan edo ohar-blokean, esteka bat edo fitxategi erantsi bat ireki dezakezu leiho mugikor batean.

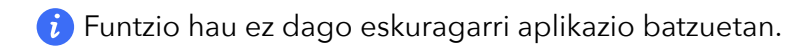

- **1** Ireki posta elektronikoa aplikazioa.
- **2** Sakatu esteka bat edo fitxategi erantsi bat posta elektronikoaren aplikazioan, leiho mugikorrean irekitzeko.
	- **Estekak irekitzea:** Sakatu esteka bat edo fitxategi erantsi bat posta elektronikoaren aplikazioan, leiho mugikorrean erakusteko.
	- **Fitxategi erantsiak irekitzea:** Sakatu fitxategi atxikia (hala nola dokumentu bat, irudi bat edo bideo bat) Posta aplikazioan, leiho mugikorrean erakusteko.

### **Pantaila itzalita dagoela data eta ordua ikustea**

#### **Pantaila itzalita dagoela data eta ordua ikustea**

Beti bistaratuta funtzioa gaituta dagoela, blokeo-pantailan data, ordua eta informazio gehiago agertuko da, nahiz eta itzalita egon.

#### **Beti bistaratuta gaitzea**

- **1** Ireki **Ezarpenak > Hasierako pantaila eta horma-papera > Beti bistaratuta** aukerara, eta gaitu **Beti bistaratuta.**
- **2** Konfiguratu **Bistaratzeko modua** adierazten den moduan.
	- **Sakatu bistaratzeko**
	- **Programatua**
	- **Egun osoa**

#### **Animazioak pantailan beti erakusteko funtzioa gaitzea**

Gehitu irudi edo animazio pertsonalizatuak zure gailuak estetikoki erakargarria eta interesgarria izaten jarrai dezan, pantaila itzalita dagoela ere.

Ireki **Beti bistaratuta Irudiak** aukeran, hautatu nahi duzun irudia edo animazioa, eta sakatu **Aplikatu.**

Hartz zuriaren animazioa hautatzen baduzu, pantaila itzalita dagoela hartz zuriaren jarrera aldatu egingo da, bateriaren energia-mailarekin batera. Gainera, hartza ukitzean, harekin elkarreraginean jardun ahal izango duzu.

Aurpegi bidezko desblokeoa aktibatzean, litekeena da zure gailua nahi gabe desblokeatzea pantaila pizten saiatzean, eta, beraz, **Beti bistaratuta** aukera ez ikustea beti pantailan. Hala bada, ez jarri aurpegia zuzenean telefonoaren aurrean.

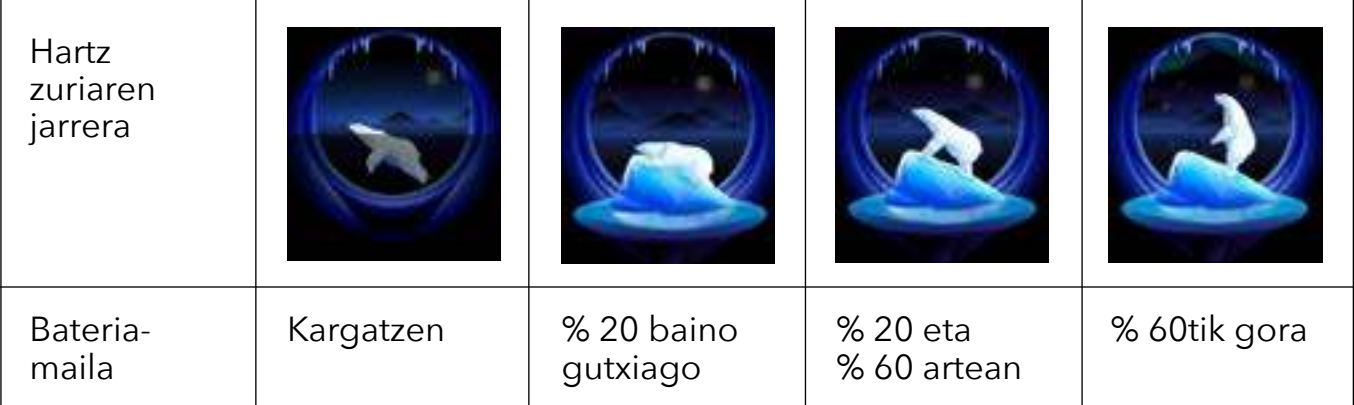

#### **GIF irudiak edo argazki animatuak hautatzea**

Pantaila itzalita dagoenean, irudi lokal bat bistara dezakezu (GIF irudi bat edo argazki animatu bat) **Beti bistaratuta** aukera erakargarria eta interesgarria izan dadin.

- 1 Ireki **Beti bistaratuta** Irudietan, sakatu ...
- **2** Sakatu **Hautatu irudia,** hautatu irudi bat eta sakatu  $\checkmark$ .

Irudi lokal bat konfiguratu baduzu, sakatu **Aldatu irudia.** Hautatu irudi bat eta sakatu .

- **3** GIF irudi bat hautatu baduzu, sakatu **Editatu,** editatzeko.
- **4** Konfiguratu beste aukera batzuk, pantailako jarraibideen arabera, eta sakatu **Aplikatu.**

#### **Sinadura artistikoa gehitzea**

Neurri eta kolore desberdinetako hizkiak eta ur-marka apaingarriak erants ditzakezu **Beti bistaratuta** aukera pertsonalizatzeko.

- **1** Ireki **Beti bistaratuta Grafitia** aukeran, hautatu sinadura-estilo bat.
- **2** Idatzi testua **Idatzi testua** aukeran, eta konfiguratu sinaduraren estiloa, **Kolorea** eta **Testuaren tamaina** aukeratuta.

Stickerrak ere gehi diezazkiokezu sinadurari. Arrastatu ertza elementuen kokapena eta tamaina doitzeko, eta sakatu  $\binom{n}{k}$ edo  $\binom{n}{k}$ elementuak lekuz aldatzeko edo ezabatzeko.

#### <span id="page-26-0"></span>**3** Sakatu **Aplikatu.**

#### **Irudi artistiko bat sortzea Beti bistaratuta aukerarako**

Arte modernoko zenbait estilo dituzu aukeran (adibidez, Mondrian estiloa). Irudi artistikoaren kolore-eskema ere zehaztu dezakezu, argazki bat eginda edo zure gogoko argazkietako bat hautatuta. Argazkiaren koloreek osatuko dute irudi artistikorako kolore-paleta.

- **1 Beti bistaratuta** pantailan, **Artistikoa** aukeran, hautatu zer estilo erabili nahi duzun.
- **2** Konfiguratu estilo **Artistikoa** funtziorako erlazionatutako aukerak, hala nola **Diseinua.**

**Kolorea** konfiguratzen duzunean, adierazitako argazkiaren koloreak aztertu eta kolorepaleta abstraktua irudi artistikoan aplika dezake gailuak.

Sakatu **o**, egin argazki bat edo hautatu Galeriako bat, eta gero joan  $\swarrow$  > Atera **koloreak** aukerara.

**3** Sakatu **Aplikatu.**

#### **Erloju-estiloak**

Erloju-estilo **Analogikoa** edo **Digitala** hauta dezakezu **Beti bistaratuta** aukerarako.

- **1 Analogikoa** edo **Digitala** aukeran zaudela, **Beti bistaratuta** pantailan, irristatu hatza ezkerrerantz edo eskuinerantz erloju-estiloetan nabigatu eta nahi duzun estiloa hautatzeko.
- **2** Konfiguratu hautatutako erloju-estilorako erlazionatutako aukerak, hala nola **Erakutsi data.**
- **3** Sakatu **Aplikatu.**

### **Gailua piztea, itzaltzea eta berrabiaraztea**

#### **Gailua piztea, itzaltzea eta berrabiaraztea**

#### **Gailua piztea eta itzaltzea**

Mugikorra itzaltzeko, sakatu pizteko/itzaltzeko botoia zenbait segundoz eta, jarraian, sakatu **Itzali** eta **Ukitu itzaltzeko**.

Mugikorra pizteko, sakatu pizteko/itzaltzeko botoia zenbait segundoz, gailuak bibratu eta logotipoa agertu arte.

#### **Gailua berrabiaraztea**

Berrabiarazi gailua sarritan, cache memoria ezabatzeko eta gailua egoera ezin hobean edukitzeko. Gailua berrabiarazteak, batzuetan, arazoak konpon ditzake.

<span id="page-27-0"></span>Sakatu pizteko/itzaltzeko botoia segundo gutxi batzuetan, eta sakatu **Berrabiarazi** eta **Ukitu berrabiarazteko**.

#### **Telefonoa berrabiaraztera behartzea**

Gailua berrabiaraztera behartu dezakezu ez badu funtzionatzen edo ez bada behar bezala itzaltzen. Sakatu pizteko botoia 10 segundoz edo gehiagoz.

### **Kargatzea**

#### **Gailua kargatzea**

Gailuak alerta bat bidaliko dizu bateria gabe geratzen ari denean. Ziurtatu gailua garaiz kargatzen duzula, ez dadin automatikoki itzali bateria agortzen denean.

#### **Kargatzeko aholkuak**

- Erabili gailuak dakartzan kargagailua eta USB kablea. Beste kargagailu edo USB kable batzuk erabiliz gero, gerta liteke gailua behin eta berriz abiaraztea, motelago kargatzea, behar baino gehiago berotzea edo bestelako egoera desatseginen bat gertatzea.
- Gailuak segurtasun-egiaztapen bat exekutatuko du automatikoki kargagailu bat edo beste edozein gailu konektatzen denean USB atakan. Gailuak hezetasuna detektatzen badu USB atakan, segurtasun-neurriak aktibatuko ditu automatikoki, eta karga geldiaraziko du. Deskonektatu gailua USB atakatik eta itxaron USB ataka lehortu arte.
- Bateria erabat kargatzeko behar den denbora giro-tenperaturaren eta bateriaren antzinatasunaren araberakoa da.
- Bateriek kargatze-zikloen kopuru mugatu bat dute. Bateriaren autonomia nabarmen laburtzen denean, joan HONORek baimendutako zentro bateko bezero-arretako zerbitzura, bateria aldatzeko.
- Kargatzeko unean, ez estali ez gailua eta ez kargagailua.
- Litekeena da gailua gehiegi berotzea denbora luzez erabili ondoren, batez ere, tenperatura altuetan. Hori gertatzen bada, utzi kargatzeari, desgaitu funtzio batzuk eta eraman mugikorra toki fresko batera.
- Ez erabili gailua kargatzen ari den bitartean.
- Gailuak ez badu erantzuten pizteko botoia luze sakatu ondoren, litekeena da bateria agortu izana. Kargatu ezazu 10 minutuz eta, jarraian, piztu.

#### **Gailuak dakarren kargagailua erabiltzea**

- **1** Erabili gailuak dakarren USB kablea, gailua eta egokigailua konektatzeko.
- **2** Konektatu egokigailua korronte-hargune batera.

#### **Gailua ordenagailu batekin kargatzea**

- **1** Erabili USB kable bat gailua ordenagailura edo beste gailu batera konektatzeko.
- **2 Erabili USBa hau egiteko** elkarrizketa-koadroa agertzen denean gailuan, sakatu **Kargatu bakarrik**. Aldez aurretik beste aukera bat konfiguratu baduzu, elkarrizketa-koadroa ez da agertuko. Irristatu hatza egoera-barratik beherantz jakinarazpenen panela irekitzeko, sakatu **Ezarpenak** eta, jarraian, hautatu **Kargatzea bakarrik**.

#### **Bateriaren ikonoei buruzko informazio orokorra**

Gailuaren pantailan dagoen bateriaren ikonoan ikus dezakezu bateriaren kargatze-maila.

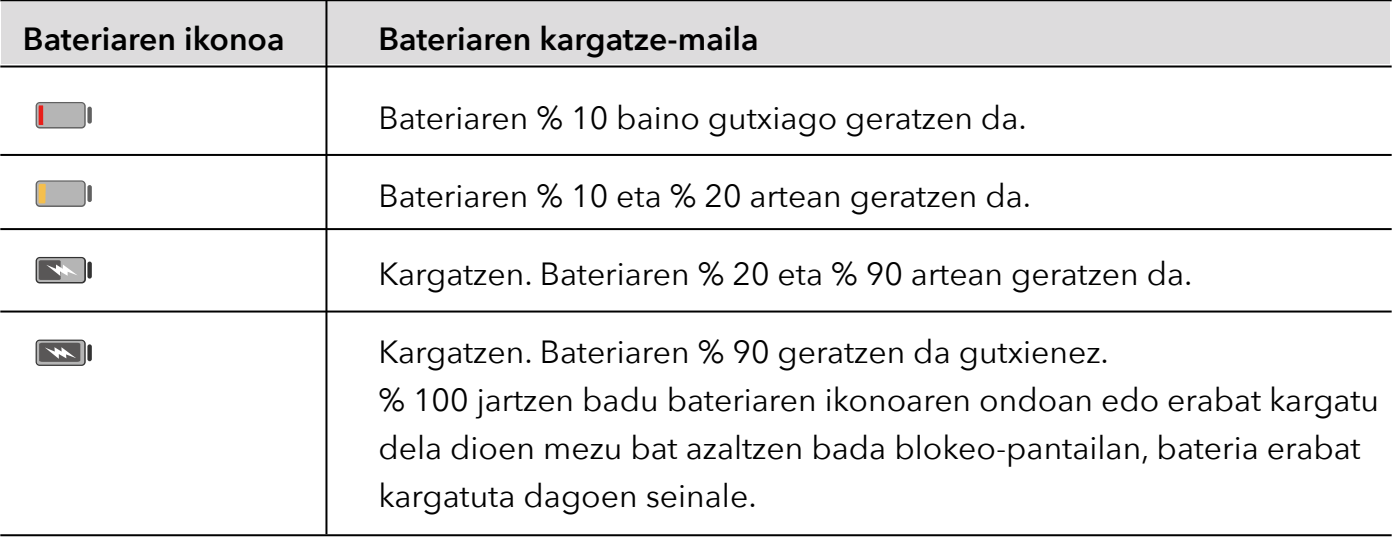

## <span id="page-29-0"></span>**Funtzio adimendunak**

### **Gai pertsonalen zentroa**

#### **Gai pertsonalen zentroa**

Gai pertsonalen zentroak hirugarrenen egutegiko kontuak sinkronizatzeko aukera ematen du. Dagokion baimena bete ondoren, Gai pertsonalen zentroak hurrengo gertaerak, gatazkak eta aldaketak gogoraraziko dizkizu, eta gertaerak, gogorarazleak eta oharrak editatzeko funtzioak emango dizkizu.

#### **Hirugarrenen kontuak sinkronizatzea**

- **1** Ireki **Egutegia** eta sakatu  $\cdot$  > **Kudeatu kontuak** >  $+$ .
- **2** Hautatu sinkronizatu nahi duzun hirugarrenen kontua, eta jarraitu Honor-en egutegiari gehitzeko azalpenei.

### **Proiekzio erraza**

#### **Telefonoaren pantaila hari gabe proiektatzea**

Segurtasun-arrazoiak direla eta, telefonoaren pantaila haririk gabe pantaila handi batean (adibidez, telebista batean) proiektatuta dagoenean —lan-kontuengatik nahiz entretenimendu gisa—, jakinarazpenak, hala nola sarrerako deiak, SMS mezuak eta erlojuaren alarmak, telefonoan bakarrik bistaratuko dira.

- **1** Aukera hauek dituzu, pantaila handiaren modeloaren eta funtzioen arabera:
	- **Pantaila handiak Miracast onartzen badu**, aktibatu hari gabeko proiekziorako hautagailua.
	- **Pantaila handiak Miracast onartzen ez badu**, haririk gabeko HDMI egokigailu bat erabil dezakezu zure telefonoa pantailara konektatzeko. Egiaztatu haririk gabeko HDMI egokigailua elikatze-iturri batera konektatuta dagoela.
	- Pantaila handiak Miracast onartzen duen egiaztatzeko eta haririk gabeko proiekzioa nola gaitu jakiteko, begiratu pantaila handiaren erabiltzailearen gida edo jarri harremanetan fabrikatzailearekin.
- **2** Telefonoan, irristatu hatza egoera-barratik beherantz jakinarazpen-panela irekitzeko, eta aktibatu $\widehat{\mathbb{R}}$ .
- **3** Irristatu berriro hatza beherantz lasterbide guztiak ikusteko, eta gaitu **Hari gabeko proiekzioa**. Zure telefonoa erabilgarri dauden bistaratze-gailuak bilatzen hasiko da.
- **4** Gailuen zerrendan, sakatu pantaila handiari edo haririk gabeko HDMI egokigailuari dagokion izena, proiekzioaren konexioa osatzeko.

Behin konexioa ezarritakoan, telefonoa horizontalean jar dezakezu, hobeto ikusteko.

Gainera, hatza beherantz irrista dezakezu egoera-barratik eta **Deskonektatu** sakatu.

#### **Mahaigain moduan erabiltzea**

Telefonoaren pantaila proiektatuta dagoela, joan zure telefonoko > **Proiekzio erraza** aukerara, eta sakatu **Mahaigaineko modua**.

**Proiekzio erraza** aukeran, zure telefonoak eta pantaila handiak funtzionamendu independentea dute, eta litekeena da eduki desberdina erakustea. Pantaila handian proiektatzen den edukiak ordenagailu baten mahaigainaren diseinuaren antza du.

Beraz, dokumentu bat edita dezakezu pantaila handian, zure telefonoan txateatzen duzun bitartean. Ez kezkatu, jakinarazpenak, deiak eta mezuak ikusiko dituzu, kanpo-pantailaren jakinarazpenen panelean puntu gorri bat agertuko baita, ohartarazteko.

#### **Telefonoa ukipen-panel gisa erabiltzea**

Zure telefonoa **Mahaigaineko modua** pantaila handian proiektatu ondoren, ez baduzu teklaturik, zure telefonoa ukipen-panel gisa erabili ahal izango duzu sagua edo teklatua jarri ahal izateko.

Ireki > **UKIPEN PANELA**. Aukera hauek izango dituzu:

- Ukipen-keinuak erabiltzea saguaren komandoak simulatzeko.
- Ez badago kanpo-teklaturik konektatuta, sakatu testua idazteko laukia kanpo-pantailan, teklatua pantailan ikusteko eta testua idazteko.

Kanpo-teklatu bat konektatzen bada, pantailako teklatua ez da egongo erabilgarri. Kasu horretan, kanpo-teklatua erabili behar da testua idazteko.

#### **Pantaila-proiekzioa erabiltzea zeregin batzuk errazteko**

**Mahaigaineko modua**n, funtzio hauek erabil ditzakezu:

- **Leiho ugariko pantaila**: Leiho bat baino gehiago ireki daitezke aldi berean, zeregin bat baino gehiago egiteko.
- **Fitxategi-kudeaketa**: Fitxategiak mahaigainean gorde ditzakezu, fitxategi eta karpeta berriak sor ditzakezu, eta fitxategiei izena aldatu diezaiekezu edo ezabatu egin ditzakezu.
- **Bilaketa azkarra**: Dokumentuak, multimedia-fitxategiak eta aplikazioak bila daitezke hasierako menuko bilaketa-barratik.
- **Aplikazioak bizkor proiektatzea**: Telefonoan, luze sakatu aplikazio baten ikonoa, proiekzioaukerak ikusteko. Ondoren, aplikazioa pantaila handian proiekta dezakezu, eta handik ireki.

#### <span id="page-31-0"></span>**Mahaigain modutik irtetea**

Mahaigain modutik irteteko, joan > **Proiekzio modua** aukerara, eta sakatu **Telefonoa**.

### **Pantaila bat baino gehiago**

#### **Pantaila baten baino gehiagoren arteko lankidetza (telefonoa eta ordenagailua)**

Konektatu telefonoa Honor ordenagailu batera, bi gailuak kontrolatzeko eta fitxategiak partekatzeko edo editatzeko, pantaila baten baino gehiagoren arteko lankidetzaren bidez.

#### **Telefonoaren eta ordenagailuaren arteko konexioa HONOR Share OneHop-en bidez**

- **1** Ziurtatu ordenagailuak **onartzen duela**
- **2** Ordenagailuan, gaitu wifia, bluetootha eta PC Manager, eta onartu erabiltzailelizentziaren kontratua.
- **3** Telefonoan, irristatu hatza egoera-barratik beherantz jakinarazpenen panela eta testuinguru-menua irekitzeko eta, jarraian, gaitu **NFC, Wifia** eta **Bluetootha.**
- **4** Jarri telefonoaren atzealdeko NFC eremua (atzeko kameraren ondoan dago) ordenagailuaren **etaketaren kontra, telefonoak bibratu arte edo tonu bat egin arte.**
- **5** Jarraitu pantailako argibideei, telefonoa eta ordenagailua konektatzeko.

#### **Telefonoa ordenagailura konektatzea bluetootharen bidezko bilaketaren bidez**

- **1** Telefonoan, irristatu hatza egoera-barratik beherantz jakinarazpenen panela irekitzeko, eta gaitu  $\mathbf{\mathcal{R}}$ .
- **2** Ireki PC Manager (10.0 bertsioa edo berriagoa), joan **Nire gailua** > **Konektatu** aukerara, eta hautatu telefonoa bluetootharen bidez bilatzeko aukera. Jarri telefonoa teklatuaren gainetik, eta ordenagailua telefonoa bilatzen hasiko da.
	- **1** PC Manager zer bertsio den kontsultatzeko, ireki  $\equiv$  > Acerca de. PC Manager eguneratzeko,  $i$ reki  $\equiv$  > Buscar actualizaciones.
- **3** Jarraitu pantailako argibideei, telefonoa eta ordenagailua konektatzeko.

#### **Telefonoa ordenagailura konektatzea USB kable bidez**

- **1** Erabili USB kable bat telefonoa eta PCa konektatzeko.
- **2** PCan, ireki PC Manager (10.1 bertsioa edo berriagoa).
	- PC Manager zer bertsio den kontsultatzeko, ireki > **Acerca de**. PC Manager eguneratzeko, ireki > **Begiratu eguneratzerik baden**.

**3** Baieztatu zure telefonoan ordenagailura konektatu nahi duzula.

**(i)** Konexioa bertan behera uzten baduzu telefonoan, kable bidezko konexio bat ezar dezakezu berriro. Horretarako, ireki PC Manager eta hautatu **Konektatu** > **Otras formas de conectarse** > **USB**.

#### **Telefonoa zure ordenagailutik deskonektatzea**

Zure telefonoa eta ordenagailua erabili ondoren, metodo hauek erabil ditzakezu deskonektatzeko:

- Zure ordenagailuan, ireki PC Manager eta egin klik **Deskonektatu** aukeran.
- Zure telefonoan, irristatu hatza egoera-barratik beherantz jakinarazpenen panela irekitzeko, eta sakatu **DESKONEKTATU**.
- Zure telefonoa eta ordenagailua USB kable baten bidez badaude konektatuta, kendu kablea, deskonektatzeko.

#### **Fitxategiak arrastatzea telefonoaren eta ordenagailuaren artean transferitzeko**

Telefonoa eta ordenagailua konektatu ondoren, fitxategiak erraz transferi ditzakezu batetik bestera.

#### **Fitxategiak arrastatzea eta askatzea**

Telefonoaren eta ordenagailuaren artean pantaila baten baino gehiagoren arteko lankidetza aktibatu ondoren, fitxategiak irrista eta aska ditzakezu (esate baterako, argazkiak eta bideoak), fitxategiak errazago transferitzeko.

Fitxategiak telefonotik ordenagailura transferitzea.

- Ordenagailuan, telefonoaren leihoan, ireki **Galeria** edo **Fitxategiak**, egin klik eta luze sakatu irudi bat edo bideo bat, egin klik eta luze sakatu hautatutako fitxategietako edozein, arrastatze-ikono bat azaldu arte; jarraian, arrastatu fitxategiak ordenagailuko karpeta batera.
- Ordenagailuan, telefonoaren leihoan, arrastatu hautatutako irudiak edo testua, eta jar itzazu ordenagailuan ireki duzun dokumentu batean.

Esate baterako, arrastatu argazki bat edo testu bat telefonoaren leihoko ohar-bloketik, eta askatu ordenagailuan irekitako Office dokumentu batean. Jarraitu ordenagailuan editatzen.

Fitxategiak ordenagailutik telefonora transferitzea:

- Telefonoaren leihoan, joan **Galeria** > **Albumak** aukerara, eta arrastatu irudi edo bideo bat ordenagailutik telefonoaren leihora.
- Ireki **Fitxategiak** telefonoaren leihoan, eta arrastatu dokumentu bat ordenagailutik telefonoaren leihora.
- **Fitxategiak** aplikazioan irekita dagoen karpetan edo, lehenespenez, **HONOR Share** karpetan gordeko da fitxategia.
- Ireki fitxategi bat telefonoaren leihoan, ordenagailuan, eta arrastatu irudi bat edo testu bat ohar-bloketik telefonoaren leihora.

Esate baterako, arrastatu zure ordenagailuko argazki bat telefonoaren leihoko ohar-blokeko sarrera batera, eta jarraitu telefonoan editatzen.

#### **Telefonoa zure ordenagailutik erabiltzea**

Telefonoaren eta ordenagailuaren artean pantaila baten baino gehiagoren arteko lankidetza funtzioa gaitu ondoren, sagu bat eta teklatu bat erabil ditzakezu ordenagailuarekin, telefonoko aplikazio eta fitxategiak errazago erabiltzeko.

#### **Telefonoko aplikazioak erabiltzea ordenagailuan**

#### **Sagua erabiltzea eragiketak bizkor egiteko**

- Aplikazio bat irekitzea: Egin klik telefonoaren leihoko aplikazio batean, zure ordenagailuan, aplikazio hori irekitzeko.
- **Orri batean zehar nabigatzea**: Erabili saguaren gurpila, telefonoaren leihoan, web-orrietan zehar nabigatzeko; bestela, mugitu zaitez mahaigaineko fitxa batetik bestera.

#### **Teklatua erabiltzea eragiketak bizkor egiteko**

- **Testua idaztea**: Erabili testua idazteko modua zure ordenagailuan, telefonoaren leihoan testua idazteko.
- **Testua kopiatzea eta itsastea**: Sakatu Ctrl+C ordenagailuko teklatuan, testua kopiatzeko; eta sakatu Ctrl+V telefonoaren leihoan itsasteko.
- **i** Berriki kopiatutako testuari buruzko informazioa ikusteko, egin klik jakinarazpen-zentroaren ikonoan, ordenagailuan, eta hautatu **Arbela** fitxa.
- **Mezuak bizkor bidaltzea:** Sakatu Ctrl+Enter teklatuan, telefonoaren leihoan, mezu bat bidaltzeko.
- Aplikazio batetik irtetea: Sakatu ESC tekla teklatuan, telefonoaren leihoan, aplikazio batetik irteteko.

#### **Telefonoaren leihoa goialdean erakustea beti**

Zure ordenagailuan, telefonoaren leihoan, egin klik  $\bigotimes$ ikonoan telefonoaren leihoa ainguratu eta beti ager dadin goialdean, eta egin klik berriro ikono horretan telefonoaren leihoaren ainguraketa kentzeko.

#### **Bideo-dei bati edo ahots-dei bati PCtik erantzutea**

Telefonoaren eta ordenagailuaren artean pantaila baten baino gehiagoren arteko lankidetza funtzioa gaitu ondoren, telefonoan jasotako ahots- eta bideo-deiei erantzuteko erabil dezakezu ordenagailua (hala nola WeChat, QQ aplikazioetakoei). Deietan, audioa eta bideoa zure ordenagailuan eta haren osagarrien bidez erreproduzi daitezke, esate baterako, bozgorailuaren eta kameraren bidez.

Zure telefonoan, irristatu hatza egoera-barratik beherantz jakinarazpenen panela irekitzeko, eta sakatu **Cambiar audio/vídeo a teléfono** edo **Reproducir audio/vídeo en el ordenador,** audio-irteerako gailua aldatzeko.

Ziurtatu zure PCak PC Manager 10.1 edo bertsio berriago bat duela instalatuta.

#### <span id="page-34-0"></span>**Zure telefonoan fitxategiak irekitzea eta editatzea telefonoko aplikazioak erabiliz**

Telefonoaren eta ordenagailuaren artean pantaila baten baino gehiagoren arteko lankidetza funtzioa gaitu ondoren, ordenagailuko aplikazio bat erabili ahal izango duzu zure telefonoan aplikazioak ireki eta aplikatzeko, esate baterako, kasu hauetan.

- **Dokumentuak:** Erabili Microsoft Office zure ordenagailuan, dokumentu bat irekitzeko.
- **Argazkiak**: Erabili Photoshop zure ordenagailuan, argazki bat irekitzeko.
- **Audio- eta bideo-fitxategiak**: Erabili Windows Media Player audio- edo bideo-fitxategi bat irekitzeko.
- **Web-orriak**: Erabili Internet Explorer zure ordenagailuan, web-orri bat irekitzeko.
- **Fitxategi konprimituak**: Erabili WinRAR zure ordenagailuan, fitxategi konprimituak erauzteko eta irekitzeko.

*D* Ziurtatu PC Managerren 10.1 bertsioa edo berriagoa duzula ordenagailu eramangarrian.

### **Pantaila baten baino gehiagoren arteko lankidetzafuntzioa erabiltzea (tableta eta telefonoa)**

#### **Pantaila baten baino gehiagoren arteko lankidetza erabiltzea (zure telefonoa eta tableta)**

Konektatu telefonoa eta tableta gailuen arteko eragiketetan pantaila baten baino gehiagoren arteko lankidetza funtzioa erabiltzeko, hala nola telefonoaren pantaila tabletan erakusteko, telefonoaren aplikazioak tabletan erabiltzeko, fitxategiak gailu batetik bestera arrastatzeko eta telefonoko fitxategiak tabletan editatzeko.

#### **Tabletatik telefonoko aplikazio eta fitxategietara sartzea**

Telefonoa tabletara konektatu ondoren, telefonoa tabletatik erabili ahal izango duzu; adibidez, telefonoko aplikazioak eta fitxategiak erabili ahal izango dituzu, telefonoko jakinarazpenak ikusi (SMS mezuak, adibidez) eta deiak egin edo haiei erantzun.

Telefonoaren pantaila desblokeatuta badago, eragiketa hauek egin ditzakezu telefono-leihotik tabletan:

- **Telefonoa** ireki zenbaki bat markatuz dei bat egiteko.
- **Mezuak** ireki SMS mezuak ikusi eta haiei erantzuteko.
- **Galeria** edo **Fitxategiak** ireki argazkiak, bideoak eta fitxategiak ikusteko eta telefonotik bideoak edo grabazioak erreproduzitzeko.
- Zure telefonoan edo tabletan, irristatu hatza egoera-barratik beherantz jakinarazpen-panela irekitzeko, eta sakatu **Reproducir audio/vídeo en teléfono** edo **Reproducir audio/ vídeo en tableta,** audio-irteerako gailua aldatzeko.
- Zure tableta kanpoko teklatu bati edo kanpoko arkatz optiko bati konektatuta badago, testua idazteko eta telefonoaren leihoa tabletatik kontrolatzeko erabil dezakezu.

#### <span id="page-35-0"></span>**Telefonoaren eta tabletaren artean edukia transferitzea, fitxategiak arrastatuz**

- **1** Ireki **Galeria** edo **Fitxategiak**, eta luze sakatu argazki bat, bideo bat edo dokumentu bat.
- **2** Nahi baduzu, hautatu fitxategi gehiago, luze sakatu horietako edozein, eta arrastatu fitxategiak arrastatzeko ikonoa agertzen denean.

Hauek egin ahal izango dituzu, besteak beste:

- **Galeria** edo **Fitxategiak** aplikazioetan, fitxategiak arrastatu telefonotik tabletara edo alderantziz transferitzeko.
- **Fitxategiak** aplikazioan, fitxategiak arrastatu telefonotik tabletara edo alderantziz transferitzeko.
- Argazki, testu edo fitxategi bat arrastatu zure telefonotik tabletan irekita dagoen dokumentu batera (Microsoft Officeko dokumentu batera, memo batera edo mezu batera).

#### **Telefonoa tabletatik deskonektatzea**

Zure telefonoa eta tableta erabili ondoren, metodo hauek erabil ditzakezu deskonektatzeko:

- Tabletan agertzen den telefonoaren leihoan, sakatu  $\bigtimes$  deskonektatzeko.
- Telefonoan edo tabletan, irristatu hatza egoera-barratik beherantz jakinarazpenen panela irekitzeko, eta sakatu **DESKONEKTATU**.

### **HONOR Share**

#### **HONOR Share**

Irudiak, bideoak, dokumentuak eta bestelako fitxategi-mota batzuk gailuen artean haririk gabe bizkor partekatzeko aukera ematen duen teknologia bat da HONOR Share. Bluetootha erabiltzen du HONOR Share onartzen duten gertuko gailuak detektatzeko, eta Wi-Fi Direct, datu mugikorrik erabili gabe fitxategiak transferitzeko.

#### **HONOR Share gaitzea eta desgaitzea**

Aukera hauek dituzu HONOR Share gaitzeko eta desgaitzeko:

- Irristatu hatza beherantz, egoera-barraren gainean, jakinarazpen-panela irekitzeko, eta arrastatu berriro hatza beherantz lasterbide guztiak ikusteko; jarraian, aktibatu edo desaktibatu **HONOR Share**. **HONOR Share** luze sakatuz ere joan zaitezke ezarpenen pantailara.
- Joan **Ezarpenak** > **Konexio gehiago** > **HONOR Share** aukerara **HONOR Share** gaitzeko eta desgaitzeko.

#### **Fitxategiak gailuen artean bizkor partekatzea HONOR Share erabilita**

HONOR Share erabil dezakezu HONOR gailuen artean fitxategiak bizkor partekatzeko.
Hartzaileak fitxategien aurrebista ikus dezake bidali aurretik, eta fitxategi horien eduki osoa ikusi jaso ondoren. Esate baterako, hartzaileak Galerian ikus ditzake jasotako argazki eta bideoak.

- **1** Gailu hartzailean, gaitu **HONOR Share**.
- **2** Gailu igorlean, luze sakatu partekatu nahi duzun fitxategia edo albuma hautatu arte, eta sakatu . Sakatu **HONOR Share** eta, jarraian, sakatu gailu hartzailearen ikonoa, fitxategia bidaltzeko.

Urrats horiek desberdinak izan daitezke fitxategiak aplikazio batetik partekatzen badira zuzenean.

**3** Gailu hartzailean, sakatu **Ados** transferentzia onartzeko.

Jasotako fitxategiak ikusteko, ireki **Fitxategiak**, sakatu **Bilatu** eta joan **Telefonoa** > **HONOR Share** aukerara.

Jasotako irudi eta bideoak ikusteko, **Galeria** > **Albumak** > **HONOR Share** aukera ere erabil dezakezu.

#### **Telefonoaren eta ordenagailuaren artean fitxategiak bidaltzea HONOR Share erabilita**

HONOR Share erabil dezakezu fitxategiak zure telefonoaren eta ordenagailu baten artean haririk gabe partekatzeko (Windows ordenagailu bat edo macOS bat izan daiteke).

Bistaratu eta editatu zure telefonoko fitxategiak PCan datu-kablerik gabe, edo bidali fitxategiak PCtik telefonora.

### **Zure telefonotik PCra:**

- **1** Gaitu bluetootha eta wifia PCan.
- **2** Irristatu beherantz telefonoaren egoera-barratik jakinarazpen-panelera sartzeko (gehiago irristatu dezakezu eduki gehiago hartzeko). Luze sakatu **HONOR Share** Ezarpenen pantailara joateko, eta aktibatu **HONOR Share.**
- **3** Aktibatu **PC Manager > HONOR Share** zure PCan, eta egiaztatu **Permitir detección de otros dispositivos** aukera gaituta dagoela.
- **4** Luze sakatu partekatu nahi duzun fitxategia telefonoan, sakatu  $\sum_{o}$  eta hautatu **HONOR Share.** Gailu hartzailea detektatutakoan, sakatu izena fitxategia partekatzeko.

#### **PCtik zure telefonora:**

- **1** Gaitu bluetootha eta wifia PCan.
- **2** Aktibatu **HONOR Share** telefonoan.
- **3** Hautatu zure PCan partekatu nahi duzun fitxategia, eta sakatu **Mostrar más opciones > HONOR Share. HONOR Share** funtzioa gaituta duten telefonoak bilatuko ditu PCak. Hautatu zure telefonoa fitxategia jasotzeko.
- **4** Jarraitu pantailako argibideei fitxategia zure telefonoan jasotzeko.
	- PC Manager 15.0 edo bertsio berriagoren bat duten HONOR eramangarriekin bakarrik da bateragarria. Funtzio hau aldatu egin daiteke produktuaren arabera; begiratu zer aukera ematen duen zureak.

## **Gailuen artean audio-kanalak aldatzea**

## **Audio-irteerako gailua aldatzea erreprodukzioan**

Musika eta bideoak entzungailuekin erreproduzitzean, erreprodukzioko gailua alda dezakezu azkar batean kable bidezko entzungailuak edo bluetootha darabilten entzungailuak deskonektatzeko beharrik gabe.

- **1** Gaitu bluetooth funtzioa zure gailuan eta konektatu kable bidezko entzungailuak edo bluetootha darabilen audio-gailu bat telefonoan (adibidez, bluetootha darabilten entzungailuak, bluetootha darabilen bozgorailua edo ibilgailu batean instalatutako gailu bat).
- **2** Lotu ondoren, **Audioaren uneko sarrerako/irteerako gailua edo Audioaren uneko sarrerako/irteerako gailua** txartela kusiko duzu hatza beherantz irristatzen duzunean telefonoko jakinarazpen-paneletik.

Sakatu  $\left(\left\Vert \mathbf{h}\right\Vert \right)$  txartelean, erabilgarri dauden audioaren irteera-gailuak ikusteko.

Hautatu zer gailutatik entzun nahi duzun audioa.

Gailuak C motakoa ez den atakarekiko kable bidezko entzungailuak onartzen baditu, gailuko audioaren irteera-kanalean Gailu hau aukeraren ordez kable bidezko entzungailuak agertuko da, lehenespenez.

# **Kamera eta Galeria**

## **Kameraren aplikazioa irekitzea**

## **Kamera aktibatzea**

Kamera aplikazioa irekitzeko aukera asko daude.

## **Pantaila nagusitik**

Pantaila nagusian, ireki **Kamera**.

## **Pantaila blokeatuta dagoela**

Pantaila blokeatuta dagoenean, piztu ezazu eta irristatu hatza gorantz kameraren ikonotik behealdean dago, eskuinean—, kamera irekitzeko.

## **Argazkiak egitea**

## **Argazkiak egitea**

- **1** Ireki **Kamera**.
- **2** Eragiketa hauek egin ditzakezu:
	- Fokatu: ukitu pantailan argazkian nabarmendu nahi duzuna.

Fokuratze-puntua eta neurketa-puntua bereizteko, luze sakatu bisorearen markoa, eta, aldi berean fokuratze-markoa eta neurketa-markoa agertzen direnean, arrastatu bananbanan, nahi duzun posiziora.

- Distira doitu: sakatu pantaila, eta irristatu gorantz edo beherantz - $\overleftrightarrow{Q}$  fokuratzemarkoaren ondoan.
- Zooma doitu: egin atximur bi atzamarrekin edo ireki pantailan, edo irristatu pantailaren ondoko zoom-barra, irudia hurbiltzeko edo urruntzeko.
- Kameraren modua hautatu: kamera moduaren eremuan, irristatu hatza ezkerrera, eskuinera, gora edo behera modu bat hautatzeko.
- Aktibatu eta desaktibatu flasha: sakatu $\searrow$  eta hautatu  $\gamma$ A (automatikoa),  $\gamma$ (aktibatuta),  $\left\langle \right\rangle$  (desaktibatuta) edo  $\bigcirc$  (beti aktibatuta).

 hautatzen denean (automatikoa), kamerak toki ilun batean dagoela detektatzen badu, flasharen abisua agertuko da bisorean, eta flasha automatikoki aktibatuko da argazkia ateratzean.

• Iragazki bat hautatu: sakatu $\bigotimes$ iragazkiaren efektuaren aurrebista ikusteko.

Eragiketa hori ez da modu guztiekin bateragarria. Informazio gehiago eskuratzeko, ikusi moduei buruzko informazioa.

**3** Sakatu obturadorea argazkia ateratzeko.

## **Argazki-sortak egitea**

Erabili argazki-sortaren modua argazki-sekuentzia bat atera eta onena hautatzeko.

- **1** Ireki **Kamera,** hautatu **Argazkia** modua, eta ziurtatu atzeko kamera erabiltzen ari zarela.
- **2** Luze sakatu  $\binom{m}{k}$  aukera edo bolumen-botoietako bat argazkia ateratzeko.

Argazkia ateratakoan, kontagailu bat ikusiko duzu, ordura arte zenbat argazki atera dituen adierazten duena.

**3** Kendu hatza argazki-sorta geldiarazteko.

## **Argazki-sortatik gorde nahi duzun argazkia aukeratzea**

- **1** Ireki Galeria. Ireki argazki-sorta bat (**III** ikurrarekin identifikatua) eta sakatu [
- **2** Irristatu hatza sortako argazki batetik bestera, eta hautatu gorde nahi dituzunak; ondoren, sakatu  $\left[\frac{1}{n}\right]$  eta jarraitu pantailan agertzen diren jarraibideei.

Argazki-sortako argazkiak hautatu eta denak ezabatzeko, luze sakatu argazki-sorta, eta sakatu  $(\mathbb{H})$ .

## **Argazkiak egitea tenporizadorea erabilita**

Kameraren tenporizadoreak atzerako kontaketa konfiguratzeko aukera ematen du, obturadorearen botoia sakatu ondoren nahi duzun tokian jar zaitezen.

- **1** Ireki **Kamera >**  $\{o\}$  **> Tenporizadorea**, eta hautatu atzerako kontaketa.
- **2** Itzuli bisorera, eta sakatu obturadorearen botoia. Atzerako kontaketa amaitzen denean egingo du argazkia gailuak.

## **Keinuak erabiliz argazkiak ateratzea**

Aurreko kamerarekin selfie bat ateratzeko, altxa eskua, esku-ahurra aurrebistako pantailara begira dagoela, argazkia ateratzeko.

- **1** Ireki **Kamera,** hautatu **Argazkia** edo **Erretratua** modua eta, ondoren, sakatu a aurreko kamerara aldatzeko.
- **2** Sakatu  $\{O\}$  Gesto de control aktibatzeko.
- **3** Itzuli aurrebistako pantailara eta altxa esku-ahurra (hatzak gorantz eta esku-ahurra pantailarantz dituela) aurpegitik hurbil, pantailatik 20 cm ingurura, eta egon horrela une batez, aurreko kamerak esku-ahur osoa ezagutzen duela ziurtatzeko.
- **4** Aurreko kamerak keinu hori ezagututakoan, itxaron 2 segundo, eta argazkia automatikoki aterako da.

## **Argazkiak Erretratu moduan, Gaueko moduan eta Irekidura Handiko moduan egitea**

## **Argazkiak Erretratu moduan, Gaueko moduan eta Irekidura Handiko moduan egitea**

## **Erretratu modua**

Erabili erretratu modua atzeko planoari bokeh efektua eman eta subjektuen edertasuna nabarmentzeko.

- **1** Ireki **Kamera** eta hautatu **Erretratua** modua.
- **2** Zuzendu kamera subjekturantz, erretratu-koadroaren barruan gera dadin.

Selfieak egiteko, sakatu  $($ 

- **3** Erretratu-efektua doitzeko, eragiketa hauek egin daitezke:
	- Edertasun-efektua aktibatu: sakatu  $\odot$  edertasun-efektua doitzeko. Edertasun-efektua desaktibatzeko, eraman minimora, kontrol irristagarria erabilita. Aurreko kamera erabiltzeko, sakatu  $(\bigcirc)$ .
	- Atzeko planoko bokeh efektua doitu: sakatu  $\bigcirc$ atzeko planoko bokeh efektua gaitzeko, desaktibatuta badago.
	- Pantailako argia pixkanaka handitu: Aurreko kamerara aldatzean, nahiko argi ez badago, sakatu flasharen ikonoa goiko aldean, pantailako argia pixkanaka handitzeko metodoa hautatzeko eta aurpegiak argiago ikusteko.

Sakatu flasharen ikonoa, eta hautatu  $\tau$ A (automatikoa) edo  $\mathbb Q$  (beti aktibatuta).

Funtzio hau desberdina izan daiteke gailuaren arabera.

4 Sakatu (C) argazkiak ateratzeko.

## **Argazkiak gauez egitea**

Gaueko moduari esker, xehetasunak hobeto ikusten dira, eta koloreak distiratsuago, baita argi gutxirekin edo gauez ere.

- **1** Ireki **Kamera** eta hautatu **Gaua** modua.
- **2** Ez mugitu gailua, eta sakatu obturadorearen botoia.

**3** Automatikoki doituko du telefonoak esposizio-denbora, giro-argitasunaren arabera. Eduki telefonoa egonkor atzerako kontaketa amaitu arte.

#### **Gauez aurreko kamerarekin argazkiak ateratzea**

Aurreko kamera gaueko moduan erabil daiteke gauez edo argi gutxi dagoenean selfieak egiteko.

Argi gutxi dagoen tokian bazaude, gaitu telefonoaren argia pixkanaka gehitzeko aukera, aurpegia argiztatuta duzula argazkia ateratzeko.

- **1** Ireki Kamera eta hautatu Gaua modua.
- **2** Sakatu (a) aurreko kamerara aldatzeko. Jarraian, aukera hauek izango dituzu:
	- Sakatu flasharen ikonoa (goialdean dago) eta hautatu  $\zeta$ A (Automatikoa) edo  $\bigcirc$  (Beti aktibatuta), argi gutxi baldin badago pixkanaka gehitzen joateko. Argia pixkanaka gehitu daiteke argi gutxi dagoenean aurpegia argiago ikusteko.
- **3** Eduki telefonoa egonkor eta sakatu Pantaila-argazkia.

#### **Irekidura handiko argazkiak egitea**

Irekiera handiaren bidez, hondoa lausotuta ikusten den argazkiak atera daitezke, betiere subjektua garbi ikusten delarik.

- **1** Ireki **Kamera** eta hautatu **Irekidura** modua.
- **2** Sakatu zer fokuratu nahi duzun. Emaitza hobeak lortzeko, gailuak subjektuarengandik 2 m baino gutxiagora egon behar du (7 oin inguru).
- **3** Sakatu  $\bigotimes$  bisorean, eta arrastatu kontrol irristagarria, irekidura-ezarpenak aldatzeko. Irekiera-balio txikiagoak hondo lausoagoa sortzen du.
- **4** Sakatu obturadorearen botoia argazkiak egiteko.

## **Argazkiak AArekin ateratzea**

## **Kalitate profesionaleko argazkiak ateratzea**

Argazkiak AArekin izeneko funtzio bat du instalatua kamerak, objektuak eta eszenak (hala nola janaria, hondartzak eta testua) identifikatuta eta distira- eta kolore-ezarpenak optimizatuta argazki hobeak lortzen laguntzen duena.

- **1** Ireki **Kamera** eta hautatu **Argazkia** modua.
- **2** Sakatu **All** funtzio hori aktibatzeko.
- **3** Enkoadratu subjektua bisorean. Kamerak argazkia atera nahi diozun pertsona identifikatzen duenean, modurik onena gomendatzen du automatikoki (hala nola janaria, hondartza edo testua).
- **4** Gomendatutako modua desgaitzeko, sakatu X, moduaren testuaren ondoan, edo desaktibatu **Al** funtzioa.

## **Argazkiak egiteko zooma erabiltzea**

## **Argazkiak egiteko zooma eta objektibo angeluhandia erabiltzea**

Erabili kameraren zooma eta objektibo angeluhandia funtzioak eduki gehiago hartzeko edo urrunagoko ikuspegia lortzeko.

## **Objektibo angeluhandiarekin argazkiak egitea**

- **1** Ireki **Kamera** eta hautatu **Argazkia** modua.
- **2** Ziurtatu **Al** aukera gaituta dagoela.
- **3** Zuzendu kamera argazkia atera nahi duzun objekturantz. Kamerak **Super makroa** modua gomendatuko du automatikoki eraikin bat detektatzen duenean. Sakatu **Super makroa** ikusmen-angelu handiagoa izateko.

Irristatu zoomaren kontrol irristagarria bisorean, edo elkartu/bereizi bi hatz zooma doitzeko. Balio txikiagoak ikusmen-angelu handiagoa sortuko du.

**4** Sakatu  $\binom{m}{k}$ argazki bat ateratzeko.

## **Argazkiak urrutitik ateratzea**

- **1** Ireki **Kamera** eta hautatu **Argazkia** modua.
- **2** Zuzendu kamera argazkia atera nahi duzun urruneko objekturantz. Irristatu zoomaren kontrol irristagarria edo elkartu edo bereizi bi hatz zooma doitzeko.
- $\bf 3$  Bisorean, sakatu fokuratu nahi duzun tokia. Kamera ondo fokuratuta dagoenean, sakatu $(\circ)$ .

## **Makroa**

## **Supermakro modua erabiltzea lehen planoak ateratzeko**

Supermakro moduarekin, objektu txikien argazkiak atera ditzakezu (hala nola ihintz-tantenak eta hostoenak), inguratzen zaituen guztia esploratzeko eta xehetasunez ikusteko.

- **1** Joan **Kamera** > **Gehiago** aukerara eta hautatu **Super makroa** modua.
- **2** Sakatu (*i*) argazki bat ateratzeko.

## **Argazki panoramikoak egitea**

## **Argazki panoramikoak egitea**

Handitu paisaia edo taldeko argazkiak Panoramikoa funtzioarekin. Kamerak ikus-eremuko objektuen hainbat argazki egiten ditu, eta argazki panoramiko bakar batean elkartu.

## **Atzeko kamera erabiltzea gaueko argazkiak ateratzeko**

**Panoramikoa** moduak hainbat argazki konbinatzen ditu argazki panoramiko bakar batean. Mugitu kamera argazkiak ateratzen dituzun artean, eta kamerak egingo du gainerakoa.

- **1** Joan **Kamera** > **Gehiago** aukerara eta hautatu **Panoramikoa** modua.
- **2** Sakatu  $\lbrace \cdot \rbrace$  eta konfiguratu argazki panoramikoaren noranzkoa.
- $\bf 3$  Zuzendu kamera hasiera-puntura, eta, gero, sakatu  $\circled($  argazkiak ateratzen hasteko. Mugitu kamera pantailan agertzen den geziaren noranzkoan. Ziurtatu gezia erdiko lerroaren mailan dagoela argazkia egiten ari den bitartean.
- **4** Amaitzen duzunean, sakatu  $(\blacksquare)$ .

## **Argazkiei ur-marka gehitzea**

## **Argazkiei ur-marka gehitzea**

Gehitu ur-marka bat (adibidez, data/ordua, eguraldia, gogo-aldartea eta janaria) zure argazkiak interesgarriagoak izateko.

**1** Joan **Kamera** > **Gehiago** aukerara eta hautatu **Ur-marka** modua.

Baldin eta **Ur-marka** aukera ez badago erabilgarri, sakatu  $\searrow$  eta, jarraian, deskargatu **Urmarka**.

- **2** Sakatu  $\triangle$  eta hautatu ur-marka bat. Hautatutako ur-marka bisorean agertuko da.
- **3** Arrastatu ur-marka haren posizioa aldatzeko. Ur-marka batzuen testua editatu egin daiteke.
- **4** Sakatu  $\textcircled{}$  argazki bat ateratzeko.

## **Dokumentu modua**

## **Erabili Dokumentu modua argazkiak artezteko**

Angelu batetik hartutako irudiek perspektiba-arazo bat izaten dute beti. Ezin baduzu egin dokumentu baten argazki zuzen-zuzenik, erabili Dokumentu modua.

Kamerak Dokumentu moduan automatikoki doituko ditu zentratu gabeko irudiak, eta itzalak ezabatuko.

#### **Dokumentu moduan argazkiak egitea**

**1** Ireki **Kamera > Gehiago,** eta hautatu **Dokumentu** modua.

Ez baduzu aurkitzen **Dokumentuak** aukera Gehiago aukeran, sakatu  $\downarrow$  eta gero deskargatu **Dokumentuak.**

- **2** Enkoadratu argazkia atera nahi diozun dokumentua bisorean, eta sakatu $\circled{)}$ .
- **3** Kamerak automatikoki identifikatuko du testu-eremua bisorean, eta irudia arteztu eta itzalak ezabatuko ditu.

#### **Testu-eremua doitzea**

Ez baduzu gustuko nola zuzendu den argazkiaren distortsioa, eskuz doitu dezakezu testueremua.

**Dokumentu** moduarekin egindako argazkietan bakarrik dago aukera hori.

- **1** Ireki **Galeria > Albuma > Kamera,** sakatu doitu nahi duzun argazkia.
- **2** Sakatu  $\equiv$  argazkiaren goialdean.
- **3** Arrastatu lau erpinak zuzenketa-eremua pertsonalizatzeko. Ondoren, sakatu  $\sqrt{\ }$ . Zure gailuak forma lau eta errektangularra emango dio berriro argazkiari.

## **Bereizmen handiko argazkiak egitea**

## **Bereizmen handiko argazkiak egitea**

Argazkiak inprimatu edo pantaila handi batean erakutsi nahi badituzu, atera bereizmen handiko argazkiak.

- **1** Joan **Kamera** > **Gehiago** aukerara eta hautatu **Bereizmen handia**.
- **2** Enkoadratu argazkiko objektua bisorean, eta sakatu zer tokitan enfokatu nahi duzun.

**Bereizmen handia** moduan, ezingo duzu irudia gerturatu eta urrutiratu, ez eta itxura doitu ere.

**3** Sakatu  $\bigcirc$  argazki bat ateratzeko.

## **Modu profesionala**

## **Modu profesionala erabiltzea adituek bezalako argazkiak ateratzeko**

Argazkiak eta bideoak hobetu ditzakezu modu profesionalarekin, ISO sentsibilitatea, fokuratze-modua eta beste hainbat alderdi erabat kontrolatzeko modua ematen baitizu.

#### **Profesional modua erabiltzea**

- **1** Ireki **Kamera** eta hautatu **Profesionala** modua.
- **2** Ezarpen hauek konfigura daitezke:
	- Neurketa-modua doitu: sakatu **M** eta hautatu neurtzeko modu bat.

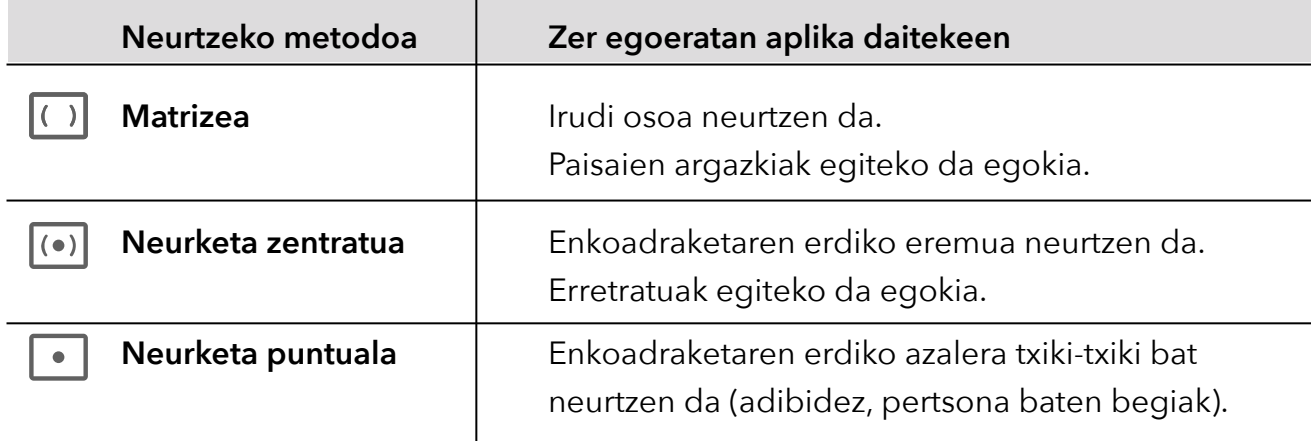

- ISO sentikortasuna doitu: sakatu **ISO** eta irristatu ISO doitzeko eremua. Handitu ISO sentikortasuna argi gutxi dagoenean, eta txikitu argi asko dagoenean, irudian gehiegizko zarata saihesteko.
- Obturadorearen abiadura doitu: sakatu **S**, eta lerratu obturadorearen abiadura doitzeko eremua.

Obturadorearen abiadurak kameraren lentean sartzen den argi-kantitateari eragiten dio. Murriztu obturadorearen abiadura mugimendurik gabeko paisaiak eta erretratuak ateratzeko, eta handitu, mugimendua duten paisaien eta erretratuen argazkiak ateratzeko.

• Esposizioaren konpentsazio-balioa doitu : sakatu **EV**eta irristatu **EV** doitzeko eremua. Handitu **EV**-ren balioa argi gutxi dagoenean, eta txikitu argi asko dagoenean.

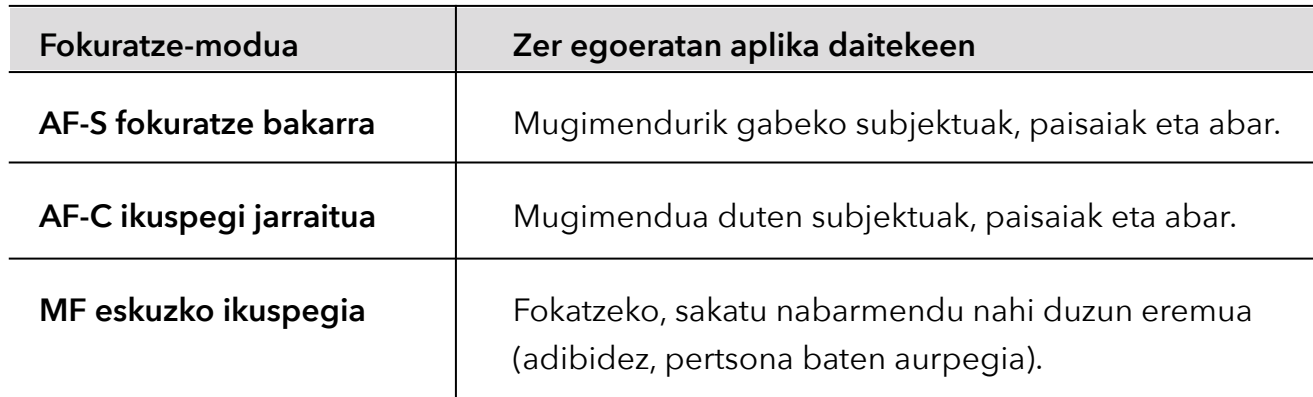

• Fokuratzea doitu: sakatu AF· eta hautatu fokuratze-modua.

• Kolore-tonua doitu: sakatu **WB**· eta hautatu Zurien balantzea.  $\sum_{i=1}^{N}$  hauta dezakezu eguzkia dagoenean, eta **illi** lainotuta edo itzala dagoenean. Sakatu **kolorearen** tenperatura aldatzeko eta irudiari tonu beroagoa edo hotzagoa emateko.

**3** Sakatu obturadorea argazkia ateratzeko.

Parametro batzuk aldatu egingo dira beste batzuk aldatzean. Doitu ezarpenak zure beharretara.

#### **Modu profesionalarekin bideoak grabatzea**

- **1** Profesionala moduan, sakatu  $\Box$  grabaziora aldatzeko. Jarraian, aukera hauek izango dituzu:
	- Neurketa-modua doitu: sakatu **M** eta hautatu neurtzeko modu bat.

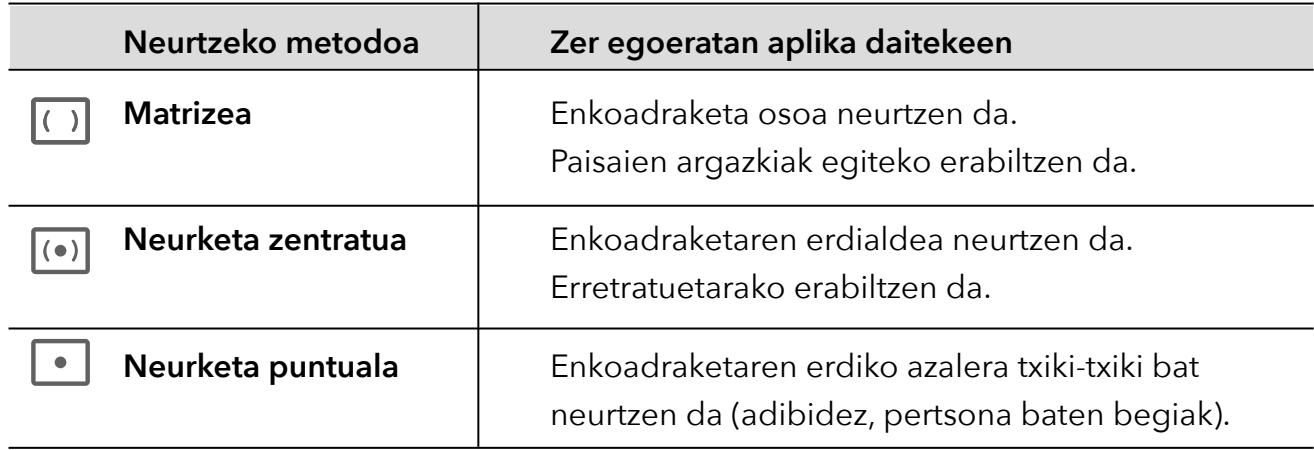

• ISO sentikortasuna doitu: sakatu **ISO** eta irristatu ISO doitzeko eremua.

Argitasun gutxiko tokietan, areagotu ISO sentsibilitatea. Argitasun ona duten eremuetan, murriztu ISO sentsibilitatea, zarata saihesteko.

• Obturadorearen abiadura doitu: sakatu **S**, eta irristatu obturadorearen abiadura doitzeko eremua.

Obturadorearen abiadurak kameraren lentean sar daitekeen argi-kantitateari eragiten dio. Eszenei edo erretratu estatikoei argazkia ateratzeko, murriztu obturadorearen abiadura. Mugitzen ari diren eszena edo objektuei argazkia egiteko, areagotu obturadorearen abiadura.

• Esposizioaren konpentsazio-balioa doitu: sakatu **EV** eta irristatu EV doitzeko eremua.

Igo EVaren balioa argi gutxi dagoen tokietan, eta jaitsi argitasun ona dagoenetan.

• Fokuratzea doitu: sakatu **AF** eta hautatu fokuratze-modu bat.

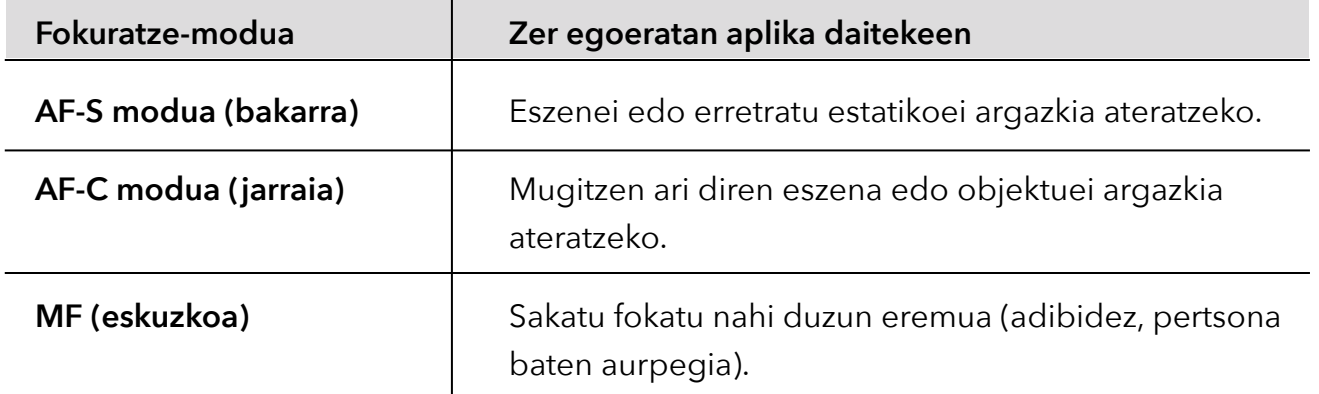

• Kolore-menderatzailea doitu: sakatu **WB** eta hautatu Zurien balantzea.

Eguzkitan argazkiak ateratzeko, hautatu  $\sum_{i=1}^{N}$ . Argi gutxiko tokietan, hautatu  $\frac{111}{1111}$ .

Sakatu kolorearen tenperatura aldatzeko eta irudiari tonu beroagoa edo hotzagoa emateko.

- **2** Sakatu (·) grabatzen hasteko.
	- Doikuntza batzuk aldatzeak beste batzuk aldatzea eragin dezake. Doitu ezarpenak zure beharretara.

## **Bideoak grabatzea**

## **Bideoak grabatzea**

Bideo-moduan, funtzio osagarriak erabil daitezke, hala nola zooma, fokuratzea eta edertasun modua, eta bideo-bereizmena eta fotograma-abiadura konfiguratu.

**1** Ireki **Kamera** eta hautatu **Bideoa** modua.

- **2** Grabatzen hasi aurretik, eragiketa hauetako edozein egin dezakezu:
	- Zooma doitu: egin atximur bi atzamarrekin edo ireki pantailan, edo irristatu pantailaren ondoko zoom-barra, irudia hurbiltzeko edo urruntzeko.
	- Fokatu: sakatu pantailan argazkian nabarmendu nahi duzuna. Luze sakatu pantailan, esposizioa eta fokuratzea blokeatzeko.
	- Aktibatu edo desaktibatu flasha: sakatu  $\searrow$  flasha eta aukeratu  $\subseteq$  (beti aktibatuta) edo **W** (desaktibatuta).

Aurreko kamerarekin grabatzean, flasha konfigura daiteke argi gutxi dagoenean beti aktibatuta  $\bigcup$  egon dadin. Aktibatutakoan, kamerak argia pixkanaka handituko du; hala, pantailaren distira handituko da, eta aurpegiak argiago ikusiko dira.

- Iragazki bat hautatu: sakatu  $\bigotimes$ iragazkiaren efektuaren aurrebista ikusteko.
- Edertasun-efektua aktibatu: sakatu  $\bigodot$ , eta irristatu hatza edertasun-efektua doitzeko.
- Bideoaren bereizmena eta fotograma-abiadura doitu: ireki  $\{ \circ \}$  Bideo-bereizmena, eta hautatu nahi duzun bereizmena. Zenbat eta bereizmen handiagoa izan, orduan eta garbiagoa ikusiko da bideoa, eta orduan eta handiagoa izango da fitxategia. Hautatu zure beharretara ondoen egokitzen den aukera.

Bestela, sakatu **Koadroen abiadura** nahi duzun fotograma-abiadura hautatzeko.

• Bideo-formatu eraginkorra hautatu: sakatu  $\{ \circ \}$ eta aktibatu **Bideo-formatu eraginkorra**.

Aukera hau aktibatuta dagoenean, zure telefonoak bideo-formatu eraginkorragoa erabiliko du biltegiratze-espazioa aurrezten laguntzeko. Hala ere, baliteke formatu hori ezin izatea erreproduzitu beste gailu batzuetan. Hautatu zure beharretara ondoen egokitzen den aukera.

Aipatutako funtzionalitateak ez dira bateragarriak produktu guztiekin. Informazio gehiago eskuratzeko, Ikusi zure produktuaren ezaugarriak.

**3** Sakatu  $\left(\bullet\right)$  grabatzen hasteko.

Grabatzen ari zaren bitartean luze sakatu  $\leftarrow$  edo  $-$  teklak, irudia gerturatzeko edo urruntzeko. Sakatu  $\textcircled{\textcircled{\small{}}}$ uneko enkoadraketa atzitzeko.

**4** Sakatu grabazioa geldiarazteko eta grabazioa amaitzeko.

#### **Bideoak grabatzean audioa Bluetooth entzungailuekin grabatzea**

- **1** Konektatu zure telefonoa Bluetooth entzungailu batzuetara.
- **2** Konexioa ezarritakoan, zure telefonoaren goitik beherako jakinarazpen-barra agertuko da. Sakatu  $\left(\left|\mathbf{u}\right|\right)$  audio-gailuen zerrendan, eta hautatu Bluetooth entzungailuen audio-kanala.
- **3** Ireki **Kamera** eta hautatu **Bideoa** modua.
- **4** Jarri objektiboa grabatu nahi duzun subjektuari begira, eta sakatu  $\left(\bullet\right)$  grabatzen hasteko.

Telefonoarekin grabatzean, Bluetooth entzungailuek hartzen duten soinua bakarrik grabatuko da.

- **5** Sakatu grabazioa gelditzeko.
- Funtzio hori ez da bateragarria zenbait Bluetooth entzungailurekin. Begiratu entzungailuen erabiltzaile-eskuliburuan.

#### **4K HD bideoak grabatzea**

Bideoak 4K Ultra HD (UHD) kalitatean grabatzeko aukera ematen du telefonoak.

- **1** Ireki **Kamera** eta hautatu **Bideoa** modua.
- **2** Ireki > **Bideo-bereizmena,** eta hautatu **[16:9] 4K.**

Edertasun moduak, iragazkiek eta efektu bereziek ez dute onartzen 4K-ko grabaziorik, eta automatikoki desgaituko dira 4K bereizmena hautatzean.

- **3** Itzuli **Bideoa** pantailara, eta sakatu $\odot$  bideo bat grabatzeko.
- Bereizmen handiagoak kalitate hobeko bideoak sortzen ditu, baina biltegiratze-espazio gehiago hartzen du.

## **Kamera geldoan grabatzea**

## **Bideoak grabatzea kamera grabatzea**

Erabili kamera geldoaren modua une zehatzak grabatzeko. Doitu kamera geldoa, irudiak zer abiaduratan erreproduzitzea nahi duzun kontuan hartuta. Zenbat eta handiagoa izan kamera geldoaren abiadura, orduan eta motelagoa izango da erreprodukzioa.

Emaitzarik onenak lortzeko, kamera geldoko bideoak argi askoko tokian eta argi naturalarekin grabatu behar dira.

Kamera geldoaren abiadura aldatu egiten da gailu batetik bestera.

#### **Bideoak kamera geldoan grabatzea**

- **1** Ireki **Kamera > Gehiago** eta hautatu **KAMERA GELDOA.**
- **2** Sakatu $\overline{\mathbf{w}}$ , eta hautatu 4x edo 8x.
	- Baliteke 8x aukera ez egotea erabilgarri gailu batzuetan.
- **3** Sakatu $\left(\begin{matrix}\n\odot\n\end{matrix}\right)$  grabatzen hasteko.
- **4** Sakatu (■) grabazioa amaitzeko.

## **Argazkiak kamera lasterrarekin ateratzea**

## **Kamera lasterra funtzioa erabiltzea bideo labur bat sortzeko**

Kamera lasterrarekin, denbora-tarte luze batean (zenbait minutu edo zenbait ordu) irudiak graba ditzakezu, eta, gero, bideo labur bat egin haiekin. Aldaketen edertasuna ikusi ahal izango duzu hala: loreak ateratzen, hodeiak sakabanatzen, etab.

- **1** Joan **Kamera** > **Gehiago** aukerara eta hautatu **Denbora tartea**.
- **2** Jarri gailua posizio egokian. Jarri gailua tripode batean, grabazioan mugi ez dadin
- **3** Sakatu  $\left( \bullet \right)$  grabazioa geldiarazteko eta  $\left( \bullet \right)$  grabazioa amaitzeko.

Grabatutako bideoa Galerian gordeko da automatikoki.

## **Istorio-sortzailea**

## **ISTORIOA moduan istorio bat sortzea**

**ISTORIOA** moduak aukera ematen du txantiloi bat hautatu eta kamerarekin istorio liluragarri bat sortzeko, jarraibideei segituta, zoomean eta fokuratzean eskuzko doikuntzarik egin beharrik gabe.

**1** Ireki **Kamera > BIDEO ANITZA > ISTORIOA**

- **2** Sakatu txantiloi bat efektua aurreikusteko. Sakatu (2) hasteko.
- **3** Zenbait irudi hartzeko esango dizu gailuak. Sakatu ( $\bullet$ ) irudiak hartzen hasteko.

Hasi aurretik, haietako bakoitzaren efektua ikusiko da bisorean. Sakatu  $(\mathsf{x})$  aurrebista ixteko.

- **4** Irudiak beste toki batean hartzeko, atera kameratik. Zure gailuak automatikoki gordeko ditu hartutako irudiak. **ISTORIOA** modura itzultzean, gordetako irudiekin jarraitu ahal izango duzu (azken saioko irudiak bakarrik gordeko dira).
- **5** Amaitutakoan, gailuak automatikoki zatituko irudiak, eta bideo-klip bat sortuko du, musika eta guzti.

Irudiren bat gustuko ez baduzu, sakatu irudiaren aurrebistako fotograma, eta, ondoren, sakatu  $(\Box)$ . Gero, jarraitu pantailako jarraibideei irudia berriro hartzeko.

Bat ere gustatzen ez bazaizu, sakatu (fij) denak ezabatzeko eta berriz egiteko.

**6** Amaitutakoan, sakatun bideoa **Bideoak** albumera esportatzeko.

## **Kameraren ezarpenak konfiguratzea**

## **Kameraren ezarpenak konfiguratzea**

Kameraren ezarpenak konfigura ditzakezu, argazki eta bideoak bizkorrago egiteko.

Litekeena da funtzio horiek ez izatea erabilgarri kameraren modu batzuetan.

#### **Itxura-erlazioa doitzea**

Ireki Kamera >  $\{o\}$  > Aspektu-erlazioa eta hautatu formatu-ratio bat.

**f** Funtzio hori ezin da erabili modu batzuetan.

#### **Kokapen-etiketa gaitzea**

Gaitu **Etiketa** argazki eta bideoetan zure kokapena etiketatzeko.

Irristatu hatza gorantz argazki edo bideo batean, Galerian, non atera edo grabatu den ikusteko.

#### **Argazkiei ur-marka gehitzea**

Gaitu **Gehitu ur-marka** Egiten diren argazkiei eta atzeko kamerarekin grabatzen diren bideoei gailuaren ur-marka bat gehituko zaie.

**i** Gailu batzuek ez dute uzten bideoei gailuaren ur-marka eransten.

#### **Kamera-sareta erabiltzea argazkiak egiteko**

Erabili kamera-sareta argazki perfektua sortzeko.

- **1** Gaitu **Kamera-sareta**. Erreferentziazko sareta bat bistaratuko da bisorean.
- **2** Kokatu argazkian atera nahi duzun pertsona edo objektua saretako ebakidura-puntuetako batean, eta sakatu obturadorearen botoia.

#### **Ispilu-isla gaitzea**

Aurreko kamera erabiltzen ari zarenean, sakatu **Ispiluko isla** gaitzeko eta desgaitzeko.

#### **Obturadorearen hotsa desgaitzea**

Gaitu **Mututu** kameraren obturadorearen hotsa kentzeko.

Herrialde eta eskualde batzuetan baino ez dago erabilgarri aukera hori.

#### **Irribarreei argazkiak ateratzea**

Gaitu **Kapturatu irribarreak**. Kamerak automatikoki ateratzen du argazkia irribarre bat detektatzen duenean bisorean.

#### **Maila horizontala erabiltzea konposizio hobeak lortzeko**

Gaitu **Maila horizontala** gida-lerro horizontal bat bistaratzeko bisorean.

Puntudun lerroak linea osatuarekin bat egiten duenean, adierazten du kamera maila horizontalarekiko paralelo dagoela.

## **Galeria kudeatzea**

## **Argazki eta bideoak ikustea**

Galerian, zure argazki eta bideoak ikusi, editatu eta parteka ditzakezu.

#### **Argazkiak atera ziren dataren eta orduaren arabera ikustea**

Ireki **Galeria**. **Argazkiak** fitxan, elkartu bi hatz pantailan hilabeteko ikuspegira aldatzeko, eta bereizi hatzak eguneko ikuspegira joateko.

Ertzeko lerratze-botoia ere irrista dezakezu ordua ikusteko.

#### **Albumaren arabera ikustea**

Argazki eta bideoak albumaren arabera ikus daitezke **Albumak** fitxan.

Argazki eta bideo batzuk sistemak aurrez ezarritako albumetan gordetzen dira. Esate

baterako, kamerarekin grabatzen diren bideoak **Kamera** albumean gordetzen dira. Pantailaargazkiak eta pantaila-grabazioak **Pantaila-irudiak** albumean gordetzen dira.

### **Kategoriaren arabera ikustea**

Galeriak modu adimendunean kategorien arabera sailkatzen ditu argazkiak. Hala, album handiak kategoriaren arabera iragaz ditzakezu.

Sakatu kategoria baten albuma Ezagutu fitxan (adibidez, janaria, erretratuak, paisaiak) album horretako argazkiak ikusteko.

### **Argazki eta bideoen xehetasunak ikustea**

- **1** Galerian, sakatu argazki edo bideo bat pantaila osoko moduan ikusteko. Ukitu berriro pantaila, menua desagerrarazteko.
- **2** Pantaila osoko moduan zaudenean, sakatu (j) argazkiaren edo bideoaren xehetasunak ikusteko, hala nola biltegiratze-bidea, bereizmena eta tamaina.

## **Galerian irudiak bilatzea**

Galerian irudiak bilatzeko, idatzi gako-hitzak (ordua, tokia edo gaia) bilaketa-barran.

**1** Ireki **Galeria > Albumak** eta idatzi bilatu nahi dituzun hitzak pantailaren goiko aldeko bilaketa-eremuan.

Idatzi irudiari dagozkion gako-hitzak (adibidez, "janaria", "paisaia" edo "loreak").

**2** Galeriak gako-hitzekin lotutako irudiak erakutsiko ditu, eta horiekin lotutako beste gakohitz batzuk proposatuko ditu. Sakatu gako-hitz bat, edo idatzi gako-hitz gehiago bilaketa doitzeko.

Funtzio hau desberdina izan daiteke gailuaren arabera.

## **Argazki eta bideoak editatzea**

Galeria aplikazioan argazki eta bideoak editatzeko funtzio asko daude.

## **Oinarrizko edizioa**

- **1** Ireki **Galeria**, sakatu editatu nahi duzun argazkiaren miniaturazko ikuspegia, eta sakatu edizio-funtzioetara sartzeko.
	- Moztea eta biratzea: Sakatu **Moztu**, hautatu lauki bat, eta arrastatu laukia edo haren izkinak, mantendu nahi duzun zatia hautatzeko.

Argazkiari bira emateko, sakatu **Moztu** eta irristatu gurpila nahi duzun aldera.

Argazkia 90 gradu biratzeko, sakatu  $\widehat{f}$ . Argazkia alderantzikatzeko, sakatu  $\triangleright$ 

- **Iragazki-efektuak eranstea**: Sakatu **Iragazkiak** iragazki bat hautatzeko.
- **Argazkien efektuak doitzea**: Sakatu **Doitu** distira, kontrastea, asetasuna eta argazkiaren beste parametro batzuk ezartzeko.
- Bestelakoak: Sakatu **Gehiago** argazkia gehiago editatzeko; esate baterako, koloreukituak, zirriborroak, lauso-efektuak eta testua gehitu ditzakezu.
- **2** Sakatu  $\sqrt{\ }$  edizioa gordetzeko eta sakatu  $\boxed{\Box}$  argazkia gordetzeko.

## **Argazkiei ur-marka gehitzea**

- **1** Galerian, sakatu argazki bat eta aukeratu  $\mathscr{L}$  > Gehiago > Ur-marka.
- **2** Hautatu gehitu nahi duzun ur-marka, hala nola **Data eta ordua**, **Eguraldia** edo **Egoera**.
- **3** Hautatu ur-marka bat eta irristatu, tokiz aldatzeko. Ur-marka batzuen testua alda dezakezu.
- **4** Sakatu *edizioa gordetzeko eta sakatu* **ediziaratu argazkia gordetzeko.**

## **Argazki bat pixelatzea**

- **1** Galerian, sakatu argazki baten gainean eta joan  $\mathscr{L}$  > Gehiago > Mosaikoa aukerara.
- **2** Hautatu irudi lausoaren estilo eta tamaina bat argazki bateko eremuak zentsuratzeko.
- **3** Irudi lausoa ezabatzeko, sakatu **Borragoma**, eta ezabatu argazkitik.
- **4** Sakatu√ edizioa gordetzeko eta sakatu **□** argazkia gordetzeko.

## **Argazki baten izena aldatzea**

- **1** Galerian, sakatu izena aldatu nahi diozun argazkiaren miniaturazko ikuspegia.
- **2** Aukeratu > **Aldatu izena,** eta idatzi izen berri bat.
- **3** Sakatu **Ados**.

## **Collage funtzioa**

Collage funtzioa erabil dezakezu Galerian, hainbat argazki bakar batean konbinatu, eta erraz partekatzeko.

- **1** Collage funtzioan sartzeko, aukera hauek dituzu:
	- **Ezagutu** fitxan, sakatu **Sortu Collagea**, hautatu nahi dituzun argazkiak, eta gero sakatu .
	- **Argazkiak** edo **Albumak** fitxetan, luze sakatu nahi dituzun argazkiak hautatzeko, eta gero joan  $\tilde{O}$  > **Collageak** aukerara.
- **2** Hautatu txantiloi bat, ekintza hauek egin ahal izateko:
	- Argazkia tokiz aldatzea: Luze sakatu argazkia eta arrastatu beste posizio batera.
	- Argazki baten zati bistaratua doitzea: Irristatu hatza argazkiaren gainean, edo mugitu haren gainean bi hatz barrurantz edo kanporantz, nahi duzun zatia bakarrik bistaratzeko laukian.
	- Argazki bat biratzea: Sakatu argazkia eta gero sakatu  $\widehat{\bigcap}$  biratzeko edo  $D\not\vartriangleleft$ alderantzikatzeko.
	- Ertzak gehitzea edo ezabatzea: Lehenespenez, ertzak bistaratzen dira argazkien artean eta laukiaren muturretan. Ertzak ezabatzeko, sakatu **Markoa**.

**3** Sakatu  $\boxed{ }$  collagea gordetzeko.

Gordetako collagea ikusteko, joan **Albumak** > **Collageak** aukerara.

## **Argazkiak eta bideoak partekatzea**

Ireki **Albumak** irudiak eta bideoak partekatzeko, honela:

- Irudi edo bideo bat partekatzeko: sakatu irudi bat edo bideo bat eta, ondoren, sakatu  $\mathcal L_\mathbf a$ partekatzeko.
- Irudi edo bideo bat baino gehiago partekatzeko: albumean, luze sakatu irudi edo bideo bat hautapen anizkoitzeko modua aktibatzeko, hautatu hainbat irudi edo bideo, eta sakatu partekatzeko.

#### **Argazkiak modu seguruan partekatzea**

Argazkiak modu seguruan partekatzeko funtzioari esker, edukia partekatzean datu pribatuak filtratzea saihestu ahal izango duzu; besteak beste, argazkiak noiz eta non atera ziren ezkutatu ahal izango duzu.

- **1** Sakatu **Galeria > Albumak.**
- **2** Hautatu argazki bat edo gehiago eta sakatu  $\mathcal{L}_{o}$ .
- **3** Begiratu partekatuko duzun pantailaren goiko ezkerreko aldean agertzen den mezuari. Pribatutasun-babesa gaituta ez badago, sakatu **Pribatutasun-aukerak,** eta **Pribatutasunaukerak** leihoa agertuko da.

Funtzio hori gaitzeko eta argazkiak modu seguruan partekatzeko, jarraitu pantailan agertzen diren mezuei.

## **Galeria-txartela pantaila nagusian**

Apaindu pantaila nagusia argazkien aurkezpen pertsonalizatu batekin, galeria-txartelaren bidez.

## **Galeria-txartela gehitzea:**

- Elkartu bi hatz pantaila nagusian, edizio-pantailan sartzeko. Sakatu **Txartelak** eta hautatu **Galeria.** Irristatu ezkerrera edo eskuinera txartelaren estiloa hautatzeko, eta sakatu **GEHITU HASIERAKO PANTAILAN.**
- Irristatu gorantz pantaila nagusiko **Galeria** ikonoan, pantaila horri txartelak gehitzeko.
- Pantaila nagusian, luze sakatu **Galeria > Galeria,** irristatu ezkerrera edo eskuinera txartelaren estiloa hautatzeko, eta sakatu **GEHITU HASIERAKO PANTAILAN.**

Galeria-txartela editatzea: Luze sakatu galeria-txartela, sakatu **Editatu txartela** eta aukeratu zer nahi duzun txartel horretan agertzea.

- **Album bat hautatzea:** Zehazten den albumeko argazki guztiak erakusten ditu.
- **Irudi bat hautatzea:** Argazki hori erakusten du.

**Galeria-txartela ezabatzea:** Luze sakatu galeria-txartela, sakatu **Ezabatu,** eta ezabatu nahi ez dituzun txartelak.

## **Albumak antolatzea**

Zure argazki eta bideoak albumetan antolatzen badituzu, errazago hautatuko duzu zer ikusi nahi duzun.

#### **Albumak gehitzea**

- **1** Sakatu **Galeria** > **Albumak**.
- **2** Sakatu , jarri izena albumari eta sakatu **Ados**.
- **3** Hautatu gehitu nahi dituzun argazki edo bideoak eta mugitu edo kopiatu albumean.

#### **Albumak ordenatzea**

- **1** Ireki **Galeria** > **Albumak** > , eta sakatu **Ordenatu albumak**.
- **2** Arrastatu album baten albora, nahi duzun posiziora. Sakatu **Berrezarri** albumak aurrez ezarritako ordenan berrezartzeko.

#### **Argazki eta bideoak mugitzea**

- **1** Ireki album bat eta luze sakatu mugitu nahi dituzun bideo eta argazkiak.
- **2** Sakatu > **Aldatu lekuz**, nahi duzun albuma hautatzeko.
- **3** Mugitzen dituzun argazki eta bideoak jada ez dira egongo lehen zeuden albumetan.
	- **Argazki guztiak** eta **Bideoak** albumetan, gailuan gordeta dauden argazki eta bideo guztiak jasotzen dira.

Argazki eta bideoak album batetik bestera mugitzen dituzunean, album horien ikuspegia ez da aldatuko.

#### **Argazki eta bideoak ezabatzea**

Luze sakatu ezabatu nahi dituzun elementuak, eta sakatu **Ezabatu** > **Ezabatu**.

Aurrez ezarritako album batzuk, hala nola **Argazki guztiak**, **Gogokoak**, **Bideoak** eta **Kamera**, ezin dira ezabatu.

Ezabatutako argazki eta bideoak **Duela gutxi ezabatutakoak** albumera mugituko dira aldi baterako, eta ezabatu egingo dira 30 egun igarotakoan.

Argazki edo bideo bat behin betiko eskuz ezabatzeko, luze sakatu haren miniaturazko ikuspegia **Azkena ezabatutakoak** albumean, eta hautatu **Ezabatu** > **Ezabatu**.

#### **Ezabatutako argazki eta bideoak berreskuratzea**

**Azkena ezabatutakoak** albumean, luze sakatu berreskuratu nahi dituzun bideo eta argazkiak, eta, ondoren, sakatu  $\binom{1}{k}$  lehen zeuden albumetara itzultzeko. Jatorrizko albuma ezabatu bada, berri bat sortuko da.

#### **Argazki eta bideoak Gogokoetara gehitzea**

Ireki argazki edo bideo bat, eta ondoren sakatu $\heartsuit$ .

Argazkia edo bideoa jatorrizko albumean eta **Gogokoak** albumean egongo dira.

#### **Albumak blokeatzea**

Blokeatu hirugarrenen aplikazioetako albumak, ez daitezen Galerian erakutsi.

- **1 Besteak** zerrendan, sakatu blokeatu nahi duzun albuma.
- **2**  $\sum$  agertzen bada goiko aldean, albuma blokea daitekeela esan nahi du.

Sakatu > **Blokeatu**.

Blokeatutako albumak **Fitxategiak** atalean bakarrik ikus daitezke.

- **3** Album bat desblokeatzeko, ireki **Besteak** zerrenda, sakatu **Ikusi blokeatutako albumak** eta, jarraian, sakatu **Desblokeatu** albumaren ondoan.
- **Besteak** zerrendako album batzuk baino ezin dira blokeatu.

#### **Albumak ezkutatzea**

Albumean erakutsi nahi ez dituzun argazki eta bideo pribatuak badituzu, ezkutatu egin ditzakezu.

**Albumak** fitxan, sakatu album bat, luze sakatu ezkutatu nahi dituzun argazki eta bideoak hautatzeko, eta sakatu > **Ezkutatu** > **Ados**.

Hautatutako argazki eta bideoak ezkutatu egingo dira. Hau egin dezakezu:

- **Albumak** fitxan, sakatu > **Eskutuko elementuak**, ezkutatutako argazki eta bideoak ikusteko.
- Luze sakatu **Eskutuko elementuak**, argazki edo bideo bat hautatzeko, eta sakatu **Erakutsi**.

Berriz bistaratu ondoren, argazkiak eta bideoak jatorrizko albumean agertuko dira berriro.

Partekatutako albumetako argazkiak eta bideoak ezin dira ezkutatu. Kontsultatu benetako egoera.

## **Vlogen editorea**

## **Vlogen editorea**

Zuk ere hautatu ditzakezu argazki eta bideoak, vlogak sortzeko.

Edozein aukera hautatzen duzula ere, hatz-mugimendu bakar batekin edita eta parteka daitezke vlogak.

## **Vlogak partekatzea**

- **1** Joan **Galeria** > **Albumak** > **Bideo-editorea** aukerara; han daude esportatutako bideo guztiak.
- **2** Luze sakatu partekatu nahi dituzun bideoak hautatzeko, eta, ondoren, sakatu  $\ell$ .

# **Aplikazioak**

## **Aplikazioak**

## **Aplikazioen inguruko oinarrizko informazioa**

## **Aplikazioak desinstalatzea**

Hauetako metodo bat erabil dezakezu aplikazioak desinstalatzeko:

- Pantaila nagusi **Estandarra** erabiltzen ari zarenean, luze sakatu aplikazioaren ikonoa pantaila nagusian, sakatu **Desinstalatu** eta jarraitu azalpenei.
- Pantaila nagusia **Aplikazio-tiradera** moduan erabiltzen ari zarenean, luze sakatu aplikazioaren ikonoa Aplikazioen tiraderan, sakatu **Desinstalatu** eta jarraitu azalpenei.
- Joan **Ezarpenak** > **Aplikazioak** > **Aplikazioak** aukerara, sakatu aplikazioaren gainean eta, ondoren, sakatu **Desinstalatu**.
- Sisteman aurrez instalatutako aplikazio batzuk ezin dira desinstalatu, sistemako erroreak eragin baititzake.

## **Atzeko planoko aplikazioak kudeatzea**

- **1** Joan azkena erabilitako atazen pantailara hauetako metodo bat erabiliz, erabiltzen ari zaren nabigazio-metodoaren arabera:
	- **Keinuak**: Irristatu hatza gorantz pantailaren beheko aldetik hasita, eta luze sakatu.
	- **Hiru teklako nabigazioa**: Sakatu .
- **2** Azkena erabilitako atazen pantailan, aukera hauek dituzu:
	- Hatza pantailaren gainean irristatzea aplikazioen aurrebistak ikusteko.
	- Aplikazio baten aurrebista sakatzea aplikazio batean sartzeko.
	- Hatza gorantz irristatzea aplikazio baten aurrebistaren gainean, aplikazioa ixteko.
	- Hatza beherantz irristatzea aplikazio baten aurrebistaren gainean, aplikazioa blokeatzeko.  $\bigoplus$  agertuko da aplikazioaren aurrebistaren goialdean.  $\overline{\mathbb{m}}$  sakatzen baduzu, aplikazioa ez da itxiko.
	- Irristatu hatza beherantz, desblokeatzeko.  $\bigoplus$  ikonoa desagertu egingo da.
	- Sakatu **in aplikazio guztiak ixteko (blokeatu dituzunak izan ezik).**

## **Aplikazio baten cache memoria ezabatzea**

Ezabatu aplikazioen cache memoriako fitxategiak, biltegiratzeko toki gehiago izateko.

Joan **Ezarpenak** > **Aplikazioak** > **Aplikazioak** aukerara, hautatu ezabatu nahi duzun cache memoriaren aplikazioa eta, ondoren, sartu **Biltegiratzea** > **Cachea** aukeran.

## **Kontaktuak**

## **Kontaktuak gehitzea eta kudeatzea**

Pantaila nagusian, ireki **Kontaktuak** (edo ireki **Telefonoa** eta joan **Kontaktuak** interfazera), eta gehitu, partekatu edo ezabatu kontaktuak.

## **Kontaktuak eskuz sortzea**

**Kontaktuak** pantailan, sakatu  $(+)$ , joan **Kontaktu berria** interfazera, idatzi izena, telefonozenbakia edo beste informazioren bat, eta sakatu  $\diagup$  gordetzeko.

## **Bisita-txartel fisikoei argazkiak ateratzea kontaktuei gehitzeko**

**Kontaktuak** pantailan, ireki  $\cdot$  > Arakatu, jarri bisita-txartelari begira eta sakatu (a) argazkia ateratzeko. Sistemak automatikoki identifikatuko ditu kontaktuaren izena, telefono-zenbakia eta bestelako informazioa, eta **Kontaktu berria** interfazean erakutsiko ditu.

Sakatu  $\sqrt{}$  informazioa gordetzeko.

Bisita-txartel bat baino gehiago ere gehi ditzakezu aldi berean. Hautatu **Anitza** kameraren pantailan, eta segi jarraibideei eragiketa burutzeko.

## **QR kodeak eskaneatzea kontaktuak gehitzeko:**

**Kontaktuak** interfazean, ireki **> Arakatu,** eta jarri kontaktuaren QR kodeari begira. Sistemak automatikoki identifikatuko ditu kontaktuaren izena, telefono-zenbakia eta bestelako informazioa, eta **Kontaktu berria** interfazean erakutsiko ditu. Sakatu valinformazioa gordetzeko.

Hainbat kontaktu gehitu ditzakezu aldi berean. Hautatu **Anitza** kameraren pantailan, eta segi jarraibideei eragiketa burutzeko.

## **Kontaktu bikoiztuak fusionatzea**

Kontaktuen zerrendan, ireki **> Ezarpenak > Antolatu kontaktuak > Bateratu bi aldiz dauden kontaktuak,** hautatu bikoiztutako kontaktuak, eta sakatu **Bikoiztu.**

## **Kontaktuak bilatzea**

Hainbat modu daude kontaktuak bilatzeko:

- Ireki **Kontaktuak** interfazea, eta idatzi kontsultatu nahi dituzun gako-hitzak (adibidez, kontaktuaren abizenen inizialak, telefono-zenbakia edo helbide elektronikoa) goiko aldeko **Bilatu** bilaketa-koadroan.
- Irristatu hatza beherantz pantaila nagusiaren erdian bilaketa-koadroa irekitzeko, eta idatzi kontsultatu nahi dituzun gako-hitzak.
- Aldi berean gako-hitz bat baino gehiago ere idatz ditzakezu bilaketa zehatzagoa egiteko (adibidez "John Beijing").

#### **Kontaktuak partekatzea**

- **1 Kontaktuak** interfazean, luze sakatu partekatu nahi dituzun kontaktuak, eta sakatu **Partekatu.** Edo sakatu partekatu nahi dituzun kontaktuak, eta, ondoren, sakatu **Gehiago > Partekatu.**
- **2** Hautatu partekatzeko metodoa, eta jarraitu pantailan agertzen diren argibideei.

#### **Kontaktuak ezabatzea**

Honela ezaba ditzakezu kontaktuak (batzuk edo denak batera):

#### **Kontaktuak** interfazean,

- luze sakatu ezabatu nahi dituzun kontaktuak, eta sakatu **Ezabatu.**
- Hautatu ezabatu nahi dituzun kontaktuak eta sakatu **Gehiago > Ezabatu kontaktua,** beheko aldean.
- Ireki **> Ezarpenak > Antolatu kontaktuak > Ezabatu hainbat kontaktu,** hautatu ezabatu nahi dituzun kontaktuak, eta sakatu **Ezabatu,** beheko aldean.
- Nahi gabe ezabatutako kontaktuak berrezartzeko, ireki **Kontaktuak** interfazea, hautatu **> Ezarpenak > Antolatu kontaktuak >Azkena ezabatutakoak,** luze sakatu berrezarri nahi dituzun kontaktuak berrezartzeko, eta sakatu **Berrezarri.**

## **Kontaktu-taldeak kudeatzea**

Kontaktu-kopuru handi bat kudea dezakezu, eta zure lehentasunen arabera multzokatu. Hala, errazagoa da taldeko mezuak bidaltzea. Sistemak automatikoki biltzen ditu kontaktuak enpresaren, hiriaren edo azkeneko aldiz harremana izandako orduaren arabera.

Talde propioak ere sor ditzakezu.

## **Taldeak sortzea**

- **1** Ireki **Kontaktuak** edo **Telefonoa,** eta hautatu **Kontaktuak** fitxa.
- **2** Hautatu **Taldeak,** sakatu **Berria,** idatzi taldearen izena, (hala nola Familia) eta sakatu **Ados.**
- **3** Taldearen pantailan, sakatu **Kide,** hautatu taldeari gehitu nahi diozun kontaktua, eta sakatu **Gehitu.**

## **Taldeak editatzea**

**Kontaktuak** interfazean, hautatu **Taldeak** eta hautatu editatu nahi duzun taldea.

- Taldekideak gehitzea: Sakatu **Kide** taldeari kideak gehitzeko.
- Taldekideak ezabatzea: Luze sakatu ezabatu nahi duzun taldekidearen kontaktua, eta sakatu **Taldeatik ezabatu.**
- Beste eragiketa batzuk: Sakatu **Gehiago,** hautatu **Ezabatu kideak** taldekide bat baino gehiago ezabatzeko, eta hautatu **Taldeko dei-tonua, Ezabatu taldea** edo **Aldatu izena.**

### **Taldeko mezuak edo mezu elektronikoak bidaltzea**

**Kontaktuak** interfazean, hautatu **Taldeak** eta sartu talde bat.

- Taldeko mezuak bidaltzea: Sakatu  $\bigcirc$  mezua bidaltzeko eta hartzaileak hautatzeko.
- Taldeko mezu elektronikoak bidaltzea: Sakatu $\heartsuit$ mezu elektronikoa bidaltzeko eta hartzaileak hautatzeko.

## **Taldeak ezabatzea**

**Kontaktuak** interfazean, hautatu **Taldeak.** Honela ezaba ditzakezu taldeak telefonotik:

- Luze sakatu ezabatu nahi duzun taldea, eta sakatu **Ezabatu.**
- Sakatu **Ezabatu** beheko aldean, hautatu ezabatu nahi duzun taldea, eta sakatu **Ezabatu.**

## **Informazio pertsonala gehitzea**

Informazio pertsonala duten aurkezpen-txartelak sor ditzakezu, besteekin partekatzeko. Larrialdiko informazio pertsonala ere gehitu dezakezu, larrialdi-egoeretan laguntzeko.

## **Bisita-txartelak sortzea**

- **1** Ireki **Kontaktuak** edo **Telefonoa,** eta hautatu **Kontaktuak** fitxa.
- **2** Sakatu **Nire txartela** eta ezarri zure argazkia, izena, telefono-zenbakia eta bestelako informazioa.
- **3** Sakatu  $\sqrt{QR}$  kode bat duen aurkezpen-txartel bat sortzeko.

QR kodeak erabiliz zure txartela partekatu ere egin dezakezu.

## **Larrialdiko informazio pertsonala gehitzea**

**Kontaktuak** interfazean, ireki **Nire txartela > Larrialdietarako informazioa,** sakatu **GEHITU,** eta gehitu informazio pertsonala, informazio medikoa, larrialdietarako kontaktuak eta bestelako informazioa.

**1** Informazioa aldatzeko, ireki Larrialdi interfazea eta sakatu  $\mathbb{Z}$ .

Larrialdietarako kontaktuak konfiguratu ondoren, laguntza eske deitu behar baduzu, ireki **Larrialdi > Larrialdietarako informazioa > Larrialdietarako kontaktuak** blokeo-pantailako pasahitza sartzen den pantailatik, eta hautatu larrialdietarako kontaktua, deitzeko.

## **Kontaktuen historia ezabatzea**

- **1** Ireki **Kontaktuak** edo **Telefonoa,** eta hautatu **Kontaktuak** fitxa.
- **2** Egin klik kontaktuen historian dagoen kontaktu batean.
- **3** Sakatu **Gehiago > Ezabatu historia,** sakatu **Ezabatu** eta ezabatu kontaktuaren deien, deigrabazioen eta mezuen erregistro guztiak.

## **Telefonoa**

## **Deiak egitea**

## **Deitzeko zenbaki bat markatzea edo kontaktu bat hautatzea**

Erabili hauetako metodo bat deiak egiteko:

- Ireki **Telefonoa**, markatu telefono-zenbakiaren lehenengo zatia, kontaktu baten lehenengo letra edo kontaktuaren inizialak kontaktu bat bilatzeko eta, ondoren, sakatu, deitzeko.
- Ireki **Telefonoa**, sakatu **Kontaktuak** fitxa eta bilatu kontaktu bat edo hautatu bat kontaktuzerrendatik, deia egiteko.

Sakatu deia amaitzeko.

## **Markatze lasterra erabiltzea**

Markatze lasterraren funtzioa konfiguratu ondoren, azkar batean deitu diezaiokezu kontaktuari esleitutako zenbaki-teklarekin.

Ireki Telefonoa >  $\frac{1}{2}$  > Ezarpenak > Markatze bizkorra, hautatu zenbaki-tekla bat eta konfiguratu kontaktu bat markatze lasterreko zenbaki horretarako.

## **Deiak bukatzea pizteko/itzaltzeko botoiarekin**

Deietan, sakatu pizteko/itzaltzeko botoia, deia amaitzeko.

## Ireki **Telefonoa** > > **Ezarpenak** > **Gehiago** eta gaitu **Pizteko/Itzaltzeko botoiak deia amaitzen du**. **Dei-atzealdea konfiguratzea**

Pantaila-atzealde bat dei-atzealde gisa konfiguratzeko, hau egin behar duzu:

- **1** Ireki **Ezarpenak** > **Hasierako pantaila eta horma-papera > Horma-papera**.
- **2** Hautatu irudi bat, eta konfigura ezazu pantaila-atzealde gisa.

Profileko argazki bat ere konfigura dezakezu, kontaktu bat ager dadin dei-atzealde gisa.

- **1** Ireki **Telefonoa**, sakatu **Kontaktuak** fitxa eta hautatu kontaktu bat.
- **2** Sakatu  $\mathbb{Z}$ eta gero  $\widehat{\mathbb{O}}$  hautatutako kontaktuaren profileko argazki bat konfiguratzeko.

## **Nazioarteko deiak egitea**

- **1** Jarri harremanetan zure zerbitzu mugikorren operadorearekin nazioarteko deien zerbitzua aktibatzeko eta zerbitzu horren inguruko informazioa eskatzeko.
- **2** Ireki **Telefonoa**, sakatu **Kontaktuak** fitxa eta hautatu kontaktu bat deitzeko.
- **3** Kontaktu-zerrendan ez dauden zenbakietara deitzeko, ireki zenbakizko teklatua eta luze sakatu **0** pantailan **+** ikonoa agertu arte. Markatu herrialde-kodea eta telefono-zenbakia, eta sakatu **kal** nazioarteko dei bat egiteko.

## **VoLTE erabiltzea HD bideo-deiak egiteko**

VoLTE (LTEren gaineko ahotsa) IPn oinarritutako datu-transmisioko teknologia bat da. VoLTE gaitzen baduzu, bizkorrago konektatu ahal izango zara deietara, eta ahots-deiek eta bideodeiek kalitate onena izango dute.

## **VoLTE gaitzea**

**1** Jarri harremanetan zure operadorearekin SIM txartelean VoLTE zerbitzua aktibatzeko. Bi SIM dituen gailu baten SIM nagusiaren eta bigarrenaren txartelentzako zirrikituek VoLTE onartzen badute, funtzioa bi SIM txarteletarako gaitu daiteke.

- Funtzio hau desberdina izan daiteke operadorearen arabera.
	- 5G zerbitzuak herrialde eta eskualde batzuetan baino ez daude erabilgarri.

## **Bideo-deiak egitea**

Bi alderdiak VoLTE aktibatuta duten gailuak erabiltzen ari badira baino ezin dira egin bideodeiak.

- **1** Ireki **Telefonoa**, sakatu **Kontaktuak** fitxa pantailaren behealdean, eta, ondoren, hautatu deitu nahi diozun kontaktua.
- **2** Sakatu **D**ideo-deia egiteko.

Ahots-deian zaudela, aukera duzu bideo-deira pasatzeko,  $\Box$ 1 sakatuta.

## **Esperientzia berri bat: VoWiFi bidezko deiak**

VoWiFi aukerak wifi-sarea erabiltzen du Internet bidezko deietarako, eta hegazkin moduan erabil daiteke.

- **1** Operadoreak onartu behar du funtzio hori. Jarri harremanetan zure operadorearekin, VoWiFi funtzioa aktibatzeko.
- **2** Ireki **Telefonoa** > > **Ezarpenak** > **WiFi bidezko deiak**, eta gaitu **WiFi bidezko deiak**.
- **3** Konfigurazioa automatikoki aplikatzen ez bada, berrezarri sare-ezarpenak. Ireki **Ezarpenak** > **Sistema eta eguneratzeak** > **Berrezarri** > **Berrezarri sare ezarpenak**, eta berrezarri wifia, datu mugikorrak eta bluetootha.

## **Sarrerako deiak kudeatzea**

Dei bat hasita baduzu dagoeneko, sarrerako deiei erantzun diezaiekezu deia zain funtzioa erabiliz.

Ezin badiozu dei bati erantzun gailua ez dabilelako ondo edo ez dagoelako behar adina sareestaldura, konfiguratu deiak desbideratzeko aukera, deiak beste zenbaki edo gailu batera desbideratzeko.

## **Sarrerako deiei erantzutea edo uko egitea**

Pantaila desblokeatuta dagoela dei bat jasotzen baduzu:

• Sakatu **deiari erantzuteko.** 

• Sakatu **de** deia ez onartzeko.

 $\cdot$  Sakatu  $\bigcirc$  deiari uko egiteko eta SMS bidez erantzuteko.

## **Telefono-dei azkarrak gaitzea**

Dei bat jasotzen duzunean, hartu telefonoa eta hurbildu belarrira erantzuteko; esku libreko modua edo bluetootha darabilten entzungailuak erabiltzen badituzu, hurbildu telefonoa entzungailu modura aldatzeko.

Ireki **Ezarpenak** > **Erabilerraztasun-funtzioak** > **Lasterbideak eta keinuak** > **Grabatu pantaila**  eta ziurtatu **Erantzun deiei** aukera gaituta dagoela.

## **Telefono-dei bati automatikoki erantzutea**

Telefonoa Bluetooth entzungailu batzuetara edo kable bidezko entzungailu batzuetara konektatuta dagoenean, erabili entzungailuak deiei erantzuteko, eskuak okupatuta badituzu edo atzamarra pantailan irristatzea zaila bada (ahots-deietan bakarrik).

**Funtzio hori aktibatzea:** Sakatu **Telefonoa**, sakatu > **Ezarpenak** > **Erantzun automatikoki deiei**, aktibatu **Erantzun automatikoki deiei** eta doitu **Erantzun automatikoaren atzerapena**  aukeraren iraupena.

## **Deia zain funtzioa gaitzea**

Deia zain funtzioak aukera ematen du sarrerako deiei erantzuteko dei bat martxan duzunean; lehenengo deia zain uzten du. Zure operadoreak onartu behar du funtzio hori. Jarri harremanetan zure operadorearekin, informazio zehatza jasotzeko.

## Ireki **Telefonoa** > > **Ezarpenak**, eta, gero, **Gehiago** > **Deia zain**.

**i** Zure telefonoak bi SIM baditu, konfiguratu ezarpenak lehen SIMerako eta bigarrenerako, hurrenez hurren.

Funtzio hau desberdina izan daiteke operadorearen arabera.

## **Beste sarrerako dei bati erantzutea dei batean zaudela**

- **1** Dagoeneko dei batean zaudela beste dei bat jasotzen baduzu, sakatu **den** dei berriari erantzuteko.
- **2** Sakatu  $\equiv$  edo sakatu zain dauden deien zerrendako dei bat, dei batetik bestera igarotzeko.

### **Dei-desbideratzea gaitzea**

Deiak desbideratzeko funtzioa gaituta duzula, aurrez ezarritako kondizioak betetzen dituzten deiak telefono-zenbaki jakin batera desbideratuko dira automatikoki. Zure operadoreak onartu behar du funtzio hori. Jarri harremanetan zure operadorearekin, informazio zehatza jasotzeko.

- **1** Ireki **Telefonoa**, zoaz > **Ezarpenak** atalera, eta sakatu **Dei-desbideratzea**.
- **2** Hautatu eta gaitu desbideratze-metodo bat eta, ondoren, markatu eta berretsi nahi duzun zenbakia.
- Zure telefonoak bi SIM baditu, konfiguratu ezarpenak lehen SIMerako eta bigarrenerako, hurrenez hurren.

Funtzio hau desberdina izan daiteke operadorearen arabera.

#### **Dei-desbideratzea desgaitzea**

- **1** Ireki **Telefonoa**, zoaz > **Ezarpenak** atalera, eta sakatu **Dei-desbideratzea**.
- **2** Hautatu desbideratze-modua eta desgaitu.

## **Nahi ez dituzun deiak iragaztea eta blokeatzea**

Nahi ez dituzun deiak, hala nola saltzaileenak, iruzurra bilatzen dutenak eta bestelakoak, iragazteko arauak konfigura daitezke.

## **Nahi ez duzun dei bat iragaztea**

**1** Sakatu **Telefonoa >**  $\cdot$  > **Blokeatuta**  $\bigodot$ .

Bestela, hautatu **Optimizatzailea > Blokeatuta >**  $\{\odot\}$ .

**2** Sakatu **Deiak blokeatzeko arauak** eta aktibatu nahi dituzun iragazki-arauak.

## **Zenbaki jakin batzuen sarrerako deiak iragaztea**

Zenbaki jakin batzuen sarrerako deiak iragaz ditzakezu, hauetako edozein metodo erabilita:

- Ireki **Telefonoa > > Blokeatuta >**  $\odot$  **> Blokeatutakoen zerrenda, sakatu**  $+$  **eta gehitu** iragazi nahi dituzun telefono-zenbakiak.
- Ireki **Telefonoa**, sakatu **Kontaktuak** fitxa, sakatu iragazi nahi duzun kontaktua eta hautatu
	- > **Zerrenda beltza**.

### **Iragazitako deien jakinarazpenak jasotzeko konfiguratzea**

Joan **Telefonoa >** > **Blokeatuta** > > **Jaso jakinarazpenak** aukerara, eta konfiguratu iragazitako deiak jasotzen dituzunean jakinarazpenik jaso nahi duzun.

### **Iragazitako deiak kudeatzea**

Iragazkia pantailan, iragazitako deiak kudea ditzakezu; esate baterako, deiak itzulita, erregistroak ezabatuta edo erreklamazioak bidalita zenbaki bat gaizki markatu bada.

Joan **Telefonoa** >  $\cdot$  > Blokeatuta aukerara. Jarraian, aukera hauek izango dituzu:

- Erregistro bat hautatu eta **Deitu** hautatzea zenbaki horretatik egindako deia itzultzeko; **Onartutakoen zerrendan gehitu** edo **Gehitu kontaktua** hautatzea; edo **Ezabatu** sakatzea deien erregistroak ezabatzeko.
- **Ezabatu** sakatzea, iragazitako deiak sortaka ezabatzeko.
- **Blokeatzeko arauak** sakatzea iragazki-arauak aldatzeko.

## **Larrialdi-deiak egitea eta Larrialdia SOS funtzioa erabiltzea**

## **Larrialdia SOS**

Larrialdi-egoeran bazaude, SOS mezu bat bidal dezakezu bizkor eta modu sekretuan, edo SOS dei bat egin diezaiekezu zure larrialdiko kontaktuei.

- **1** Joan **Ezarpenak** > **Segurtasuna** > **Larrialdiko SOS** aukerara eta sakatu **Larrialdietarako kontaktuak** larrialdietarako kontaktuak gehitzeko.
- **2** Gaitu **Gainera, bidali sos mezu bat** eta **SOS dei automatikoa**, eta konfiguratu erlazionatutako baimenak jarraibideen arabera.

Larrialdia SOS funtzioa gaituta duzula, larrialdi-egoeran bazaude, sakatu pizteko/itzaltzeko botoia bost aldiz jarraian, eta gailuak mezu bana bidaliko die automatikoki zure larrialdiko kontaktuei, zure uneko kokapenaren berri emateko. Horrez gainera, automatikoki deituko zaie banan-banan zure larrialdiko kontaktuei, eta aldez aurretik grabatu duzun SOS mezu bat erreproduzituko da. Gero, deia automatikoki amaituko da.

Baldin eta **SOS dei automatikoa** desgaituta badago, mezua bidali ondoren, zure gailuan larrialdi-deiaren pantaila bistaratuko da, berehala larrialdi-zerbitzu batera edo zure larrialdiko kontaktuetako bati deitzeko aukera izan dezazun.

## **Larrialdi-dei bat egitea**

Larrialdi-egoera batean, larrialdi-deiak egin ditzakezu telefonoaren blokeo-pantailatik zuzenean, baita seinalerik ez badago ere.

- Larrialdi-deien funtzioa tokiko arauen eta zerbitzu mugikorren operadorearen mende dago. Litekeena da sareko arazoen edo bestelako faktore batzuen eraginez larrialdi-deiek ez funtzionatzea.
- **1** Blokeo-pantailan, sartu pantailan pasahitza idazteko, eta sakatu **Larrialdia**. Seinalea ona bada eta zure gailuak Interneteko konexioa badu, gailuak automatikoki lortuko du zure kokapena, eta pantailan bistaratuko da.
- 2 Sartu tokiko larrialdi-zenbakia teklatuan eta sakatu **den** deitzeko. Bestela, sakatu **Larrialdietarako informazioa** eta hautatu larrialdiko kontaktu bat, deitzeko.

## **Dei aktiboak daudenean eragiketak egitea**

Dei batean zaudela, deiak dirauen artean erabil daitekeen menu bat agertuko da.

- Sakatu ((ال) audio-kanala bozgorailura aldatzeko.
- Sakatu  $\begin{array}{\blacktriangle} \end{array}$ beste dei bat hasteko. Zure operadoreak onartu behar du funtzio hori. Jarri harremanetan zure operadorearekin, informazio zehatza jasotzeko.
- Sakatu **zak** zenbakizko teklatua erabiltzeko.
- Deiak irauten duen bitartean, deiaren pantaila ezkutatu eta beste pantaila batzuetan sar zaitezke. Horretarako, zure gailuko uneko nabigazio-moduaren bidez aurreko pantailara edo pantaila nagusira itzuli behar duzu.

Deiaren pantailara itzultzeko, sakatu egoera-barraren ezkerrean dagoen ikono berdea.

• Sakatu deia amaitzeko.

## **Egutegia**

## **Gertaerak erabiltzea**

Zure eguneroko jarduerak eta laneko jarduerak antola ditzakezu gertaeren bidez (esate baterako, bilera korporatiboak, bilera sozialak eta kreditu-txarteletara dirua itzultzeko eskaerak). Gertaerak gehitu eta gogorarazpenak konfigura ditzakezu zure jarduerak aurretiaz antolatzeko.

### **Programazioak gehitzea**

- **1** Ireki **Egutegia** eta sakatu $(+)$ .
- **2** Idatzi programazioari buruzko xehetasunak, hala nola izenburua, non dagoen eta zer ordutan hasiko den eta amaituko den.
- **3** Sakatu **Gehitu gogorarazlea** programazioaren gogorazpen bat sortzeko.
- 4 Sakatu *programazioa gordetzeko*.

## **Gertaerak bilatzea**

- **1 Egutegia** pantailan, sakatu $Q$  .
- **2** Idatzi gertaeraren gako-hitzak bilaketa-laukian; esate baterako, izenburua eta kokapena.

## **Gertaerak partekatzea**

- **1** Ireki **Egutegia** eta sakatu gertaera bat egutegiaren pantailan edo kronogramaren fitxan.
- **2** Sakatu  $\sum_{o}$  eskatzen zaizunean gertaera nahiago duzun moduan partekatzeko.

## **Gertaerak ezabatzea**

Gertaera bat ezabatu nahi baduzu, hauetako metodo bat erabil dezakezu:

- **Egutegia** pantailan, sakatu ezabatu nahi duzun gertaera, eta gero sakatu (TII).
- **Agenda** pantailan, luze sakatu gertaera bat, hautatu ezabatu nahi dituzun gertaerak eta, ondoren, sakatu  $[\![\mathbf{w}]\!]$ .

## **Egutegiko jakinarazpenak konfiguratzea**

Konfiguratu egutegiko jakinarazpen-mota zure beharren arabera. Egoera-barrako jakinarazpenak, zerrenda-jakinarazpenak, tonu-jakinarazpenak eta abar konfigura ditzakezu. Aldez aurretik gogorarazpenaren data eta ordua ezarri ondoren, zure gailuak jakinarazpen bat bidaliko du adierazitako datan eta orduan.

## Ireki **Egutegia** > > **Ezarpenak**.

- Sakatu **Gogorarazteko ordu lehenetsia edo o Egun osoko gertaeren ordua jakinaraztea gogorarazpenaren data eta ordua konfiguratzeko.**
- Sakatu **Jakinarazpenak** eta gaitu **Baimendu jakinarazpenak**. Ondoren, jarraitu pantailako jarraibideei jakinarazpen-mota bat konfiguratzeko.

## **Egutegiaren bistaratze-ezarpenak pertsonalizatzea**

Egutegia bistaratzeko ezarpenak pertsonaliza ditzakezu; esate baterako, astearen hasierako eguna zehaztu dezakezu, eta aste-zenbakiak erakutsi behar diren zehaztu.

- **1** Ireki **Egutegia** > > **Ezarpenak**.
- **2** Gaitu astearen hasierako eguna edo gaitu aste-zenbakiak erakusteko hautagailua.

## **Ordezko egutegiak konfiguratzea**

Beste egutegi batzuk konfigura daitezke, hala nola txinatar ilargi-egutegia eta egutegi islamikoa.

Horretarako, ireki **Egutegia** > > **Ezarpenak** > **Txandakatu egutegiak**, eta hautatu nahi duzun egutegia.

## **Estatuko/eskualdeko jaiegunak ikustea**

Ikusi estatuko edo eskualdeko jaiegunak egutegian, bidaia planifikatzen laguntzeko.

- **1** Ireki **Egutegia > > Ezarpenak > Jai egun nazionalak/eskualdekoak.**
- **2** Aktibatu herrialde/eskualde bateko etengailua eta tabletak automatikoki deskargatuko du herrialde/eskualde horretako jaiegunei buruzko informazioa, eta Egutegian erakutsiko du.

## **Erlojua**

## **Alarmak konfiguratzea**

Une jakinetan soinu bat erreproduzitzeko edo gailuak dar-dar egiteko konfigura daitezke alarmak.

## **Alarmak gehitzea**

- **1** Ireki **Erlojua > Alarma** eta sakatu  $(+)$  alarma bat gehitzeko.
- **2** Egin kasu jarraibideei tonua, errepikatze-tartea eta abar konfiguratzeko.
- **3** Sakatu  $\sqrt{\ }$ ezarpenak gordetzeko.

## **Alarma bat aldatzea edo ezabatzea**

Sakatu alarma baten gainean hura aldatzeko edo ezabatzeko.

## **Alarmak geroratzea**

Ez baduzu nahi alarmak jotzen duenean altxatzerik, sakatu atzeratzeko botoia edo pizteko/ itzaltzeko botoia.

Alarma sortzen duzunean konfiguratzen da geroratze-denbora.

## **Alarmak desaktibatzea**

Alarmak jotzen duenean, irristatu hatza ezkerrerantz edo eskuinerantz pantailaren behealdean agertzen den botoiaren gainean, itzaltzeko.

## **Tenporizadorea edo kronometroa erabiltzea**

Tenporizadorea erabil dezakezu ordu jakin batean atzerako kontaketa hasteko. Kronometroa erabil dezakezu, halaber, gertaera batek zenbat irauten duen neurtzeko.

## **Tenporizadorea**

Ireki **Erlojua > Tenporizadorea**, konfiguratu iraupena eta sakatu (▶) tenporizadorea hasteko. Gelditzeko, sakatu  $(11)$ .

## **Kronometroa**

Ireki **Erlojua > Kronometroa**, eta sakatu ( $\blacktriangleright$ ) kronometroa hasteko. Gelditzeko, sakatu (II).

## **Blokeo-pantailan bi erloju bistaratzea**

Ez baldin bazaude zure jatorrizko ordu-eremuan, erabili **Bi erloju** bizi zaren hiriko ordua eta une horretan zauden tokiko ordua bistaratzeko blokeo-pantailan.

Joan **Ezarpenak** > **Sistema eta eguneratzeak** > **Data eta ordua** aukerara, gaitu **Bi erloju**  eta konfiguratu **Etxeko hiria**. Bizi zaren hiriko ordua eta une horretan zauden tokiko ordua bistaratuko dira blokeo-pantailan.

Blokeo-pantailan erloju bakar bat bistaratuko da, baldin eta une horretan zauden tokia eta bizi zaren hiria ordu-eremu berean badaude.

## **Ohar-bloka**

## **Oharrak sortzea**

Zure pentsamendu eta inspirazioak azkar batean jasotzeko, oharrak sor ditzakezu Eskuz idazteko modua (edukia idazteko edo marrazteko) eta Dokumentua eskaneatzeko modua erabilita.

## **Ohar batean edukia gehitzea**

- **1** Joan **Ohar-bloka > Oharrak** orrira eta sakatu  $(+)$ .
- **2** Idatzi oharraren izenburua eta edukia. Gero, aukera hauek izango dituzu:
	- Sakatu  $\oslash$  egiaztapen-zerrenda bat gehitzeko.
	- Sakatu  $A \equiv$  testuaren estiloa, paragrafoaren lerrokatzea eta atzealdea aldatzeko.
	- Sakatu  $\sum$ irudi bat txertatzeko. Luze sakatu irudi baten gainean eta arrastatu nahi duzun tokira oharraren barruan.

#### Aplikazioak

- Oharrak hobeto aurkitzeko eta errazago ikusteko moduan antolatzeko, sakatu  $\parallel$ amaitzen duzunean, etiketa bat eransteko.
- **3** Sakatu **V** oharra gordetzeko.

## **Dokumentuak eskaneatuta oharrak gehitzea**

- **1** Ireki Ohar-bloka eta hautatu Oharrak >  $\left(\frac{1}{1}\right)$  > Eskaneatu dokumentua.
- **2** Lerrokatu telefonoaren kamera eskaneatu nahi duzun argazkiarekin edo fitxategiarekin, eta sakatu  $\binom{m}{k}$ eskaneatzen hasteko. Eskaneatutako orriak ohar-blok batean gordetzen dira.

Eskuz idatzitako oharrak gehitzea

Eskuz idatzitako ohar bat gehitu daiteke testu bidez adierazi ezin ditugun pentsamendu eta inspirazioak jasotzeko.

- **1** Ireki Ohar-bloka > Oharrak eta sakatu  $(+)$ .
- **2** Sakatu *A* hautatutako kolorean nahi duzuna idazteko edo marrazteko.
- **3** Sakatu *oharra gordetzeko*.

## **Egiteko zereginen zerrendak sortzea**

Egiteko zereginak sor ditzakezu eguneroko jardueren segimendua egiteko, hala nola supermerkatuko zerrendak, laneko egitekoak eta etxeko zereginak.

## **Egiteko zereginak gehitzea**

Egiteko zeregin bat gehitu eta gogorarazpen bat konfigura dezakezu, data ordua zehaztuta.

Egiteko zeregina garrantzitsu gisa markatu baduzu, gogorarazpen bat agertuko zaizu pantaila osoan, pantaila blokeatuta dagoela.

- **1** Zoaz **Ohar-bloka > Egitekoak** aukerara eta sakatu  $(+)$ .
- **2** Adierazi egiteko zeregina.
- **3** Sakatu  $\bigcirc$ , konfiguratu ordua, eta, ondoren, sakatu Ados.
- **4** Gaitu egiteko zeregina garrantzitsu gisa markatzeko.
- **5** Sakatu **Gorde**.
- **1** Funtzio hau desberdina izan daiteke gailuaren arabera.

## **Egiteko zereginen gogorarazpenak konfiguratzea**

Egiteko zeregin baterako ordua zehazten baduzu, errepikapen-modua hautatu dezakezu (esate baterako, **Inoiz ez**, **Egunero**, **Astero**, **Hilero** edo **Urtero**), eta egiteko zeregina egiteko eskatuko dizu gailuak behin eta berriro adierazitako unean.
## **Ohar-bloka kudeatzea**

Kategoriaka sailka dezakezu Ohar-blokeko edukia, karpetetan bana dezakezu, nahi ez dituzun oharrak ezaba ditzakezu, baita lagunekin partekatu ere.

Ohar-blokeko ohar-zerrenda bat edo ohar bakar bat ikusten ari zarenean, sakatu pantailaren goialdeko egoera-barra, modu bizkorrean itzultzeko lehenengo oharrera edota ikusten ari zinen oharraren hasierara.

## **Ohar-blokean aplikazioak blokeatzea edo ohar bat blokeatzea Aplikazio-blokeoa gaitzea Ohar-blokean:**

**Joan Ezarpenak > Segurtasuna > Aplikazio-blokeoa aukerara, eta jarri blokeo-pantailaren pasahitza edo pertsonalizatu blokeo-pantailaren pasahitza, adierazten den moduan.** Ondoren, gaitu Ohar-blokaren ondoko hautagailua.

#### **Ohar-blokeko edukia kategoriaka sailkatzea**

Oharrak karpetetan sailkatzeko kategoriaren arabera, koloretako etiketak erants ditzakezu.

Metodo hauek erabil ditzakezu Ohar-blokeko edukia sailkatzeko:

- Ohar guztiak pantailan, irristatu hatza ezkerrerantz elementu batetik, eta hautatu **19** edo elementua gora mugitzeko edo izarraren marka gehitzeko.
- **Ohar guztiak** edo **Egiteko guztiak** pantailan, irristatu hatza ezkerrerantz elementu batetik, hautatu  $\Theta$ , eta hautatu liburuxka bat elementu horretarako.
- Luze sakatu ohar bat edo egiteko zeregin bat, hautatu kategoria berean sailkatu nahi dituzunak, eta gero sakatu  $\boxed{5}$ .

Exchange kontuetako elementuak ezin dira mugitu.

## **Ohar-blokeko elementuak sinkronizatzea**

Irristatu hatza beherantz Exchange posta-zerrendatik, uneko Ohar-blokeko kontuko ohar eta zereginak sinkronizatzeko. Dagozkion ohar eta egiteko zereginak automatikoki sortuko dira. Exchange kontuaren izeneko karpeta bat sortuko da automatikoki Ohar-blokean.

## **Ohar-blokeko elementuak partekatzea**

Ohar-blokeko elementuak partekatzeko modu hauek dituzu:

• Ohar bakar bat edo zerrenda bateko elementu bat partekatzeko, ireki **Ohar guztiak** aukeratik edo **Egiteko guztiak** pantailatik partekatu nahi duzuna, sakatu <sub>c</sub>, eta, partekatzeko adierazitakoan, partekatu.

**Irudi gisa**, **Testu gisa**, **Esportatu dokumentu gisa** edo **Beste gailu batera** aukerak sakatuta parteka daitezke oharrak.

**Esportatu dokumentu gisa** sakatu ondoren, oharra TXT edo HTML fitxategi gisa esportatzeko aukera izango duzu. Lehenespenez, hemen gordeko da: **Storage** > **Emulated** > **0** > **Documents** > **NotePad**.

• Ohar bat baino gehiago partekatzeko, **Ohar guztiak** pantailan luze sakatu ohar baten gainean, eta hautatu partekatu nahi dituzun ohar guztiak. Ondoren, sakatu <sub>c</sub>eta jarraitu azalpenei, partekatzeko.

## **Ohar-blokeko elementuak inprimatzea**

- **1 Ohar guztiak** pantailan, ireki inprimatu nahi duzun elementua.
- **2** Sartu > Inprimatu aukeran, hautatu inprimagailu bat eta konfiguratu inprimatzedoikuntzak, eskatu ahala.

## **Ohar-blokeko elementuak ezabatzea**

Ohar-blokeko elementuak ezabatzeko, hauetako metodoren bat erabil dezakezu:

- **Ohar guztiak** edo **Egiteko guztiak** pantailan, irristatu hatza ezkerrerantz elementu batetik, eta hautatu  $\sqrt{m}$  ezabatzeko.
- Luze sakatu ezabatu nahi duzun ohar bat edo egiteko zeregin bat, hautatu edo arrastatu ezabatu nahi dituzun gainerako ohar eta egiteko zereginen egiaztapen-gelaxken gainetik, eta sakatu $\prod \overline{I}$ .

Ohar-bloketik ezabatu duzun elementu bat berrezartzeko, sakatu **Ohar guztiak** edo **Egiteko guztiak**, hautatu berrezarri nahi duzun elementua **Azkena ezabatutakoak** bilduman, eta sakatu $\frac{1}{2}$ 

# **Grabagailua**

# **Grabagailua**

Grabagailuak audioak gorde eta edozein unetan entzuteko aukera ematen dizu.

## **Audio-grabazioa**

- **1** Ireki Grabagailua, Tresnak karpetan. Sakatu o grabatzen hasteko.
- **2**  $\boxed{2}$  erabil dezakezu grabazioaren puntu garrantzitsuak markatzeko.
- **3** Sakatu (**n**) grabazioa gelditzeko.
- **4** Luze sakatu fitxategia partekatzeko, izena aldatzeko edo ezabatzeko.

Ireki **Fitxategiak** > **Arakatu** > **Telefonoa** > **Sounds** fitxategia ikusteko.

## **Audio-grabazioa erreproduzitzea**

Grabazio-fitxategiak zerrenda gisa agertuko dira **Grabagailua**ren pantaila nagusian. Gainean klik eginda erreproduzi daitezke.

Erreproduzitzailearen pantailan, aukera hauek dituzu:

- $\cdot$   $\sqrt{1}$  sakatu dezakezu soinurik gabeko tarteak automatikoki ezabatzeko.
- $\cdot$   $(1.0)$  sakatu dezakezu erreprodukzio-abiadura aldatzeko.
- sakatu dezakezu puntu garrantzitsuenak markatzeko.
- Marka baten izena sakatu dezakezu, izena aldatzeko.

## **Audio-grabazioen fitxategiak editatzea**

- **1** Joan **Grabagailua**ren pantaila nagusira. Sakatu grabazio-fitxategia.
- **2** Sakatu . Grabazioaren uhin-forma osoa erakusten da.
- **3** Arrastatu grabazioa hasteko eta amaitzeko orduaren kontrol irristagarriak atal bat hautatzeko. Bi hatz erabiliz ere doitu dezakezu uhin-formaren azalera, eta, ondoren, nahi duzun zatia aukeratu.
- **4** Sakatu . Hautatu **Mantendu hautatutako zatia** edo **Ezabatu hautatutako zatia.**

## **Audio-grabazioen fitxategiak partekatzea**

Joan **Grabagailua**ren pantaila nagusira. Audio-fitxategiak parteka ditzakezu hauetako aukeraren bat hautatuta:

- Luze sakatu grabazio-fitxategia hautapen anizkoitzeko modura sartzeko, egiaztatu partekatu nahi dituzun grabazio-fitxategiak (bat edo gehiago) hautatuak daudela, sakatu **Partekatu** eta hautatu partekatzeko metodo bat.
- Sakatu partekatu nahi duzun grabazio-fitxategietako bat erreprodukzio-interfazera sartzeko, eta, ondoren, sakatu > **Partekatu**, eta hautatu partekatzeko metodo bat.

# **Posta**

# **Posta-kontu berriak**

Sartu zure posta-kontua **Posta** aplikazioan, zure gailua erabiltzen hasteko eta postara erraz sartzeko.

## **Posta elektronikoko kontuak gehitzea**

- **1** Ireki **Posta** zure telefonoan, eta hautatu postontzi-hornitzaileetako bat.
- **2** Idatzi zure helbide elektronikoa eta pasahitza, sakatu **Hasi saioa** eta jarraitu pantailan konfigurazioa osatzeko agertzen diren azalpenei. Sistema automatikoki konektatuko da zerbitzarira, eta zure ezarpenak egiaztatuko ditu.

## **Exchange kontuak gehitzea**

Microsoft Exchange-k aukera ematen du mezularitza digitala erabiltzeko enpresa baten barruan. Zure enpresako postontziak Exchange zerbitzaria erabiltzen badu, enpresako kontuan hasi ahalko duzu saioa zure gailutik.

- **1** Jarri harremanetan enpresako posta-zerbitzariaren arduradunarekin, domeinu-izena, zerbitzariaren helbidea, ataka-zenbakia eta segurtasun-mota eskuratzeko.
- **2** Ireki **Posta** eta hautatu **Exchange**.
- **3** Idatzi helbide elektronikoa, erabiltzaile-izena eta pasahitza.
- **4** Sakatu **Eskuzko konfigurazioa**. **Kontua konfiguratzeko** pantailan, idatzi posta elektronikoaren domeinu-izena, zerbitzariaren helbidea, ataka-zenbakia eta segurtasun-mota.
- **5** Sakatu , eta bete pantailan agertuko diren jarraibideak, konfigurazioa osatzeko. Sistema automatikoki konektatuko da zerbitzarira, eta zure ezarpenak egiaztatuko ditu.

# **Posta elektronikoko jakinarazpenak konfiguratzea**

Konfiguratu jakinarazpen-modu bat zure posta elektronikorako, zure beharren araberakoa.

## **1** Ireki **Posta > > Ezarpenak > Orokorra > Jakinarazpenak eta gaitu Baimendu jakinarazpenak.**

**2** Hautatu posta elektronikoko zein kontutarako konfiguratu nahi dituzun jakinarazpenak, aktibatu **Baimendu jakinarazpenak** etengailua eta, ondoren, hautatu jakinarazteko modu bat.

# **Kalkulagailua**

# **Kalkulagailua**

Zure gailuko kalkulagailua erabil dezakezu oinarrizko kalkulu matematikoak egiteko eta funtzio esponentzialak, logaritmikoak eta trigonometrikoak kalkulatzeko.

## **Oinarrizko kalkulagailua erabiltzea**

Metodo hauek erabil ditzakezu kalkulagailua irekitzeko:

- Irristatu hatza beherantz pantaila nagusiaren erdialdetik, bilaketa-laukia bistaratzeko. Bilatu **Kalkulagailua.** Lehenengo emaitza aurre instalatutako **Kalkulagailua** aplikazioa izango da.
- Bilatu **Kalkulagailua, Tresnak** karpetan.
- Irristatu hatza gorantz blokeo-pantailaren beheko aldetik hasita, lasterbideen panelera joateko; ondoren, sakatu  $(\overline{a})$  kalkulagailua irekitzeko.

## **Kalkulagailu zientifikoa erabiltzea**

Ireki kalkulagailua eta zoaz > **Zientifikoa** aukerara.

## **Zenbakiak kopiatzea, kentzea edo ezabatzea**

- Kalkulu baten emaitza kopiatzea: Luze sakatu kalkuluaren emaitzaren gainean, sakatu **Kopiatu** eta itsatsi emaitza beste toki batean, esate baterako, ohar batean edo mezu batean.
- Azken digitua ezabatzeko: Sakatu $\left( \frac{\mathbf{x}}{\mathbf{y}}\right)$ .
- Pantaila ezabatzeko: Sakatu  $\mathbb C$ . Kalkulua amaitzeko  $\overline{\langle x \rangle}$ sakatu ondoren,  $\equiv$  ere saka dezakezu pantaila ezabatzeko.

# **Esku-argia**

# **Esku-argia**

Metodo hauek erabil ditzakezu esku-argia pizteko:

- Irristatu hatza beherantz, egoera-barraren gainean, jakinarazpen-panela irekitzeko, eta sakatu **esku-argia pizteko edo itzaltzeko.**
- Irristatu hatza gorantz blokeo-pantailaren beheko aldetik hasita, lasterbideen panelera joateko, eta sakatu  $\sqrt{\frac{1}{2}}$  esku-argia pizteko edo itzaltzeko.

Esku-argia pizten denean, blokeo-pantailan jakinarazpen bat agertuko da. Sakatu (Vesku-argia itzaltzeko.

# **Iparrorratza**

## **Iparrorratza**

Iparrorratzak telefonoaren orientazioa eta uneko posizioaren latitudea eta longitudea erakusten ditu.

- **1** Iparrorratza aplikazioa irekitzeko:
	- Irristatu hatza beherantz pantaila nagusiaren erdian bilaketa-koadroa irekitzeko, eta idatzi **Iparrorratza.** Goiko bilaketaren emaitza gisa sistemaren **Iparrorratza** azalduko da.
	- Ireki **Iparrorratza, Tresnak** karpetan.
- **2** Ikusi orientazioa eta koordenatuak.
	- Jar ezazu telefonoa horizontalean, uneko orientazioa, latitudea eta longitudea pantailan ager daitezen.
	- Jar ezazu telefonoa bertikalean, uneko orientazioa, latitudea eta longitudea zuzenean eszenan ager daitezen.
- **3** Uneko orientazioa blokeatzeko, sakatu iparrorratzaren disko graduatua. Orientazioa jatorrizkotik desbideratu ahala, eremu urdin graduatu bat agertuko da.

Orientazio-datuak zehatzagoak izan daitezen, saia zaitez iparrorratza lurrarekiko horizontalean edo bertikalean edukitzen, angelua desbideratu gabe.

# **Ispilua**

# **Gailua ispilu gisa erabiltzea**

Erabili gailua ispilu gisa zein itxura duzun ikusteko.

Zoaz **Tresnak** > **Ispilua** aukerara. Jarraian, aukera hauek izango dituzu:

- Irudia handiagotzea edo txikiagotzea: Irristatu zoomaren kontrol irristagarria; beheko aldean dago. Bestela, ukitu pantaila bi aldiz handitzeko, eta berriro bi aldiz hasierako ikuspegia berrezartzeko.
- Irudia gordetzea: Ukitu pantaila uneko irudian gelditzeko. Ukitu pantaila berriro, eragiketarekin jarraitzeko. Irudia geldirik dagoenean, sakatu  $\Box$  gordetzeko. Gordetako irudia **Galeria**n aurki daiteke.
- $\cdot$  Ispiluaren distira doitzea: Sakatu  $\leftarrow$  edo  $\leftarrow$  pantailaren goialdean.
- Pantaila lurruntzea: Sakatu (?) eta gaitu **Egin putz**. Ondoren, putz egin mikrofonoari, pantaila lurrundu dadin. Garbitu pantaila, lurruna kentzeko.
- Ispiluaren markoa aldatzea: Sakatu  $\Box$  bestelako marko bat erabiltzeko.
- Ispilu hautsiaren efektua sortzea: Luze sakatu pantailan ispilua "hausteko"; soinu-efektu bat erreproduzituko da aldi berean. Sakatu berriro pantailan ispilua "konpontzeko".

# **Aplikazio bikia**

# **Aplikazio bikia gaitzea**

Aplikazio bikiari esker, WhatsApp-eko edo Facebook-eko bi kontutan aldi berean has dezakezu saioa, zure bizitza pertsonala eta lana bereizteko.

Aplikazio batzuek bakarrik onartzen dute **Aplikazio bikia.**

Ireki **Ezarpenak > Aplikazioak > Aplikazio bikia,** eta gaitu **Aplikazio bikia.** Aplikazio bikia pantaila nagusian agertuko da.

# **Optimizatzailea**

# **Biltegiratzeko lekua egitea**

**Biltegiratzea**ren barruko **Garbitu** funtzioa erabil dezakezu beharrezkoak ez diren fitxategiak edo fitxategi astunak bilatzeko, besteak beste, aplikazioen hondar gisa geratzen diren fitxategiak, nahi ez dituzun instalazio-paketeak, WeChat-eko datuak, etab. Fitxategi horiek detektatu ondoren, ezabatzeko aukera izango duzu, nahi izanez gero.

## **1 Biltegiratzea** eta sakatu **Garbitu.**

**2** Bilaketa amaitutakoan, sakatu fitxategi bakoitzaren ondoan dagoen **Garbitu** aukera, beharrezkoak ez direnak ezabatzeko.

## **Hondar-fitxategiak eskuz ezabatzea**

Telefonoak erabiltzen ez diren fitxategiak automatikoki ezabatu ondoren, baliteke zenbait hondar-fitxategi geratzea, eskuz ezabatu beharrekoak.

Ireki **Garbitu** eta sakatu **Garbitu** hondar-fitxategiaren ondoan.

## **Fitxategi bikoiztuak ezabatzea**

**Biltegiratzea** gai da gailuan bikoiztuta dauden fitxategiak identifikatzeko.

**Garbitu** pantailan, sakatu **Bikoiztu fitxategiak** eta hautatu ezabatu nahi dituzun fitxategiak.

# **Datu-kontsumoa kudeatzea**

Ireki **Biltegiratzea** eta, jarraian, sakatu **Datu erabilera** datu-kontsumoa ikusteko eta sarerako sarbidea kudeatzeko.

## **Datu asko kontsumitzen dituzten aplikazioak ikustea eta kudeatzea**

- **1 Hilabeteko datuen erabilera** atalera jotzen baduzu Datuen erabilera pantailan, zure aplikazioek kontsumitzen dituzten datuen konparaketa bat ikusi ahal izango duzu.
- **2** Sakatu datu asko kontsumitzen dituen aplikazio bat datu mugikorren, ibiltaritza-datuen eta atzeko planoko datuen kontsumoaren mugak ezartzeko.

#### **Aplikazioetarako sare-baimena ikustea eta konfiguratzea**

Datuen erabileraren pantailan, sakatu **Sarerako sarbidea**, desautatu Datu mugikorrak eta doitu datu asko kontsumitzen dituzten aplikazioak (adibidez, bideo-erreproduzitzaileak) wifi bidez bakarrik erabil daitezen.

• Datuen erabileraren pantailan, sakatu **Ajustes de red avanzados** aplikazioen bigarren mailako datuak eta aplikazioen ibiltaritza kudeatzeko.

#### **Datuen aurrezte adimenduna gaitzea eta desgaitzea**

Gaitu datuen aurrezte adimenduna, aplikazioek ez ditzaten erabili datu mugikorrak atzeko planoan.

**1** Datuen erabilera-pantailan, sakatu **Datu-aurrezle adimenduna** eta, ondoren, gaitu.

ikonoa agertuko da egoera-barran.

**2** Aplikazio batzuek, atzeko planoan exekutatzen direnean ere, datu mugikorrak mugarik gabe erabil ditzaten baimendu nahi baduzu, aktibatu dagozkion hautatzaileak.

#### **Datu mugikorren erabileraren gogorarazpenak gehitzea**

Datuen kontsumoari buruzko informazioa izan nahi baduzu, gehitu SIM txarteletarako datuplanak eta erabilera-gogorarazpenak **Biltegiratzea**n.

- **1 Datu-erabilera** pantailan, joan **Datu-ezarpen gehiago** > **Hileroko datuen muga** aukerara, eta jarraitu datu-plan bat gehitzeko pantailan ematen diren azalpenei.
- **2 Datu-ezarpen gehiago** pantailan, sakatu **Erabilera-jakinarazpenak**. Hor, aukera izango duzu konfiguratzeko hileko datu-mugara edo roamingeko datuen mugara iristean jakinarazpen bat bidaliko den edo datu mugikorrak desgaituko diren.
- **3 Datu-ezarpen gehiago** pantailan, **Blokeatutako pantailaren datu-erabileraren jakinarazpena** konfigura dezakezu.

## **Nahi ez dituzun deiak iragaztea eta blokeatzea**

Nahi ez dituzun deiak, hala nola saltzaileenak, iruzurra bilatzen dutenak eta bestelakoak, iragazteko arauak konfigura daitezke.

## **Nahi ez duzun dei bat iragaztea**

- 1 Joan **Telefonoa >**  $\cdot$  > **Blokeatuta** >  $\{ \circ \}$  aukerara. Aukera gisa, ireki **Biltegiratzea > Blokeatuta >**  $\{ \overrightarrow{Q} \}$ .
- **2** Sakatu **Deiak blokeatzeko arauak** eta aktibatu nahi dituzun iragazki-arauak.

#### **Zenbaki jakin batzuen sarrerako deiak iragaztea**

Zenbaki jakin batzuen sarrerako deiak iragaz ditzakezu, hauetako edozein metodo erabilita:

- Ireki **Telefonoa > > Blokeatuta >**  $\{ \circ \}$ **> Blokeatutakoen zerrenda, sakatu —, eta gehitu** iragazi nahi dituzun telefono-zenbakiak.
- Ireki **Telefonoa**, sakatu **Kontaktuak** fitxa, sakatu iragazi nahi duzun kontaktua eta hautatu > **Zerrenda beltza**.

## **Iragazitako deien jakinarazpenak jasotzeko konfiguratzea**

Joan **Telefonoa > • > Blokeatuta >**  $\{0\}$  **> Jaso jakinarazpenak** aukerara, eta konfiguratu iragazitako deiak jasotzen dituzunean jakinarazpenik jaso nahi duzun.

## **Iragazitako deiak kudeatzea**

Iragazkia pantailan, iragazitako deiak kudea ditzakezu; esate baterako, deiak itzulita, erregistroak ezabatuta edo erreklamazioak bidalita zenbaki bat gaizki markatu bada.

Joan **Telefonoa >**  $\cdot$  > **Blokeatuta** aukerara. Jarraian, aukera hauek izango dituzu:

- Erregistro bat hautatu eta **Deitu** hautatzea zenbaki horretatik egindako deia itzultzeko; **Onartutakoen zerrendan gehitu** edo **Gehitu kontaktua** hautatzea; edo **Ezabatu** sakatzea deien erregistroak ezabatzeko.
- **Ezabatu** sakatzea, iragazitako deiak sortaka ezabatzeko.
- **Blokeatzeko arauak** sakatzea iragazki-arauak aldatzeko.

# **Device Clone**

## **Klonatu gailua aplikazioa erabiltzea datuak gailu berrira transferitzeko**

**Device Clone**k aukera ematen dizu zure aurreko telefonoko oinarrizko datu guztiak (kontaktuak, egutegia, irudiak eta bideoak barne) bizkor eta erraz eramateko zure telefono berrira.

## **Android gailu batetik datuak transferitzea**

- **1** Zure telefono berrian, ireki **Klonatu gailua** aplikazioa. Bestela, ireki **Ezarpenak** > **Sistema eta eguneratzeak** > **Klonatu gailua**, sakatu **Hau da gailu berria** eta, gero, sakatu **Huawei**  edo **Beste Androi bat**.
- **2** Jarraitu pantailako jarraibideei **Klonatu gailua** deskargatzeko eta zure aurreko gailuan instalatzeko.
- **3** Aurreko gailuan, ireki **Klonatu gailua** aplikazioa eta sakatu **Hau da gailu zaharra**. Jarraitu pantailako jarraibideei kode bat eskaneatuta nahiz eskuz zure aurreko gailua zure telefono berriarekin konektatzeko.
- **4** Aurreko gailuan, hautatu klonatu nahi dituzun datuak eta sakatu **Transferitu** klonazioa abiarazteko.
- Android 7.0 duten telefonoetan edo bertsio berriagoetan bakarrik dago erabilgarri **Klonatu gailua**.

## **Datuak iPhone edo iPad batetik migratzea**

- **1** Zure telefono berrian, ireki **Klonatu gailua** aplikazioa. Bestela, ireki **Ezarpenak** > **Sistema eta eguneratzeak** > **Klonatu gailua**, sakatu **Hau da gailu berria** eta, gero, sakatu **iPhone/ iPad**.
- **2** Jarraitu pantailako jarraibideei **Klonatu gailua** deskargatzeko eta zure aurreko gailuan instalatzeko.
- **3** Aurreko gailuan, ireki **Klonatu gailua** aplikazioa eta sakatu **Hau da gailu zaharra**. Jarraitu pantailako jarraibideei kode bat eskaneatuta nahiz eskuz zure aurreko gailua zure telefono berriarekin konektatzeko.
- **4** Aurreko gailuan, hautatu klonatu nahi dituzun datuak, eta jarraitu pantailako jarraibideei datuen klonazioa osatzeko.
	- iOS 8.0 duten telefonoetan edo bertsio berriagoetan bakarrik dago erabilgarri **Klonatu gailua**.

# **Gomendioak**

**Gomendioak** atalak aholkuak emango dizkizu telefonoa erabiltzen azkar ikasteko. Erabiltzailearen eskuliburuaren bertsio osoa ere eskaintzen du, edozein unetan kontsultatzeko. **Gomendioak** atalaren sarrera:

- Ilustraziodun aholkuak Bideo labur bat edo testu argi eta zehatza duen irudi bat, eragiketa bat nola egin ikasten laguntzeko. Txartelak egoeraren arabera sailkatzen dira; hala, errazago aukeratu dezakegu nahi dugun atala.
- Gomendio zehatzak: Zure telefonoaren funtzio aurreratuak ulertzeko eta erraz atzitzeko jarraibideak.

## **Gomendioak** Funtzio nagusiak:

- Bilatu: Idatzi gako-hitz bat harekin lotutako eduki guztia berreskuratzeko **Gomendioak** atalean; horri esker, azkar eskuratu ahal izango duzu behar duzun informazioa. Informazio eguneratua ere eskaintzen du, kontsultatzeko.
- Atsegin dut eta iruzkindu: Informazioaren berri eman dezakezu, eta iruzkinak egin.
- Probatu: **Probatu orain** botoia erabiltzeko aukera ematen du, zeregin garrantzitsu edo konplexuetarako. Sakatu funtzioaren interfazera zuzenean joateko.

Funtzioaren erabilgarritasuna desberdina da gailuaren arabera.

# **Ezarpenak**

# **Wifia**

# **Wifia**

Wifi-sare baten bidez Internetera konektatzea datu mugikorrak aurrezteko modu eraginkorra da. Wifiaren segurtasuna monitorizatzeko aukera ere gaitu dezakezu, haririk gabeko sarbideeremu arriskutsuak saihesteko eta Interneterako sarbide segurua bermatzeko.

## **Wifi-sare batera konektatzea**

- Segurtasun-arriskuak saihesteko (adibidez, zure datu pertsonaletara inor baimenik gabe sartu eta galera ekonomikoak izatea), kontu handiz konektatu behar duzu doako wifi-sare publikoetara.
- **1** Joan **Ezarpenak > Wi-Fi** aukerara eta gaitu **Wi-Fi.**

**2** Konekta zaitez wifi-sare batera **Wi-Fi** pantailan, hauetako metodo bat erabilita:

- Hautatu wifi-sare bat **Sare erabilgarriak** aukeran, konektatzeko. Pasahitza behar da sare zifratuak erabiltzeko.
- Wifi-sare bat eskuz gehitzeko, irristatu hatza pantailaren beheko aldera, sakatu **Gehitu sarea** eta adierazi SSIDa eta pasahitza, adierazten den moduan, konexioa osatzeko.

Jakinarazpen-barran  $\widehat{\leqslant_\mathfrak{u}}$  ikonoa bistaratzeak esan nahi du gailua wifi-sarera konektatuta dagoela.

## **Datuak transferitzea Wi-Fi Direct erabilita**

Wi-Fi Direct erabil dezakezu HONOR gailuen artean datuak transferitzeko. Wi-Fi Directek aukera ematen dizu fitxategi handiak gertu dagoen gailu batera transferitzeko, Bluetooth bidez baino bizkorrago, eta gailuak lotzeko beharrik gabe.

- **1** Gailu hartzailean, joan **Ezarpenak** > **Wi-Fi** aukerara eta gaitu **Wi-Fi**.
- **2** Joan **Ezarpen gehiago** > **Wi-Fi Direct** aukerara, Wi-Fi Direct gaitu duten eta gertu dauden gailuak bilatzen hasteko.
- **3** Fitxategiak transferitzen dituen gailuan, luze sakatu partekatu nahi dituzun fitxategiak hautatzeko, sakatu eta hautatu **Wi-Fi Direct**.

Urrats horiek desberdinak izan daitezke fitxategiak aplikazio batetik partekatzen badira zuzenean.

- **4** Sakatu gailu hartzailearen ikonoa konexioa ezartzeko, eta, ondoren, partekatu fitxategiak.
- **5** Gailu hartzailean, onartu Wi-Fi Directoren transferentzia-eskaera.

Ondoren, joan **Fitxategiak** > **Arakatu** > **Telefonoa** > **Wi-Fi Direct** aukerara jasotako fitxategiak ikusteko.

# **Sareak hautatzea Wi-Fi+ erabilita**

Wi-Fi+ funtzioa gaituta dagoenean, zure gailuak aldez aurretik konektatu izan den wifi-sare bat edo doako sare bat detektatzen badu, automatikoki gaituko du wifi-funtzioa eta sare horretara konektatuko da. Zure gailuak uneko wifi-sarearen kalitatea ebaluatuko du, eta datuetara pasatuko da, wifi-seinalea ahula bada.

- **1** Joan **Ezarpenak** > **Wi-Fi** aukerara.
- **2** Sakatu **Ezarpen gehiago** eta gaitu edo desgaitu **Wi-Fi+**.

# **Bluetootha**

## **Zure gailuko bluetooth oinarrizkoa**

Bluetootha erabilita, zure gailua entzungailuetara, bozgorailuetara edo ibilgailuetako entretenitzeko sistemetara konekta dezakezu, edo zure gailutik datuak beste gailu batzuekin partekatu.

Bluetooth funtzio hauek gehituko ditugu zure gailurako:  $\mathcal D$  Bluetootha aktibatzea edo desaktibatzea; (2) Bluetootha darabilen gailuaren izena aldatzea; (3) Bluetootha darabilen gailu bat parekatzea; (4) Fitxategiak bluetooth bidez transferitzea; (5) Gailuak desparekatzea.

Bluetoothak 10 metroko distantzia hartzen du. Distantzia horren barruan erabili bluetooth funtzioak.

## **Bluetootha aktibatzea edo desaktibatzea**

- Irristatu beherantz egoera-barratik jakinarazpen-panelera sartzeko (gehiago irristatu dezakezu beherantz), eta aktibatu edo desaktibatu **Bluetootha.** Luze sakatu **Bluetootha** ezarpen-pantailan sartzeko.
- Ireki **Ezarpenak > Bluetooth,** eta aktibatu edo desaktibatu Bluetooth etengailua.

## **Bluetootha darabilen gailuaren izena aldatzea:**

- **1** Bluetootharen ezarpen-pantailan, gaitu **Bluetooth.**
- **2** Sakatu **Gailuaren izena,** idatzi izen berria, eta sakatu **Ados.**

## **Bluetootha darabilen gailu bat parekatzea**

- **1** Gaitu Bluetootha beste gailuan, eta konfiguratu detektagarri gisa. Kontsultatu gailuaren erabiltzaile-gida jarraibide zehatzagoak izateko.
- **2** Gailutik, joan **Bluetooth**aren ezarpen-pantailara eta gaitu **Bluetooth** funtzioa gailuak automatikoki bila ditzan gertu dauden Bluetooth gailuak.

**3 Gailu erabilgarriak** zerrendan, hautatu zer gailurekin lotu nahi duzun, eta jarraitu pantailan agertzen diren azalpenei gailuarekin lotzeko.

**Bluetooth**aren ezarpen-pantailan, sakatu (?) Bluetooth gailu bat baino gehiago konektatzeko iradokizunak ikusteko.

## **Fitxategiak Bluetooth bidez transferitzea**

Bluetootha erabil dezakezu bideoak, argazkiak, kontaktuak, etab. beste gailu batera transferitzeko, betiere bi gailuak Bluetootharen helmenaren barruan badaude.

- **1** Parekatu Bluetooth bidez gailu hartzailea eta gailu igorlea.
- **2** Bidalketa egiten duen gailuan, luze sakatu fitxategi bat, hautatu partekatu nahi dituzun fitxategiak, sakatu  $\sum_{o}$  eta hautatu Bluetooth.
	- Fitxategiak zuzenean aplikazioetatik partekatzen badituzu, baliteke eragiketak ez izatea berdinberdinak.
- **3** Sakatu gailu hartzailearen Bluetootharen izena, partekatzen hasteko.
- **4** Gailu hartzailean, onartu Bluetootharen transferentzia-eskaera.

#### **Bluetooth gailuak desparekatzea**

- **1 Bluetooth**aren ezarpen-pantailan, gaitu **Bluetooth** hautagailua.
- **2 Parekatutako gailuen** zerrendan, sakatu  $\{o\}$  desparekatu nahi duzun gailuaren izenaren ondoan eta, ondoren, sakatu **Desparekatu**.

# **Datu mugikorrak**

## **Datu mugikorretara konektatzea**

- **1** Egiaztatu datu mugikorrak dituzula SIM txartelean.
- **2** Aktibatu datu mugikorrak, hauetako metodoren bat erabilita:
	- Irristatu hatza beherantz, egoera-barraren gainean, jakinarazpen-panela irekitzeko, eta irristatu berriro hatza beherantz lasterbide guztiak ikusteko. Aktibatu **Datu mugikorrak**.
	- Joan **Ezarpenak** > **Sare mugikorra** > **Datu mugikorrak** funtziora eta gaitu **Datu mugikorrak**.

Bateria aurrezteko eta datu-erabilera murrizteko, desgaitu datu mugikorren zerbitzua, behar ez duzunean.

## **5G sare-konexioa gaitzea**

- 5G zerbitzuak herrialde eta eskualde batzuetan baino ez daude erabilgarri.
	- Gailu batzuek ez dute onartzen 5Ga.

Ezarpenak

5G esaten zaie bosgarren belaunaldiko sare mugikorrei, hari gabeko sistemei eta komunikazio mugikorreko teknologiei. 4Gak ez bezala, 5G konexioak datuak transferitzeko abiadura handiagoa eta latentzia txikiagoa eskaintzen ditu.

Bi SIM txartel txertatzean, horietako bakarra baldin bada 5Garekin bateragarria eta lehenetsitako datu mugikorren txartel gisa hautatzen bada, horrek bakarrik onartuko du 5G sare-konexioa; beste txartelak, berriz, 4G, 3G edo 2G konexioa izango du.

- **1** Operadorearen sarearen eta dagokion zerbitzuaren inplementazioaren arabera, zure txartela bateragarria izango da (edo ez) 5G konexioarekin. Begiratu bateragarria den edo ez, eta jarri harremanetan zure sare-operadorearekin, gaitzeko.
- **2** Zure telefonoak bi SIM txartel baditu, ireki **Ezarpenak > Sare mugikorra > SIMaren kudeaketa,** eta ezarri SIM 1 edo SIM 2 txartela lehenetsitako datu-txartel gisa.
- **3** Ireki **Ezarpenak > Sare mugikorra > Datu mugikorrak,** eta aktibatu **5G**a lehenetsitako txartelaren sare-ezarpenetan.

Baliteke 5G funtzioak erabilgarri ez egotea sare-ingurune eta kokapen geografiko batzuetan, operadorearen sare-bandan interferentziak daudelako.

## **SIM txartelak kudeatzea**

SIM txartelak gaitu eta desgaitu ditzakezu, eta izena jarri, errazago identifikatzeko.

## **SIM txartelak gaitzea eta desgaitzea**

Zoaz **Ezarpenak** > **Sare mugikorra** > **SIMaren kudeaketa** aukerara eta gaitu edo desgaitu SIM txartel bat, behar duzunaren arabera.

SIM txartel bat desgaitzen baduzu, ezingo duzu erabili deitzeko, mezuak bidaltzeko eta Internetera sartzeko.

## **SIM txartelari izena jartzea**

Izena jar diezaiekezu SIM txartelei, txartelak errazago identifikatzeko eta kudeatzeko. Adibidez, SIM txartel bat identifikatzeko "Lana" erabil dezakezu, eta, besterako, "Pertsonala".

Joan **Ezarpenak > Sare mugikorra> SIMaren kudeaketa** aukerara, eta sakatu <a> txartelaren izena editatzeko.

# **SIM txartelen ezarpenak konfiguratzea**

Zure gailuak bi SIM txartel baditu sartuta, datu mugikorren SIM txartel lehenetsia eta deien SIM txartel lehenetsia konfigura ditzakezu, eta dei-desbideratzea bi SIM txartelen artean gaitu. Bi SIM txartel dituzten gailuetarako bakarrik balio du funtzio honek.

## **Datu mugikorretarako eta deietarako SIM txartel lehenetsiak konfiguratzea**

Joan **Ezarpenak** > **Sare mugikorra** > **SIMaren kudeaketa** aukerara eta konfiguratu lehen SIMa edo bigarrena datu mugikorretarako edo deietarako SIM txartel lehenetsi gisa.

#### **SIM txartelen artean dei-desbideratzea gaitzea**

Bi SIM txarteletan dei-desbideratzea gaitu ondoren, SIM txartel batean ezarri ezin diren sarrerako deiak beste txartelera desbideratuko dira.

- Zure operadoreak onartu behar du funtzio hori. Jarri harremanetan zure operadorearekin, informazio zehatza jasotzeko.
- **1** Joan **Ezarpenak**> **Sare mugikorra** > **SIMaren kudeaketa** > **SIMen arteko deidesbideratzea** aukerara.
- **2** Hautatu deiak desbideratzeko modu bat, eta aktibatu dagokion hautagailua. Bi SIM txartelen arteko dei-desbideratzea gaituko da bi SIM txarteletarako konfiguratuta dagoenean.

## **Datu mugikorren SIM txartel lehenetsia bizkor aldatzea**

Zure gailuak bi SIM txartel baditu instalatuta, lasterbide bat erabil dezakezu datu mugikorren SIM txartel lehenetsia bizkor hautatzeko.

- **1** Irristatu hatza beherantz, egoera-barraren gainean, jakinarazpen-panela irekitzeko, eta irristatu berriro hatza beherantz lasterbide guztiak ikusteko. Aktibatu **Datu mugikorrak**.
- **2** Sakatu **ikonoaren azpiko testua harik eta oharra agertzen den arte, hautatu SIM** txartel bat eta sakatu **Ados**.
- Oharra agertzen denean pantailan, sakatu **Ezarpenak** aukera, **SIMaren kudeaketa** pantaila atzitzeko.

#### **Bi SIM daudenean 5G konexioa gaitzea**

Gailuaren bi SIM txartelak 5G sare-konexioarekin bateragarriak badira, bietan aldi berean gaitu dezakezu 5Ga.

- **1** Ireki **Ezarpenak > Sare mugikorra > Datu mugikorrak > Gehiago.**
- **2** Gaitu **5G SIM** duala aukera bi txartelen **5G** hautagailua aktibatzeko.
- **3 5G SIM duala** aukera desgaitzen baduzu, SIM txartel nagusiko 5Ga aktibatuta geratuko da; bigarren mailakoa, berriz, desaktibatu egingo da, eta 5Garen hautagailua ezkutuan geratuko da.
- Bi SIM daudenean, **5G** hautagailua desaktibatuta dago lehenespenez. **5G SIM** duala aukera desaktibatzen baduzu, bigarren mailako SIM txartelaren **5G** hautagailua ezkutatu egingo da.
	- **5G SIM duala** aukera gaitu ondoren, bi txarteletako baten **5G** hautagailua desaktibatzen bada, **5G SIM duala** aukera ez da desgaituko.

## **Sare-konexioa beste gailu batzuekin partekatzea**

**Sare publiko pertsonala** funtzioa gaitu ostean, beste mugikor batzuekin partekatu ahalko dituzu zure datu mugikorrak edo zure gailua konektatuta dagoen wifi-sarea.

#### **Sarea partekatzea wifi-eremu pertsonal baten bidez**

- Ezarpenetako elementuak aldatu egiten dira gailuaren arabera. Zure mugikorrak ez badu elementu espezifiko bat, dagokion funtzioa ez dela onartzen esan nahi du.
- Autentifikazioa behar duten wifi-sare batzuk ezin dira partekatu.

Zoaz **Ezarpenak** > **Sare mugikorra** > **Sare publiko pertsonala** aukerara eta gaitu **Sare publiko pertsonala**. Zure gailuko datu mugikorrak edo wifi-sarea beste gailu batzuekin partekatuko dira.

Wifi-eremu pertsonalean, hauek egin ditzakezu:

- **Gailuaren izena** konfiguratu.
- **Pasahitza** konfiguratu.
- **Konektatutako gailuak** sakatu, konektatutako gailuen zerrenda eta blokeo-zerrenda ikusteko. **Konektatutako gailuak** zerrendako gailu bat sakatu, **Blokeatutakoen zerrenda**ra eramateko, jarraibideen arabera. Zerrendako gailu bat ere ezaba dezakezu.
- Datu mugikorren sarea partekatzen ari bazara, **Gehiago** saka dezakezu **AP banda**  konfiguratzeko.

## **Sarea Bluetooth bidez partekatzea**

- **1** Zoaz **Ezarpenak** > **Bluetooth** aukerara eta gaitu **Bluetooth** funtzioa. Hautatu gailu bat eta jarraitu pantailako azalpenei parekatzea bukatzeko.
- **2** Ireki **Ezarpenak** > **Sare mugikorra** > **Sare publiko pertsonala** > **Gehiago** eta gaitu **Bluetooth bidezko konexio-partekatzea**.
- **3** Parekatutako gailuaren **Bluetooth**-ezarpenen pantailan, sakatu (0) gailuaren izenaren ondoan eta gaitu **Interneterako sarbidea** sarea partekatzeko.

## **Sarea USB bidez partekatzea**

- **1** Erabili USB kable bat zure gailua ordenagailura konektatzeko.
- **2** Zure gailuan, ireki **Ezarpenak > Sare mugikorra > Sare publiko pertsonala > Gehiago** eta gaitu U**SB bidezko ainguraketa** funtzioa zure datuak edo une honetan konektatuta zauden wifi-sarea partekatzeko.

## **VoLTE erabiltzea HD bideo-deiak egiteko**

VoLTE (LTEren gaineko ahotsa) IPn oinarritutako datu-transmisioko teknologia bat da. VoLTE gaitzen baduzu, bizkorrago konektatu ahal izango zara deietara, eta ahots-deiek eta bideodeiek kalitate onena izango dute.

## **VoLTE gaitzea**

**1** 1 Jarri harremanetan zure operadorearekin SIM txartelean VoLTE zerbitzua aktibatzeko. Bi SIM dituen gailu baten SIM nagusiaren eta bigarrenaren txartelentzako zirrikituek VoLTE onartzen badute, funtzioa bi SIM txarteletarako gaitu daiteke.

- **1** Funtzio hau desberdina izan daiteke operadorearen arabera.
	- 5G zerbitzuak herrialde eta eskualde batzuetan baino ez daude erabilgarri.

## **Bideo-deiak egitea**

Bi alderdiak VoLTE aktibatuta duten gailuak erabiltzen ari badira baino ezin dira egin bideodeiak.

- **1** Ireki **Telefonoa,** sakatu **Kontaktuak** fitxa pantailaren behealdean, eta, ondoren, hautatu deitu nahi diozun kontaktua.
- **2** Sakatu **bideo-deia egiteko.**

Ahots-deian zaudela, aukera duzu bideo-deira pasatzeko, sakatuta.

## **Datu-kontsumoa kudeatzea**

Ireki **Biltegiratzea** eta, jarraian, sakatu **Datu erabilera** datu-kontsumoa ikusteko eta sarerako sarbidea kudeatzeko.

## **Datu asko kontsumitzen dituzten aplikazioak ikustea eta kudeatzea**

- **1 Hilabeteko datuen erabilera** atalera jotzen baduzu Datuen erabilera pantailan, zure aplikazioek kontsumitzen dituzten datuen konparaketa bat ikusi ahal izango duzu.
- **2** Sakatu datu asko kontsumitzen dituen aplikazio bat datu mugikorren, ibiltaritza-datuen eta atzeko planoko datuen kontsumoaren mugak ezartzeko.

## **Aplikazioetarako sare-baimena ikustea eta konfiguratzea**

Datuen erabileraren pantailan, sakatu **Sarerako sarbidea,** desautatu Datu mugikorrak eta doitu datu asko kontsumitzen dituzten aplikazioak (adibidez, bideo-erreproduzitzaileak) wifi bidez bakarrik erabil daitezen.

• Datuen erabileraren pantailan, sakatu **Ajustes de red avanzados** aplikazioen bigarren mailako datuak eta aplikazioen ibiltaritza kudeatzeko.

## **Datuen aurrezte adimenduna gaitzea eta desgaitzea**

Gaitu datuen aurrezte adimenduna, aplikazioek ez ditzaten erabili datu mugikorrak atzeko planoan.

- **1** Datuen erabilera-pantailan, sakatu **Datu-aurrezle adimenduna** eta, ondoren, gaitu. ikonoa agertuko da egoera-barran.
- **2** Aplikazio batzuek, atzeko planoan exekutatzen direnean ere, datu mugikorrak mugarik gabe erabil ditzaten baimendu nahi baduzu, aktibatu dagozkion hautatzaileak.

#### **Datu mugikorren erabileraren gogorarazpenak gehitzea**

Datuen kontsumoari buruzko informazioa izan nahi baduzu, gehitu SIM txarteletarako datuplanak eta erabilera-gogorarazpenak **Optimizatzailean**.

- **1 Datu-erabilera** pantailan, joan **Datu-ezarpen gehiago** > **Hileroko datuen muga** aukerara, eta jarraitu datu-plan bat gehitzeko pantailan ematen diren azalpenei.
- **2 Datu-ezarpen gehiago** pantailan, sakatu **Erabilera-jakinarazpenak**. Hor, aukera izango duzu konfiguratzeko hileko datu-mugara edo roamingeko datuen mugara iristean jakinarazpen bat bidaliko den edo datu mugikorrak desgaituko diren.
- **3 Datu-ezarpen gehiago** pantailan, **Blokeatutako pantailaren datu-erabileraren jakinarazpena** konfigura dezakezu.

# **Beste konexio batzuk**

## **Hegazkin modua gaitzea eta desgaitzea**

Hegazkin batean sartzen zarenean, gaitu hegazkin modua, airelineak eskatzen badu. Hegazkin moduan jarrita, zure gailuarekin ezingo da deitu, ezingo da SMS mezurik bidali eta jaso, eta ezingo da datu mugikorrik erabili, baina gainerako funtzio guztiak erabili ahal izango dituzu.

Hegazkin modua gaitzeko edo desgaitzeko, hauetako metodoetako edozein erabil dezakezu:

- Irristatu hatza behera pantailaren goiko aldetik jakinarazpen-panela irekitzeko, eta irristatu hatza beherago menu osoa ikusteko. Sakatu **hegazkin modua** gaitzeko eta desgaitzeko.
- Joan **Ezarpenak** > **Sare mugikorra** funtziora eta gaitu edo desgaitu **Hegazkin modua**.

Hegazkin modua gaituta dagoenean, wifi- eta bluetooth-funtzioak automatikoki desgaitzen dira. Airelineak baimena ematen badu, gaitu egin ditzakezu.

Egiaztatu zure gailua sistemaren bertsio berrienarekin eguneratu dela.

# **NFCn sartzea**

Irismen laburreko komunikazioa (NFC) distantzia laburrean haririk gabe konektatzeko aukera ematen duen teknologia bat da. Kontakturik gabeko NFC komunikazioari esker, gailu mugikorrak eta bestelako gailu elektroniko batzuk hainbat modutan konekta daitezke, datuak transferi daitezke, eta ordainketak erraz egin

- **1** Gailu batzuk ez dute onartzen NFCa.
	- Gaitu **Irakurri eta idatzi/P2P** NFCren ezarpen-pantailan, erabilgarri badago. Funtzio hau desberdina izan daiteke operadorearen arabera.

## **NFC gaitzea eta desgaitzea**

NFC honela gaitu eta desgaitu daiteke:

- Irristatu hatza beherantz, egoera-barraren gainean, jakinarazpen-panela irekitzeko, eta irristatu berriro hatza beherantz lasterbideen hautagailu guztiak ikusteko, eta, jarraian, gaitu edo desgaitu **NFC**. Luze sakatu **NFC** ezarpen-pantaila atzitzeko.
- Joan **Ezarpenak** > **Konexio gehiago** > **NFC** aukerara **NFC** gaitzeko eta desgaitzeko.

## **NFC bidezko ordainketak**

Ordainketak egiteko aplikazio bat baduzu instalatuta zure gailuan eta ordainketa-zerbitzua gaituta baduzu, ordainketak egin ahal izango dituzu NFC bidez.

- **1** Gaitu **NFC;** ireki **NFC,** eta hautatu **Aplikazio lehenetsia.**
- **2** Gaitu NFC bidezko ordainketak ordainketak egiteko aplikazioan.
- **3** Hurbildu zure gailuaren NFC sentsorea (atzeko kameraren ondoan) saltokiko terminalera. Ordainketa-orria automatikoki irekiko da. Osatu ordainketa pasahitzarekin edo hatzmarkarekin.
	- Funtzio hau aldatu egin daiteke produktuaren arabera. Batzuetan, gailua saltokiko terminalera hurbiltzea aski da ordainketa osatzeko.

## **Telefonoaren pantaila hari gabe proiektatzea**

Segurtasun-arrazoiak direla eta, telefonoaren pantaila haririk gabe pantaila handi batean (adibidez, telebista batean) proiektatuta dagoenean —lan-kontuengatik nahiz entretenimendu gisa—, jakinarazpenak, hala nola sarrerako deiak, SMS mezuak eta erlojuaren alarmak, telefonoan bakarrik bistaratuko dira.

- **1** Aukera hauek dituzu, pantaila handiaren modeloaren eta funtzioen arabera:
	- **Pantaila handiak Miracast onartzen badu**, aktibatu hari gabeko proiekziorako hautagailua.
	- **Pantaila handiak Miracast onartzen ez badu**, haririk gabeko HDMI egokigailu bat erabil dezakezu zure telefonoa pantailara konektatzeko. Egiaztatu haririk gabeko HDMI egokigailua elikatze-iturri batera konektatuta dagoela.
	- Pantaila handiak Miracast onartzen duen egiaztatzeko eta haririk gabeko proiekzioa nola gaitu jakiteko, begiratu pantaila handiaren erabiltzailearen gida edo jarri harremanetan fabrikatzailearekin.
- **2** Telefonoan, irristatu hatza egoera-barratik beherantz jakinarazpen-panela irekitzeko, eta aktibatu $\widehat{\mathcal{F}}$ .
- **3** Irristatu berriro hatza beherantz lasterbide guztiak ikusteko, eta gaitu **Hari gabeko proiekzioa**. Zure telefonoa erabilgarri dauden bistaratze-gailuak bilatzen hasiko da.
- **4** Gailuen zerrendan, sakatu pantaila handiari edo haririk gabeko HDMI egokigailuari dagokion izena, proiekzioaren konexioa osatzeko.

Behin konexioa ezarritakoan, telefonoa horizontalean jar dezakezu, hobeto ikusteko.

Gainera, hatza beherantz irrista dezakezu egoera-barratik eta **Deskonektatu** sakatu.

## **HONOR Share**

Irudiak, bideoak, dokumentuak eta bestelako fitxategi-mota batzuk gailuen artean haririk gabe bizkor partekatzeko aukera ematen duen teknologia bat da HONOR Share. Bluetootha erabiltzen du HONOR Share onartzen duten gertuko gailuak detektatzeko, eta Wi-Fi Direct, datu mugikorrik erabili gabe fitxategiak transferitzeko.

## **HONOR Share gaitzea eta desgaitzea**

Aukera hauek dituzu HONOR Share gaitzeko eta desgaitzeko:

- Irristatu hatza beherantz, egoera-barraren gainean, jakinarazpen-panela irekitzeko, eta arrastatu berriro hatza beherantz lasterbide guztiak ikusteko; jarraian, aktibatu edo desaktibatu **HONOR Share**. **HONOR Share** luze sakatuz ere joan zaitezke ezarpenen pantailara.
- Joan **Ezarpenak** > **Konexio gehiago** > **Huawei Share** aukerara **Huawei Share** gaitzeko eta desgaitzeko.

#### **Fitxategiak gailuen artean bizkor partekatzea HONOR Share erabilita**

HONOR Share erabil dezakezu HONOR gailuen artean fitxategiak bizkor partekatzeko. Hartzaileak fitxategien aurrebista ikus dezake bidali aurretik, eta fitxategi horien eduki osoa ikusi jaso ondoren. Esate baterako, hartzaileak Galerian ikus ditzake jasotako argazki eta bideoak.

- **1** Gailu hartzailean, gaitu **HONOR Share.**
- **2** Gailu igorlean, luze sakatu partekatu nahi duzun fitxategia edo albuma, hautatu arte, eta sakatu . Sakatu **HONOR Share** eta, jarraian, sakatu gailu hartzailearen ikonoa, fitxategia bidaltzeko.

Urrats horiek desberdinak izan daitezke fitxategiak aplikazio batetik partekatzen badira zuzenean.

**3** Gailu hartzailean, sakatu **Ados** transferentzia onartzeko.

Jasotako fitxategiak ikusteko, ireki **Fitxategiak**, sakatu **Bilatu** eta joan **Telefonoa** > **HONOR Share** aukerara.

Jasotako irudi eta bideoak ikusteko, **Galeria** > **Albumak** > **HONOR Share** aukera ere erabil dezakezu.

## **Telefonoaren eta ordenagailuaren artean fitxategiak bidaltzea HONOR Share erabilita**

HONOR Share erabil dezakezu fitxategiak zure telefonoaren eta ordenagailu baten artean haririk gabe partekatzeko (Windows ordenagailu bat edo macOS bat izan daiteke).

Bistaratu eta editatu zure telefonoko fitxategiak PCan datu-kablerik gabe, edo bidali fitxategiak PCtik telefonora.

## **Zure telefonotik PCra:**

**1** Gaitu Bluetootha eta wifia PCan.

- **2** Irristatu beherantz telefonoaren egoera-barratik jakinarazpen-panelera sartzeko (gehiago irristatu dezakezu eduki gehiago hartzeko). Luze sakatu **HONOR Share** Ezarpenen pantailara joateko, eta aktibatu **HONOR Share.**
- **3** Aktibatu **PC Manager > HONOR Share** zure PCan, eta egiaztatu **Permitir detección de otros dispositivos** aukera gaituta dagoela.
- **4** Luze sakatu partekatu nahi duzun fitxategia telefonoan, sakatu  $\sum_{o}$  eta hautatu **HONOR Share.** Gailu hartzailea detektatutakoan, sakatu izena fitxategia partekatzeko.

#### **PCtik zure telefonora:**

- **1** Gaitu Bluetootha eta wifia PCan.
- **2** Aktibatu **HONOR Share** telefonoan.
- **3** Hautatu zure PCan partekatu nahi duzun fitxategia, eta sakatu **Mostrar más opciones > HONOR Share. HONOR Share** funtzioa gaituta duten telefonoak bilatuko ditu PCak. Hautatu zure telefonoa fitxategia jasotzeko.
- **4** Jarraitu pantailako argibideei fitxategia zure telefonoan jasotzeko.
	- PC Manager 15.0 edo bertsio berriagoren bat duten HONOR eramangarriekin bakarrik da bateragarria. Funtzio hau aldatu egin daiteke produktuaren arabera; begiratu zer aukera ematen duen zureak.

## **Telefonoaren eta ordenagailuaren arteak datuak transferitzea USB kable bat erabilita**

- **1** Konektatu zure gailua ordenagailura USB kable baten bidez. Ordenagailuan kontrolagailua instalatzen denean automatikoki, zure telefonoari dagokion unitatearen izena agertuko da.
- **2** Zure gailuan, irristatu hatza beherantz, egoera-barraren gainean, jakinarazpen-panela irekitzeko, irristatu berriro hatza beherantz lasterbide guztiak ikusteko, ireki Ukitu aukera gehiago lortzeko, eta hautatu USB bidezko konexio-modu bat datuak transferitzeko.
	- **Argazkiak transferitzea:** Erabili irudiak transferitzeko protokoloa (PTP) telefonoaren eta ordenagailuaren artean argazkiak transferitzeko. Ordenagailuan agertzen den unitate berrian, gailuan biltegiratutako argazkiak ikus ditzakezu, eta argazkiak kopiatu eta itsatsi ditzakezu gailuaren eta ordenagailuaren artean.
	- **Fitxategiak transferitzea:** Erabili multimedia transferitzeko protokoloa (MTP) telefonoaren eta ordenagailuaren artean multimedia-fitxategiak transferitzeko. Ordenagailuan agertzen den unitate berrian, gailuan biltegiratutako argazkiak ikus ditzakezu, eta argazkiak kopiatu eta itsatsi ditzakezu gailuaren eta ordenagailuaren artean.
	- **1** Instalatu Windows Media Player 11 edo bertsio berriago bat ordenagailuan, telefonoan multimedia-fitxategiak erreproduzitzeko.
	- **MIDI sarrera:** Erabili zure telefonoa musika-tresnen interfaze digitalaren (MIDI) audiosarrerako gailu gisa, eta erreproduzitu musika ordenagailuan.

## **Irudiak eta dokumentuak inprimatzea**

Konektatu gailua wifi bidez, Mopria-k ziurtatutako inprimagailu batera, gailutik irudiak eta dokumentuak inprimatzeko.

## **Gailua inprimagailu batera konektatzea**

- **1** Irakurri inprimagailuaren eskuliburua edo jarri harremanetan fabrikatzailearekin, Mopria-k ziurtatutakoa dela egiaztatzeko. Ez bada hala, jarri harremanetan fabrikatzailearekin, aplikazio edo osagarri egokia instalatzeko zure gailuan.
- **2** Konektatu gailua eta inprimagailua wifi-sare berera, hauetako metodoren bat erabilita:
	- Konektatu wifi-bideratzaile bat: Gaitu wifi-sarea inprimagailuan eta konektatu wifibideratzailera. Zure gailuan, joan **Ezarpenak** > **Wi-Fi** aukerara, gaitu **Wi-Fi**, hautatu wifibideratzaile bera eta jarraitu pantailan agertzen diren azalpenei ezarpenak osatzeko.
	- Wi-Fi Direct bidez konektatzea: Inprimagailuak WiFi Direct onartzen badu, segi inprimagailuaren eskuliburuan zehazten diren jarraibideei funtzio hori gaitzeko. Zure gailuan, joan **Ezarpenak** > **Wi-Fi** aukerara, gaitu **Wi-Fi**, joan **Ezarpen gehiago** > **Wi-Fi Direct** aukerara eta, ondoren, hautatu inprimagailua, konexioa ezartzeko.
	- Konektatu inprimagailua wifi-eremu batera: Inprimagailuak aukera badu wifi-eremu gisa funtzionatzeko, segi inprimagailuaren eskuliburuan wifi-eremua gaitzeko eta pasahitza konfiguratzeko zehazten diren jarraibideei. Zure gailuan, joan **Ezarpenak** > **Wi-Fi** aukerara, gaitu **Wi-Fi**, hautatu inprimagailuaren wifi-eremua eta jarraitu pantailan agertzen diren azalpenei ezarpenak osatzeko.
- **3** Ireki **Ezarpenak** > **Konexio gehiago** > **Imprimatzea** > **Inprimaketa-zerbitzu lehenetsia** eta gaitu **Inprimaketa-zerbitzu lehenetsia.**
- **4** Hautatu inprimagailua bilaketaren emaitzetan, eta jarraitu pantailan inprimagailua gehitzeko agertzen diren azalpenei.

## **Fitxategiak inprimatzea**

Fitxategiak inprimatzeko Galerian eta Ohar-blokean:

- Irudiak inprimatzeko: **Galeria**n bazaude, ireki irudia, sakatu **> Inprimatu edo esportatu PDFra,** hautatu inprimagailua eta jarraitu pantailako jarraibideei.
- Oharrak inprimatzeko: **Ohar blok**ean bazaude, ireki oharra, sakatu **> Inprimatu,** hautatu inprimagailua eta jarraitu pantailako jarraibideei.

# **Pantaila nagusia eta pantaila-atzealdea**

## **Pantaila nagusiaren diseinua kudeatzea**

Pertsonalizatu gailuaren pantaila nagusia, zure erabilerara egokitzeko.

#### **Pantaila nagusiko ikonoak berrantolatzea**

Luze sakatu ikono bat handitu arte, eta, ondoren, arrastatu pantaila nagusian nahi duzun tokiraino.

#### **Pantaila nagusiko ikonoak lerrokatuta mantentzea**

Pantaila nagusian, elkartu bi hatz **Hasierako pantailako ezarpenak** modura sartzeko eta gaitu **Lerratu automatikoki**. Funtzio hori gaituta dagoela, aplikazioak ezabatzen direnean hutsik geratzen diren eremuak automatikoki beteko dira.

#### **Pantaila nagusiko ikonoen posizioak blokeatzea**

Pantaila nagusian, elkartu bi hatz **Hasierako pantailako ezarpenak** modura sartzeko eta gaitu **Blokeoaren diseinua**.

#### **Pantaila nagusiaren diseinua hautatzea**

Pantaila nagusian, elkartu bi hatz, joan **Hasierako pantailako ezarpenak** > **Diseinua** atalera, eta hautatu nahi duzun diseinu-eredua.

#### **Pantaila nagusia Ezarpenetan konfiguratzea**

**Ezarpenak** > **Hasierako pantaila eta horma-papera**> **Hasierako pantailako ezarpenak** aukerara joan zaitezke, eta **Lerratu automatikoki** gaitu.

## **Ikusmirak aldatzeko funtzioa erabiltzea**

Ikusmirak aldatzeko funtzioak blokeo-pantailan agertzen den irudia aldatuko du pizten den bakoitzean. Tresnetara bizkor sar zaitezke lasterbideen panelean, sinadura erakuts dezakezu, eta blokeatutako pantailan urratsen kontaketa ikusi.

#### **Ikusmirak aldatzeko funtzioa gaitzea**

## Ireki **Ezarpenak > Hasierako pantaila eta horma-papera > Irudi aldagarrien desblokeoa,** eta gaitu **Irudi aldagarrien desblokeoa.**

Gailua wifi-sare batera konektatuta dagoenean, automatikoki deskargatuko ditu ikusmirak aldatzeko irudiak.

#### **Ikusmirak aldatzeko funtzioa desgaitzea**

## Ireki **Ezarpenak > Hasierako pantaila eta horma-papera > Irudi aldagarrien desblokeoa,** eta desgaitu **Irudi aldagarrien desblokeoa.**

Zure gailuak ez ditu automatikoki aldatuko ikusmirak. Gogokoetan gordetako irudiak ez dira ezabatuko, ezta ikusmirak aldatzeko liburutegian erantsitako irudi lokalak ere.

#### **Ikusmirak aldatzeko irudi bat finkatzea edo ezabatzea**

Piztu pantaila eta irristatu hatza gorantz blokeo-pantailatik, lasterbideen panela irekitzeko.

Sakatu •, pantailaren goialdean. Jarraian, aukera hauek izango dituzu:

- Sakatu **Ainguratu** ikusmira ez dadin aldatu pantaila pizten den bakoitzean. Hautatu berriz
	- **> DesAinguratu** portada-aldaketak gaitzeko.

• Sakatu **Kendu** ikusmiretarako liburutegiko uneko irudia kentzeko. Irudia ez da berriz agertuko blokeo-pantailan.

Aurpegiarekin desblokeatzeko funtzioa gaituta badago, ez begiratu zuzenean gailuari pantaila piztean. Ziurtatu gailua blokeatuta dagoela zuzeneko sarbideen panela irekitzeko hatza gorantz irristatu aurretik.

## **Ikusmirak aldatzeko irudietara harpidetzea**

Ireki **Ezarpenak > Hasierako pantaila eta horma-papera > Irudi aldagarrien desblokeoa,** eta hautatu edo desautatu **Irudi aldagarrien desblokeoa** aukerako irudi-motak, zure nahierara.

## **Irudi lokal bat pantaila-irudiak aldatzeko irudi gisa konfiguratzea**

Ireki **Ezarpenak > Hasierako pantaila eta horma-papera > Irudi aldagarrien desblokeoa > Galeriatik gehitutak,** sakatu  $\leftarrow$ , hautatu irudi lokal bat eta sakatu  $\sqrt{ }$ .

## **Ikusmira-aldaketetarako Gogokoetan gordetako irudiak ezabatzea**

Hautatu **Galeria,** sakatu **Albumak** eta ireki **Besteak > Irudi aldagarrien desblokeoa.** Ezabatu nahi duzun irudia hautatzeko, luze sakatu. Irudi bat baino gehiago hauta daitezke, beharrezkoa bada.

# **Aplikazioen tiradera erabiltzea aplikazioak gordetzeko**

Aplikazioak tiradera batean jar ditzakezu, eta gehien erabiltzen dituzunak bakarrik utzi pantaila nagusian.

Funtzio hau desberdina izan daiteke gailuaren arabera.

## **Aplikazioen tiradera funtzioa gaitzea**

## Joan **Ezarpenak** > **Hasierako pantaila eta horma-papera** > **Pantaila nagusiaren estiloa**  aukerara, eta hautatu **Aplikazio-tiradera**.

Funtzio hori gaituta duzula, hatza gorantz irristatuta pantaila nagusian, tiraderan gordetako aplikazio guztiak atzitzeko aukera izango duzu.

## **Pantaila nagusian lasterbideak sortzea**

Aplikazioen tiraderan, irristatu hatza gorantz pantaila nagusian aplikazio-tiradera ikusteko, luze sakatu aplikazio bat handitu arte, eta, ondoren, arrastatu pantaila nagusian nahi duzun posizioraino.

## **Aplikazioak berriro Tiraderan jartzea**

Luze sakatu aplikazio baten ikonoa, harik eta gailuak dar-dar egiten duen arte; ondoren, sakatu **Ezabatu** Eragiketa honek aplikazioaren ikonoa pantaila nagusitik ezabatzeko balio du; ez du desinstalatzen.

Aplikazioen tiraderan aurkituko duzu.

## **Aplikazio-tiradera modua desgaitzea**

Pantaila nagusi estandarrera itzultzeko, sakatu **Ezarpenak** > **Hasierako pantaila eta hormapapera** > **Hasierako pantailaren estiloa** eta hautatu **Estandarra**.

# **Pantaila eta distira**

## **Pantailaren distira, kolore modua eta kolore-tenperatura doitzea**

Zure gustuaren arabera konfigura dezakezu pantailaren distira, kolore modua eta koloretenperatura.

#### **Pantailaren distira automatikoki doitzea**

#### Zoaz **Ezarpenak** > **Pantaila eta distira** aukerara eta gaitu **Automatikoa**.

Gailuak automatikoki doituko du pantailaren distira inguruko argitasunaren arabera.

#### **Pantailaren distira eskuz doitzea**

Eskuz doitu dezakezu pantailaren distira hauetako metodoren bat erabilita:

- Irristatu hatza egoera-barratik beherantz jakinarazpenen panela irekitzeko.
	- - $\bigcirc$  atalean, irristatu kontrol irristagarria pantailaren distira doitzeko.
- **· Zoaz Ezarpenak > Pantaila eta distira** aukerara.  $\circ \circ$  atalean, irristatu kontrol irristagarria pantailaren distira doitzeko.

## **Kolore modua doitzea**

Zoaz **Ezarpenak** > **Pantaila eta distira** > **Kolore modua eta tenperatura** aukerara eta hautatu nahi duzun kolore modua. **Normala** modua da begietarako erosoena, eta, beraz, modu hori gomendatzen da.

- **Normala**: kolore-tonu naturalak
- **Bizia**: kolore-tonu biziak

#### **Kolore-tenperatura doitzea**

Zoaz **Ezarpenak** > **Pantaila eta distira** > **Kolore tenperatura** aukerara eta hautatu nahi duzun kolore-tenperatura. **Lehenetsia** eta **Epela** aukerak erosoagoak dira begietarako, eta, beraz, kolore-tenperatura horiek gomendatzen dira.

- **Lehenetsia**: tindu naturala
- **Epela**: tindu horia
- **Hotza**: tindu zurixka
- Zirkuluaren edozein puntu ukitu edo puntua irristatu dezakezu kolore-tenperatura doitzeko.

## **Irakurketa modua**

Irakurketa moduak eraginkortasunez gutxitzen ditu argi urdinaren kalteak eta pantaila doitzen du argi beroagoak bistaratzeko. Horrek ikusmen-nekea arintzen du eta begiak babesten.

- **1** Eman atseden begiei gutxienez 10 minutuz ordu-erdian behin.
	- Begiratu beste toki batera pantailak eragiten duen nekea arintzeko begiei.
	- Ikusmena zaintzeko ohiturak hartzea lagungarria da begiak babesteko eta miopia saihesteko.

#### **Irakurketa modua gaitzea eta desgaitzea**

- Irristatu hatza beherantz, egoera-barraren gainean, jakinarazpen-panela irekitzeko, eta irristatu berriro hatza beherantz lasterbide guztiak ikusteko; jarraian, aktibatu edo desaktibatu **Irakurketa modua**. Luze sakatu **Irakurketa modua** ezarpen-pantaila atzitzeko.
- Joan **Ezarpenak** > **Pantaila eta distira** > **Begietako erosotasuna** aukerara eta gaitu edo desgaitu **Gaitu egun guztian**.

Irakurketa modua aktibatuta dagoela,  $\odot$  ikonoa agertuko da egoera-barran, eta pantailak tonu horixka hartuko du, argi urdin gutxiago igorriko baitu.

#### **Irakurketa modurako ordutegi bat konfiguratzea**

Zoaz **Ezarpenak** > **Pantaila eta distira** > **Irakurketa modua** aukerara, gaitu **Programatu**, eta konfiguratu **Hasiera-ordua** eta **Amaiera-ordua**, zure zaletasunen arabera.

## **Irakurketa modua pertsonalizatzea**

Joan **Ezarpenak** > **Pantaila eta distira** > **Begietako erosotasuna** aukerara, gaitu **Gaitu egun guztian** edo konfiguratu **Programatu** eta doitu **Iragazki-maila** aukeraren azpiko hautagailua zenbat argi iragazi nahi duzun pertsonalizatzeko.

## **Modu iluna**

Pantailaren distira leuntzen du, ikus-esperientzia goxoagoa eskaintzeko. Automatikoki piztu eta itzali daiteke ilunabarrean eta egunsentian, erosoago ibiltzeko eta energia aurrezteko.

## **Modu iluna aktibatzea**

Honela gaitu edo desgaitu dezakezu modu iluna:

- Irristatu hatza beherantz egoera-barratik, jakinarazpen-panela irekitzeko (gehiago irristatuz gero, eduki gehiago ikusiko duzu); jarraian, aktibatu edo desaktibatu **Modu iluna.** Luze sakatu **Modu iluna** ezarpen-pantailan sartzeko.
- Ireki **Ezarpenak > Pantaila eta distira,** eta sakatu Iluna.

#### **Modu iluna automatikoki aktibatzea eta desaktibatzea**

Ireki **Ezarpenak > Pantaila eta distira,** aktibatu **Aldatu automatikoki** hautagailua, eta sakatu **Programatu. Iluna ilunsentitik egunsentira** hautatua badago, zure erlojuaren eta kokapen geografikoaren arabera hautatuko du gaueko modua sistemak.

#### **Modu ilunerako ezarpen gehiago**

Ireki **Ezarpenak > Pantaila eta distira,** ziurtatu Iluna gaituta dagoela, sakatu **Modu ilunaren ezarpenak,** eta hautatu zenbait funtzio (hala nola pantaila-atzealdea moteltzea) gaitu nahi dituzun edo ez.

## **Pantaila-bereizmena doitzea**

#### **Pantaila-bereizmena modu adimendunean doitzea**

Ireki **Ezarpenak > Pantaila eta distira** eta aktibatu **Bereizmen adimenduna.** Sistemak automatikoki doituko du pantailaren bereizmena exekutatzen ari diren aplikazioen arabera.

## **Pantailaren eguneratze-maiztasuna doitzea**

Joan **Ezarpenak > Pantaila eta distira > Pantaila freskatzeko tartea** aukerara eta hautatu pantaila zenbateko maiztasunarekin eguneratzea nahi duzun.

Eguneratze-maiztasun altua jartzea lagungarria izango zaizu ikus-esperientzia arinagoa izateko.

## **Pantaila osoa ikustea**

#### **Pantaila osoa ikusteko modua aplikatzea**

- Zure gailuan instalatutako aplikazio gehienak automatikoki egokituko dira pantaila osoan behar bezala bistaratzeko.
- Aplikazio batzuk behar bezala agertzen ez badira, sartu hemen: **Ezarpenak > Pantaila eta distira > Bistaratze-ezarpen gehiago > Pantaila** osoko pantaila eta aktibatu hautagailuak. **Pantaila osoko pantaila** gaitzen baduzu, litekeena da aplikazio batzuk gaizki ikustea; adibidez, luzatuta.

#### **Bistaratze-eremua pantailaren goiko aldean ezartzea**

- **1** Ireki **Ezarpenak > Pantaila eta distira > Bistaratze-ezarpen gehiago > Ebakina.**
- **2** Aplikazio jakin baten goiko eremua ezartzeko, hautatu aplikazioa eta konfiguratu goiko eremua nola bistaratu behar den.
	- **Automatikoa**
	- **Erakutsi koska**
	- **Ezkutatu koska**

# **Soinuak eta bibrazioa**

## **Ez molestatu modua konfiguratzea**

**Ez molestatu** moduak etenak saihestuko dizkizu kontzentratzeko beharra duzunean. Modu hori gaituta dagoela, dei eta mezuak isilarazi egiten dira, eta zerrenda-jakinarazpenak ez dira bistaratzen.

#### **Ez molestatu modua gaitzea eta desgaitzea**

Honela gaitu edo desgaitu dezakezu Ez molestatu modua:

- Irristatu beherantz egoera-barratik jakinarazpen-panelera sartzeko (gehiago irristatu dezakezu beherantz), **Ez molestatu** modua gaitzeko edo desgaitzeko. Luze sakatu **Ez molestatu** modua ezarpen-pantailan sartzeko.
- Joan **Ezarpenak > Soinuak eta bibrazioak > Ez molestatu** aukerara eta gaitu edo desgaitu **Ez molestatu.**

Ez molestatzeko modua gaituta dagoenean, ilargi-formako ikono bat  $\setminus$  agertzen da egoerabarran. Jakinarazpenak goitibeherako jakinarazpen-panelean ikus ditzakezu Ez molestatzeko moduan. Irristatu ezkerrerantz jakinarazpenean, eta sakatu  $\{o\}$  gogorarazle atzeratu bat ezartzeko.

Sarrerako deiak, jakinarazpenak eta mezuak daudenean, zure gailua ez da piztuko, ez du jakinarazpenik bistaratuko zerrenda gisa, eta isildu egingo da.

#### **Ez molestatu modurako ordutegi bat konfiguratzea**

- **1** Joan **Ezarpenak** > **Soinuak eta bibrazioak** > **Ez molestatu** aukerara eta gaitu edo desgaitu **Ez molestatu**.
- **2** Gaitu **Programatuta**. Zure gailua Ez molestatu moduan jarriko da larunbat eta igandeetan adierazitako orduan, lehenespenez.
- **3** Sakatu **Programatuta** denbora-tartea eta errepikapen-zikloa konfiguratzeko.
- **4 Gehitu** sakatu dezakezu zenbait hasiera-ordu konfiguratzeko.

#### **Ez molestatu moduan deiei edo mezuei erantzutea**

Ez molestatzeko moduan, pertsona jakin batzuen deiak edo mezuak jasotzeko baimena eman dezakezu.

Joan **Ezarpenak > Soinuak eta bibrazioa > Ez molestatu** aukerara eta gaitu **Ez molestatu** edo **Programatuta.** Jarraian, aukera hauek izango dituzu:

- Sakatu **Deiak** edo **Mezuak** eta hautatu kontaktu-kategoria jakin bat. **Ez molestatu** moduan, izendatutako kategoria horretako kontaktuen dei edo mezu bat jasotzean erreproduzituko da dei-tonua.
- Aktibatu **Errepikatutako dei-egileak** aukera. Dei-tonua 15 minuturen barruan errepikatutako zenbaki bereko deien kasuan erreproduzituko da.

# **Jakinarazpenak**

## **Aplikazioen ikonoetan sinboloak desaktibatzea**

- **1** Ireki E**zarpenak > Jakinarazpenak** eta sakatu **Aplikazio-ikonoaren bereizgarriak.**
- **2** Desaktibatu aplikazio batzuen hautagailuak, edo guztienak.

# **Aplikazio-jakinarazpenak desgaitzea**

## **Aplikazio jakin baten jakinarazpenak desgaitzea**

Ez baduzu nahi aplikazio baten jakinarazpenek eten zaitzaten, aukera hauek dituzu:

- Aplikazio-jakinarazpen bat jaso ondoren, irristatu hatza ezkerrerantz jakinarazpenaren gainean, jakinarazpen-panelean, eta joan > **Desgaitu jakinarazpenak** funtziora.
- Joan Ezarpenak > Jakinarazpenak aukerara, sakatu jakinarazpena desgaitu nahi diozun aplikazioa, eta gero desgaitu Baimendu jakinarazpenak.

Funtzio hau ez dago eskuragarri aplikazio batzuetan.

## **Aplikazio-jakinarazpenak sortaka desgaitzea**

Zenbait aplikazioren jakinarazpenak aldi berean desgaitzeko, joan **Ezarpenak** > **Jakinarazpenak** > **Sorten kudeaketa** aukerara eta desgaitu aplikazio bakoitzaren ondoan dagoen hautagailua.

## **Jakinarazpenen edukia ezkutatzea blokeo-pantailan**

Saihestu hirugarren batzuek jakinarazpenen edukia ikustea blokeo-pantailan. Joan **Ezarpenak**  > **Jakinarazpenak** aukerara eta gaitu **Ezkutatu jakinarazpenen edukia**.

# **Aplikazio-jakinarazpenen ezarpen gehiago**

## **Jakinarazpenek pantaila aktibatzen dute**

Joan **Ezarpenak** > **Jakinarazpenak** > **Jakinarazpen-ezarpen gehiago** aukerara, eta gaitu **Aktibatu pantaila**. Zure gailuak, jakinarazpen bat jasotzen duenean, automatikoki aktibatuko du blokeo-pantaila.

## **Jakinarazpen-ikonoak egoera-barran ikustea**

Joan **Ezarpenak** > **Jakinarazpenak** > **Jakinarazpen-ezarpen gehiago** aukerara, eta gaitu **Erakutsi jakinarazpen-ikonoak egoera-barran**.

# **Datu biometrikoak eta pasahitza**

## **Hatz-markaren IDa erabiltzea**

Hatz-markaren IDa erabil dezakezu pantaila desblokeatzeko, kontu-zenbakiak eta pasahitzak automatikoki idazteko edo informazio pribatura sartzeko (hala nola aplikazio-blokeora).

## **Hatz-markaren IDa pantailan gehitzea**

- **1** Ireki **Ezarpenak > Datu biometrikoak eta pasahitza > Hatz-markaren IDa.** Konfiguratzeko, jarraitu pantailan agertzen diren azalpenei, edo idatzi blokeo-pantailako pasahitza.
- **2** Sakatu **Hatz-marka berria > ERREGISTRATU HATZ-MARKA.** Erregistratu zure hatz-marka.
- **3** Jarri zure hatza hatz-markak ezagutzeko pantailako sentsorean. Sakatu eremua telefonoak bibratu arte, eta askatu. Errepikatu eragiketa hori hatz bereko hainbat sekziorekin, erregistroa osatu arte.
- **4** Ondoren, sakatu **Ados.**

Pantaila blokeatu ondoren, altxa gailua. Hatz-marka detektatzeko eremu bat agertuko da pantailan. Sakatu eremua pantaila desblokeatzeko erregistratu duzun hatzarekin.

## **Hatz-marka baten izena aldatzea edo ezabatzea**

- **1** Joan **Ezarpenak** > **Datu biometrikoak eta pasahitza** > **Hatz-markaren IDa** aukerara eta sartu pantaila blokeatzeko pasahitza.
- **2 Hatz-marken zerrenda** atalean, sakatu erregistratutako hatz-marka, izena aldatzeko edo ezabatzeko.

## **Hatz-marka bat identifikatzea**

Aukera ematen du zure hatzak erregistratutako hatz-markekin identifikatzeko.

- **1** Joan **Ezarpenak** > **Datu biometrikoak eta pasahitza** > **Hatz-markaren IDa** aukerara eta sartu pantaila blokeatzeko pasahitza.
- **2 Hatz-marken zerrenda** atalean, sakatu **Hatz-markaren IDA**.
- **3** Sakatu hatz-marken sentsorea hatzarekin. Harekin bat egiten duen hatz-marka nabarmenduko da.

## **Hatz-marka erabiltzea Kutxa gotorrera sartzeko**

- **1** Ireki **Ezarpenak** > **Datu biometrikoak eta pasahitza** > **Hatz-markaren IDa**, eta sartu pantaila blokeatzeko pasahitza.
- **2** Aktibatu **Atzitu Gotor kutxa**, eta jarraitu zure hatz-marka Kutxa gotorrarekin lotzeko pantailan ematen diren jarraibideei.

## Orain, joan **Tresnak** > **Fitxategiak** > **Kutxa Gotorra** aukerara eta sartu hatz-markarekin.

#### **Hatz-marka digitala erabiltzea blokeatutako aplikazioak atzitzeko**

- **1** Joan **Ezarpenak** > **Datu biometrikoak eta pasahitza** > **Hatz-markaren IDa** aukerara eta sartu pantaila blokeatzeko pasahitza.
- **2** Aktibatu **Sartu aplikazio-blokeoan** eta jarraitu pantailan zure hatz-marka Aplikazioblokeoarekin parekatzeko agertzen diren azalpenei.

Pantaila nagusian blokeatuta dauden aplikazioak ireki ahal izango dituzu zure hatz-marka digitala erabilita.

#### **Hatz-markaren bidezko ordainketa gaitzea eta erabiltzea**

Hatz-marka erabil dezakezu ordainketa-aplikazioetan ordainketak egiaztatzeko.

Ireki ordainketa-aplikazioa, eta jarraitu funtzio hori gaitzeko pantailan ematen diren azalpenei.

## **Aurpegia ezagutzea**

Aurpegia ezagutzea aukerarekin, gailua desblokeatu eta blokeatutako aplikazioak atzitu ahal izango dituzu aurpegiarekin.

#### **Aurpegiko datuak erregistratzea**

- **1** Joan **Ezarpenak** > **Datu biometrikoak eta pasahitza** > **Aurpegia ezagutzea** aukerara eta idatzi pantaila blokeatzeko pasahitza.
- **2** Hautatu **Hartu gailua esnatzeko**.
	- Ezarpenetako elementuak aldatu egiten dira gailuaren arabera. Zure mugikorrak ez badu elementu espezifiko bat, dagokion funtzioa ez dela onartzen esan nahi du.
- **3** Sakatu **Hasi** eta jarraitu pantailan zure aurpegiko datuak erregistratzeko agertzen diren azalpenei.

#### **Beste aurpegiera bat konfiguratzea**

Beste aurpegiera bat gehitzeko aukera ematen du, aurpegi-ezagutza zehatzagoa eta praktikoagoa izan dadin.

**Aurpegia ezagutzea** pantailan, sakatu **Ezarri ordezko itxura** eta jarraitu pantailan agertzen diren jarraibideei aurpegiko beste datu batzuk erregistratzeko.

#### **Aurpegiaren bidez desblokeatzeko funtzioa gaitzea**

Aurpegia ezagutzea pantailan, sakatu **Desblokeatu gailua** eta hautatu desblokeatzeko metodo bat.

Eremu Pribatua gaitu baduzu edo telefonoan hainbat erabiltzaile gehitu badituzu, aurpegi bidez desblokeatzeko funtzioa Eremu Nagusian edo jabearen kontuan bakarrik erabili ahal izango duzu.

#### **Aplikazio-blokeoa atzitzea aurpegia ezagutzeko funtzioarekin**

**Aurpegia ezagutzea** pantailan, gaitu **Sartu aplikazio-blokeoan** eta jarraitu pantailan aurpegiko datuak Aplikazio-blokeoan eransteko agertzen diren azalpenei.

Ondoren, pantaila nagusian blokeatutako aplikazio bat sakatu ahalko duzu, eta aurpegia ezagutzeko funtzioa erabili hura atzitzeko.

## **Aurpegiko datuak desgaitzea edo ezabatzea**

**Aurpegia ezagutzea** pantailan, aukera hauek dituzu:

- Funtzio jakin batzuen aurpegiko datuak desgaitzea: desgaitu **Desblokeatu gailua** edo **Sartu aplikazio-blokeoan**, dagokionaren arabera. Ekintza honek ez ditu ezabatuko zure aurpegiko datuak.
- Aurpegiko datuak ezabatzea: sakatu **Ezabatu aurpegiaren datuak** eta jarraitu pantailan zure aurpegiko datuak ezabatzeko agertzen diren azalpenei.

## **Pantaila desblokeatzeko metodoa**

Pantaila desblokeatzeko, zenbaki bat, eredu bat edo metodo hibrido bat konfigura dezakezu.

#### **Pantaila desblokeatzeko metodoa konfiguratzea**

Zenbaki bat, eredu bat edo metodo hibrido bat konfigura dezakezu.

- **1** Ireki **Ezarpenak** > **Datu biometrikoak eta pasahitza** eta sakatu **Pantaila-blokeoa eta pasahitzak**.
- **2** Idatzi 6 digituko pasahitz bat.
- **3** Bestela, sakatu **Aldatu desblokeatzeko metodoa** eta hautatu desblokeatzeko metodo bat. Ondoren, jarraitu pantailako jarraibideei hautatutako metodoaren bidez pantaila desblokeatzeko.

#### **Blokeo-pantailaren pasahitza aldatzea**

- **1 Datu biometrikoak eta pasahitza** pantailan, atzitu **Aldatu blokeatutako pantailaren pasahiza**.
- **2** Idatzi blokeo-pantailaren jatorrizko pasahitza.
- **3** Sartu pasahitz berria edo sakatu **Aldatu blokeatutako pantailaren pasahitza**pasahitz berria hautatu eta sartzeko.

#### **Blokeo-pantailaren gakoa desgaitzea**

**Datu biometrikoak eta pasahitza** pantailan, atzitu **Desgaitu blokeatutako pantailaren pasahitza**.

# **Aplikazioak**

# **Aplikazio bikia gaitzea**

Aplikazio bikiari esker, WhatsApp-eko edo Facebook-eko bi kontutan aldi berean has dezakezu saioa, zure bizitza pertsonala eta lana bereizteko.

Aplikazio batzuek bakarrik onartzen dute Aplikazio bikia.

Ireki **Ezarpenak > Aplikazioak > Aplikazio bikia,** eta gaitu **Aplikazio bikia.** Aplikazio bikia pantaila nagusian agertuko da.

# **Aplikazioen ezarpenak ikustea edo aldatzea**

Joan **Ezarpenak** > **Aplikazioak** > **Aplikazioak** atalera, eta hautatu aplikazio bat. Aukera hauek dituzu, besteak beste: geldiarazi, desinstalatu, ikusi, aplikazioaren baimenak aldatu eta jakinarazpen-metodoak konfiguratu.

Aplikazio batzuk ezin dira desinstalatu.

# **Bateria**

# **Energiaren kudeaketa**

**Bateria** pantailan, gutxi gorabehera zenbat bateria geratzen den egiazta daiteke, eta energia aurrezteko modua gaitu daiteke, gailuaren bateriaren autonomia luzatze aldera.

## **Energia aurrezteko modua gaitzea**

**Energia aurrezteko modua** gaituta baduzu gailuan eta bateria % 10etik gora badago, funtzio batzuk desgaitu egingo dira, atzeko planoan aritzen diren aplikazioak murriztu egingo dira, eta efektu bisualak arindu egingo dira, energia-kontsumoa murrizteko. Bateria % 10ean edo baxuago badago, energia aurrezteko neurri zorrotzagoak hartuko dira, ahalik eta denbora gehiena bermatzeko jarduerarik gabeko egoeran. Gomendatzen da **Energia aurrezteko modua** gaitzea bateriaren energia-maila % 20koa edo hortik beherakoa denean.

Horretarako, ireki **Ezarpenak > Bateria** (edo **Biltegiratzea > Did**), eta gaitu **Energia aurrezteko modua.** Pantailan **inggele antzarrearen aurreztearen** aurreztearen aurreztearen neurketei buruzko xehetasunak ikusteko, sakatu **Informazio gehiago.**

# **Errendimendu handiko modua gaitzea**

**Errendimendu handiko moduak** zure telefonoaren elikatze-konfigurazioa doitzen du errendimendu maximoa eskaintzeko. Horren ondorioz, bateria bizkorrago agortuko da, bereziki, grafiko askoko aplikazioak erabiltzen ari bazara.

Bateriak behar adina energia duenean, ireki **Ezarpenak > Bateria** (edo **Biltegiratzea >** ) eta aktibatu **Errendimendu handiko modua.** V ikonoa agertuko da egoera-barran.

Gailu batzuetan **Errendimendu handiko modua** ez dago erabilgarri. **Baterian Errendimendu handiko modua** aukera agertzen ez bada, gailuak funtzioa onartzen ez duen seinale.

# **Kargatze adimenduna funtzioa gaitzea**

Kargatze adimenduna funtzioak erabiltzailearen kargatze-ohiturak ikasten ditu, eta kargatzeprozesua modu adimendunean kudeatzen du. Funtzio honi esker, bateria gutxiago xahutzen da, eta, guztiz kargatuta denbora gutxiago egiten duenez, bateriak autonomia handiagoa du. Funtzio hori gaituta edukitzea gomendatzen da.

Adibidez, gailuak gauez edo luzaroan kargatzen badituzu, karga adimenduna funtzioak karga geldiaraziko du bateriaren kapazitatea maila jakin batera iritsitakoan. Goizean zu esnatu baino lehen, Karga adimenduna funtzioak kargari berrekingo dio, gailua erabat kargatu arte. Hala, zure gailuak denbora gutxiago egingo du erabat kargatuta, eta, horri esker, bateria gutxiago higatuko da, eta luzaroago izango du autonomia.

Zure karga-ohiturei buruzko datuak zure gailuan bakarrik erabiliko dira; ez da haien segurtasunkopiarik egingo, eta ez dira hodeian kargatuko.

Funtzio hau gaitzeko, ireki **Ezarpenak** > **Bateria** > **Bateria-ezarpen gehiago** eta gaitu **Kargatze adimenduna**.

#### **Bateria-kapazitate adimenduna funtzioa gaitzea**

Bateria-kapazitate adimenduna funtzioak erabilgarri dagoen gehienezko bateria-kapazitatea modu adimentsuan doitzen du, une bakoitzeko egoeraren arabera, haren higadura mantsotzeko eta balio-bizitza luzatzeko. Funtzio hori gaituta edukitzea gomendatzen da.

Funtzio hau gaitzeko, ireki **Ezarpenak** > **Bateria** > **Bateria-ezarpen gehiago** eta gaitu **Kargatze adimenduna**.

## **Bateriaren ezarpenak konfiguratzea**

Geratzen den bateria-ehunekoa egoera-barran bistaratzea nahi duzun eta gailuaren pantaila itzalita dagoenean sare-konexioa izan nahi duzun ere konfigura dezakezu.

#### **Geratzen den bateria-ehunekoa egoera-barran bistaratzea**

Joan **Ezarpenak** > **Bateria** (edo **Optimizatzailea** > ) aukerara, sakatu **Bateria-portzentajea**  eta hautatu bateria-ehunekoa egoera-barran bistaratzeko aukera, ikonoan nahiz hartatik kanpo.

#### **Konektatuta jarraitzea gailua lo dagoenean**

Gailuak atseden moduan dagoenean mezuak jasotzen eta datuak deskargatzen jarrai dezan nahi baduzu, konfiguratu lo dagoenean konektatuta jarraitzeko. Kontuan izan energiakontsumoa areagotuko duela.

Ezarpenak

**Bateria** pantailan, sakatu **Bateria-ezarpen gehiago** eta gaitu edo desgaitu **Jarraitu konektatuta gailua lo moduan dagoenean**.

# **Biltegiratzea**

## **Biltegiratzearen egoera ikustea**

Joan **Ezarpenak** > **Biltegiratzea** atalera biltegiratzearen egoera ikusteko, eta optimiza ezazu beharrezkotzat jotzen duzunean.

## **Biltegiratzeko lekua egitea**

**Optimizatzailea**ren barruko **Garbitu** funtzioa erabil dezakezu beharrezkoak ez diren fitxategiak edo fitxategi astunak bilatzeko, besteak beste, aplikazioen hondar gisa geratzen diren fitxategiak, nahi ez dituzun instalazio-paketeak, WeChat-eko datuak, etab. Fitxategi horiek detektatu ondoren, ezabatzeko aukera izango duzu, nahi izanez gero.

- **1** Ireki **Biltegiratzea** eta sakatu **Garbitu.**
- **2** Bilaketa amaitutakoan, sakatu fitxategi bakoitzaren ondoan dagoen **Garbitu** aukera, beharrezkoak ez direnak ezabatzeko.

## **Hondar-fitxategiak eskuz ezabatzea**

Telefonoak erabiltzen ez diren fitxategiak automatikoki ezabatu ondoren, baliteke zenbait hondar-fitxategi geratzea, eskuz ezabatu beharrekoak.

Ireki **Garbitu** eta sakatu **Garbitu** hondar-fitxategiaren ondoan.

## **Fitxategi bikoiztuak ezabatzea**

**Biltegiratzea** gai da gailuan bikoiztuta dauden fitxategiak identifikatzeko.

**Garbitu** pantailan, sakatu **Bikoiztu fitxategiak** eta hautatu ezabatu nahi dituzun fitxategiak.

# **Segurtasuna**

## **Pasahitzen kudeatzailea erabiltzea pasahitza automatikoki betetzeko**

Pasahitzen kudeatzaileak zure erabiltzaile-izenak eta pasahitzak gordetzen ditu, eta eremu horiek automatikoki betetzen ditu aplikazio batean saioa hasten duzun bakoitzean. Datuak hardwarean daude zifratuta, eta zure gailuan baino ez dira gordetzen. HONORek ez du datuetarako sarbiderik, eta ez ditu kargatuko ez sarean, ez zerbitzarian.

- **1** Pasahitzen kudeatzailea erabili aurretik, konfiguratu pantaila blokeatzeko pasahitz bat zure gailurako.
	- Pasahitzen kudeatzaileak aplikazio batzuekin baino ez du funtzionatzen.
### **Gordetako pasahitzak eta erabiltzaile-izenak ikustea edo ezabatzea**

Pasahitzen kudeatzailean gordetako pasahitzak eta erabiltzaile-izenak edozein unetan ikusi eta ezaba daitezke.

Ireki **Ezarpenak > Segurtasuna> Pasahitzen kutxa gotorra> KONTUAK** gordetako pasahitzak eta erabiltzaile-izenak ikusteko eta ezabatzeko.

### **Pasahitzen kudeatzailea desgaitzea**

Pasahitzen kudeatzailea lehenespenez dago gaituta, baina desgaitu egin daiteke, behar izanez gero.

Ireki **Ezarpenak > Segurtasuna > Pasahitzen kutxa gotorra** eta desgaitu **Gorde automatikoki eta bete erabiltzaile-izenak eta pasahitzak.**

## **Zure pribatutasuna babestea Aplikazio-blokeoaren bidez**

Funtzio horri esker, datu pribatuak dituzten aplikazioak blokea daitezke, hala nola txat- eta ordainketa-aplikazioak. Hala, inor baimenik gabe haietara sartzea saihesten da.

### **Aplikazio-blokeoa funtzioa gaitzea**

Zoaz **Ezarpenak** > **Segurtasuna**> **Aplikazio-blokeoa** > **Gaitu** aukerara, jarraitu pantailan Aplikazio-blokeoko pasahitza konfiguratzeko agertzen diren azalpenei, eta hautatu zer aplikazio blokeatu nahi dituzun.

Aurpegiaren bidez edo hatz-markaren bidez desblokeatzeko funtzioa gaitu baduzu, hatzmarkaren edo aurpegiaren ID batekin elkartu dezakezu Aplikazio-blokeoa, azalpenei jarraituz.

*i* Funtzio hau desberdina izan daiteke gailuaren arabera.

### **Aplikazioak blokeatzeko pasahitza edo segurtasun-galderak aldatzea**

Atzitu **Aplikazio-blokeo**ko ezarpen-pantaila, joan > **Pasahitz-mota** aukerara eta hautatu **Pantaila-blokeoa eta pasahitzak** edo **PIN pertsonalizatua** aplikazioak blokeatzeko pasahitz gisa.

**PIN pertsonalizatua** hautatzen baduzu, pasahitz berria eta segurtasun-galderak konfigura ditzakezu.

### **Aplikazio-blokeoa bertan behera uztea edo desgaitzea**

**Aplikazio-blokeo**ko ezarpen-pantailan, egin ondorengo urrats hauek:

- Baliogabetu Aplikazio-blokeoa funtzioa Blokeatutako aplikazioen zerrendan, desaktibatu blokeoa baliogabetu nahi diezun aplikazioen ondoko hautagailuak.
- Berrezarri Aplikazio-blokeoa funtzioa; Atzitu > **Desgaitu aplikazio-blokeoa** > **DESGAITU**. Blokeo guztiak baliogabetu eta aplikazio-blokeoko ezarpen guztiak ezabatuko dira.

## **SIM txartelaren PIN kodearen blokeoa konfiguratzea**

PINa SIM txartel baten identifikazio-kodea da, eta SIM txartela blokeatzeko konfigura daiteke.

Konfiguratu ondoren, baimenik gabe sartzea eragozteko, gailua pizten duzun bakoitzean edo gailu berri bat erabiltzen hasten zaren bakoitzean, dagokion PINa sartu beharko duzu SIM txartela desblokeatzeko.

Okerreko PINa sartu baduzu eta PINa desblokeatzeko baimendutako gehienezko saiakerakopurua gainditu baduzu, PINa desblokeatzeko kodea (PUK) sartu eta PINa berrezarri beharko duzu. PUK gakoa desblokeatzeko baimendutako gehienezko saiakera-kopurua gainditzen baduzu, zure SIM txartela betiko blokeatuko da.

SIM txartelaren PINa eta PUK kodea operadoreak ematen ditu. PINaren eta PUKaren digitukopurua eta haiek desblokeatzeko onartzen den saiakera-kopuru maximoa operadoreak ezartzen ditu.

- **1** Ireki **Ezarpenak** > **Segurtasuna** > **Ezarpen gehiago** SIMa blokeatzeko ezarpen-pantailara joateko.
- **2** Gaitu **Blokeatu SIM txartela**, idatzi PINa, eta, gero, sakatu **Onartu**. SIM txartelaren PINa aldatzeko, sakatu **Aldatu SIMaren PINa**, eta jarraitu pantailako argibideei.

# **Pribatutasuna**

## **Baimenak kudeatzea**

Litekeena da aplikazio batzuek baimenak behar izatea, hala nola kokapen-baimena, dagozkien zerbitzuak emateko.

Hala ere, aplikazio batzuek gehiegizko baimenak lor ditzakete, eta horrek arriskuan jar ditzake zure informazioaren pribatutasuna eta segurtasuna. Aplikazio bakoitzari emandako baimenak ikus ditzakezu, eta beharrezkotzat jotzen ez dituzunak ukatu.

## **Lokalizazio-baimenak kudeatzea**

Aplikazio bati kokapen-baimena eman ondoren, hark noiznahi eskuratu dezake zure kokapenari buruzko informazioa. Adibidez, mapa-aplikazio bati kokapen-baimena ematen bazaio, hark kokapen- eta nabigazio-zerbitzuak eman ditzake. Zerbitzu horiek behar ez badituzu, ezeztatu egin dezakezu baimena.

- **1** Ireki **Ezarpenak** > **Aplikazioak** > **Baimen-kudeatzailea**.
- **2 Baimen-kudeatzailea** pantailan, sakatu **Kokapena**, sakatu dagokion aplikazioaren ikonoa, eta hautatu baimen-aukerak.

## **Pribatutasunerako sarbide-erregistroak berrikustea**

Pribatutasunerako sarbide-erregistroak egiazta eta administra ditzakezu, justifikaziorik gabeko baimenak ezabatzeko, zerbitzuak hobetzeko.

**Baimen-kudeatzailea** pantailan, hautatu baimen bat, gaitzeko edo desgaitzeko.

## **Kokapen-zerbitzuak**

Aplikazio batzuek kokapenaren informazioa behar dute zerbitzu hobeak eskaintzeko. Kokapen-zerbitzuak gaitu edo desgaitu ditzakezu, eta kokapenaren informazioa atzitzeko baimena eman edo ukatu diezaiekezu nahi duzun aplikazioei.

### **Kokapen-zerbitzuak gaitzea edo desgaitzea**

Modu hauetako edozein erabil dezakezu kokapen-zerbitzuak gaitzeko edo desgaitzeko:

- Irristatu hatza beherantz, egoera-barraren gainean, jakinarazpen-panela irekitzeko, eta irristatu berriro hatza beherantz lasterbide guztiak ikusteko. Sakatu funtzioa gaitzeko edo desgaitzeko.
- Bestela, atzitu **Ezarpenak** > **Kokaleku-sarbidea** eta gaitu edo desgaitu **Sartu nire kokalekuan**.

Kokapen-zerbitzuak desgaitzen badituzu, aplikazio eta zerbitzu guztiek zure kokapenaren informazioa jasotzea eta erabiltzea saihestuko du gailuak, aplikazio integratu batzuen kasuan izan ezik. Aplikazio eta zerbitzu horiek zure kokapenaren informazioa behar dutenean, kokapen-zerbitzuak gaitu behar dituzula gogoraraziko dizu gailuak.

## **Kokapen-zerbitzuen zehaztasuna areagotzea**

Zure gailuaren kokapenaren zehaztasuna hobetzeko, aplikazio eta zerbitzuek gertuko wifi-sareak eta gertuko bluetooth-gailuak bila ditzaten edo nabigazio globaleko satelitesistemetarako (GNSS) zuzenketa-datuetara sar daitezen ahalbidetu dezakezu.

**C** Funtzioaren erabilgarritasuna desberdina da gailuaren arabera.

Atzitu **Ezarpenak** > **Kokaleku-sarbidea** > **Aurreratua** eta konfiguratu eskatzen diren aukerak.

## **Aplikazioek kokapenari buruzko informazioa izateko baimena ematea edo ez ematea**

Aplikazioek kokapenari buruzko informazioa izateko baimena eman dezakezu, edo baimen hori ukatu, adibidez, baimena behin bakarrik edo beti emanez, edo aplikazioa erabiltzen duzunean horretarako baimena ukatuz.

- **1** Ireki **Ezarpenak** > **Pribatutasuna** > **Baimen-kudeatzailea** sakatu **Kokapena** eta begiratu zer aplikaziok duten sarbidea kokapenaren informaziora.
- **2** Sakatu zer aplikaziotan aldatu nahi dituzun ezarpenak, eta jarraitu pantailan baimenak emateko eta ukatzeko agertzen diren azalpenei.

## **Zure datu pribatuetarako eremu pribatu bat sortzea**

Sortu zure Eremu Pribatua Eremu Nagusitik (jatorrizko eremutik) erabat bereizita, eta konfiguratu hatz-markarekin edo pasahitzarekin bakarrik sartzeko moduan.

Gailu guztiek ez dituzte onartzen hatz-markekiko funtzioak.

Argazkiak, bideoak eta bestelako fitxategi pribatuak Eremu Pribatura eraman ditzakezu, baimenik gabe inork ikus ez ditzan. Ordaintzeko aplikazioak eta jokoak ere eraman ditzakezu Eremu Pribatura, seme-alabak haietara sar ez daitezen.

### **Eremu pribatua gaitzea eta hara sartzea**

- **1** Ireki **Ezarpenak > Pribatutasuna > PrivateSpace > Gaitu** eta jarraitu pantailan agertzen diren jarraibideei Eremu Pribatua sortzeko.
- **2** Bi modu hauetako edozein erabil dezakezu Eremu Pribatura sartzeko:
	- Blokeo-pantailatik, hatz-marka edo pasahitza erabilita sar zaitezke Eremu Pribatura.
	- Eremu Nagusian, ireki **Ezarpenak > Pribatutasuna > PrivateSpace,** eta sakatu **Hasi saioa.**
	- Telefonoa berrabiarazten baduzu, lehenik eta behin pasahitza sartu behar duzu, Eremu Nagusira sartzeko eta, ondoren, Eremu Pribatura aldatu.

### **Eremu Pribaturako sarbidea ezkutatzea/bistaratzea:**

Eremu Pribaturako sarbidea ezkutatzeko, joan Eremu Nagusiko ezarpenetara, eta konfiguratu Eremu Pribatua hatz-marka edo eremu horretarako ezarritako pasahitza erabiliz soilik sartzeko moduan.

- Eremu Pribaturako sarbidea ezkutatzeko: Eremu Pribatuan, ireki **Ezarpenak > Pribatutasuna > PrivateSpace** eta gaitu **Ocultar PrivateSpace.**
- Eremu Pribaturako sarbidea agerian uzteko: Eremu Nagusia aukeran, ireki **Ezarpenak > Segurtasuna > Ezarpen gehiago,** eta, ondoren, ireki **Erakutsi ezarpen guztiak > Ados.**

#### **Eremu nagusiaren eta eremu pribatuaren artean fitxategiak transferitzea**

- **1** Eremu pribatuan, ireki **Ezarpenak > Pribatutasuna > PrivateSpace** eta sakatu **MainSpacetik PrivateSpace-ra** edo **PrivateSpace-tik MainSpace-ra.**
- **2** Hautatu transferitu nahi dituzun fitxategiak (argazkiak, bideoak eta audio-fitxategiak), sakatu **Aldatu lekuz** eta jarraitu fitxategiak transferitzeko pantailan agertzen diren jarraibideei.

Nahi duzun espazioan, ireki **Galeria > Albumak > Besteak > SharedImages** edo **Galeria > Albumak > Besteak > SharedVideos** argazkiak edo bideoak ikusteko.

### **Eremu pribatuaren pasahitza berrezartzea**

Eremu Pribaturako pasahitza sortzean, segurtasun-galdera bat jar dezakezu, ahaztuz gero pasahitza berrezartzen laguntzeko.

- **1** Eremu Pribatuan, ireki **Ezarpenak > Pribatutasuna > PrivateSpace,** eta sakatu **Pasahitzbabesa.**
- **2** Jarraitu pantailan egiaztapena osatzeko agertzen diren azalpenei, hautatu segurtasungaldera eta erantzun hari, eta, ondoren, sakatu **Amaitu.**
- **3** Eremu Nagusian, ireki **Ezarpenak > Pribatutasuna > PrivateSpace,** eta sakatu **Berrezarri pasahitza.** Jarraitu pantailan agertzen diren azalpenei egiaztapena osatzeko, eta, ondoren, berrezarri Eremu Pribatuko pasahitza.

### **Eremu pribatuko datuak zure gailu berrira transferitzea**

Espazio Pribatuan gordetako datuak, hala nola kontaktuak, argazkiak eta fitxategiak, azkar batean transferi daitezke zure aurreko gailutik gailu berrira.

- **1** Gailu berrian, sortu Eremu Pribatua eta sartu hara. Ondoren, ireki **Ezarpenak > Pribatutasuna > PrivateSpace > Space Clone,** eta hautatu **Hau da gailu berria.**
- **2** Gailu zaharrean, ireki Eremu Pribatua eta, ondoren, ireki **Ezarpenak > Pribatutasuna > PrivateSpace > Space Clone,** eta hautatu **Hau da gailu berria.**
- **3** Segitu pantailan agertuko diren jarraibideei QR kodea eskaneatzeko, edo konektatu gailu zaharra eta berria eskuz.
- **4** Gailu zaharrean, hautatu transferitu nahi dituzun datuak. Nahi izanez gero, datuak transferitzeko prozesua eten dezakezu, eta gailu zaharra gailu berriarekin konektatutakoan berriz ekin.

### **Eremu Pribatua ezabatzea**

Eremu Pribatua ezabatzen baduzu, eremu horretan gordetako aplikazio eta datu guztiak ezabatu egingo dira, eta ezin izango dira berrezarri. Kontuz egin eragiketa hau.

Eremu Pribatua ezabatzeko aukera hauek dituzu:

- Eremu Nagusian, ireki **Ezarpenak > Pribatutasuna > PrivateSpace,** eta sakatu **Ezabatu PrivateSpace.**
- Eremu Pribatuan, ireki **Ezarpenak > Pribatutasuna > PrivateSpace,** eta sakatu **Ezabatu.**

# **Irisgarritasun-funtzioak**

## **Pantaila-irakurgailua erabiltzea**

Gailua erabiltzean ikusmen-arazoak dituzten erabiltzaileei laguntzeko diseinatu dira pantailairakurleen aplikazioak.

### **Kolore-zuzenketa erabiltzea pantailaren kolorea pertsonalizatzeko**

Kolorea zuzentzeak pantailaren edukia errazago ikusten laguntzen die ikusmen-arazoak dituzten pertsonei.

- **1** Ireki **Ezarpenak** > **Erabilerraztasun-funtzioak** > **Erabilerraztasuna** > **Kolore-zuzenketa** eta gaitu **Kolore-zuzenketa**.
- **2** Sakatu **Kolore-zuzenketa** eta hautatu zer modutan zuzendu nahi duzun kolorea.

### **Handitze-keinuak**

Irudia hurbiltzeko, erabili handitzeko keinuak.

Ireki **Ezarpenak** > **Erabilerraztasun-funtzioak** > **Erabilerraztasuna** > **Lupa** eta aktibatu **Lupa** hautagailua.

Sakatu pantaila bi aldiz hatz batekin, eta, ondoren:

- Egin atximur bi hatzekin edo gehiagorekin pantailaren irudia handitzeko.
- Irristatu bi hatzekin edo gehiagorekin pantaila mugitzeko.

### **Kolorea alderantzikatzeko funtzioa gaitzea**

Koloreak alderantzikatzeko funtzioa pantailaren atzeko planoaren eta testuaren koloreak aldatzeko erabiltzen da. Funtzionalitate hori gaituta dagoenean, telefonoak kolore zuriko testua erakutsiko du hondo beltzean.

## Ireki **Ezarpenak** > **Erabilerraztasun-funtzioak** > **Erabilerraztasuna**, eta aktibatu **Kolorea alderantzikatzea** hautagailua.

### **Irisgarritasun-funtzioak lasterbideak erabiliz gaitzea**

Bolumen-botoiaren lasterbidea erabiliz gaitu ditzakezu irisgarritasun-funtzioak.

- **1** Ireki **Ezarpenak** > **Erabilerraztasun-funtzioak** > **Erabilerraztasuna** > **Erabilerraztasunlasterbidea**.
- **2** Sakatu **Hautatu eginbideak** eta hautatu lasterbidearen bidez gaitu nahi duzun funtzioa.
- **3** Gaitu **Erabilerraztasun-lasterbidea**. Sakatu bolumena igotzeko eta jaisteko botoiak aldi berean hiru segundoz irisgarritasun-funtzioa aktibatzeko.

### **Luze sakatzen deneko atzerapen-denbora doitzea**

Funtzio horri esker, pantailan elementuren bat luze sakatzean pantailak erantzuteko behar duen denbora doitu daiteke.

Ireki **Ezarpenak** > **Erabilerraztasun-funtzioak** > **Erabilerraztasuna**, sakatu **Sakatze luzearen iraupena** eta ezarri nahi duzun atzerapen-denbora.

## **Gailua esku bakarrarekin erabiltzea**

Minipantaila ikuspegia jar dezakezu gailua esku bakarrarekin erabiltzeko.

- **1** Joan **Ezarpenak** > **Erabilerraztasun-funtzioak** > **Esku bakarreko modua** aukerara eta gaitu **Esku bakarreko modua**.
- **2 Esku bakarreko modua** atzi dezakezu metodo hauen bidez:
	- **Keinuak** erabiltzen ari bazara eta **Irristatu behealdetik aplikazio batetik bestera aldatzeko** aukera gaituta badago, luze sakatu pantailaren beheko muturrean, eta irristatu hatza alde baterantz.
	- **Keinuak** erabiltzen ari bazara eta **Irristatu behealdetik aplikazio batetik bestera aldatzeko**aukera desgaituta badago, luze sakatu pantailaren beheko muturrean, eta irristatu hatza alde baterantz arku bat marraztuz.
	- **Hiru teklako nabigazioa** erabiltzen ari bazara, irristatu hatza pantailaren beheko muturrean.
- **Keinuak** erabiltzen ari bazara eta **Irristatu hatza pantailaren behealdean zehar**  hautagailua ez badago, irristatu hatza pantailaren beheko muturrean.
- **3** Sakatu edozein tokitan, minipantaila ikuspegitik kanpo, irteteko.

Esku bakarrerako moduak ez du funtzionatzen Keinuak handitzea aukera gaituta badago.

Funtzioaren erabilgarritasuna desberdina da gailuaren arabera.

Egiaztatu zure gailua sistemaren bertsio berrienarekin eguneratu dela.

## **Pizte/itzaltze programatua konfiguratzea**

**Programatutako piztea eta itzaltzea** funtzioa erabil dezakezu gailua konfiguratutako orduan pizteko eta itzaltzeko. Energia aurrezten eta atseden hartzen ari zaren bitartean etenak saihesten lagunduko dizu.

- **1** Ireki **Ezarpenak** > **Erabilerraztasun-funtzioak** > **Programatutako piztea eta itzaltzea** eta gaitu **Programatutako piztea eta itzaltzea**.
- **2** Konfiguratu pizteko eta itzaltzeko orduak eta errepikapen-zikloa. Gailua automatikoki piztuko eta itzaliko da zehaztutako orduan.

Funtzio hori erabiltzeari uzteko, desgaitu **Programatutako piztea eta itzaltzea**.

# **Erabiltzaileak eta kontuak**

## **Erabiltzaile- edo gonbidatu-kontuak eranstea**

- **1** Ireki **Ezarpenak** > **Erabiltzaileak eta kontuak** > **Erabiltzaileak**, sakatu **Gehitu erabiltzailea**  edo **Gehitu gonbidatua** eta, ondoren, jarraitu pantailako argibideei kontu bat gehitzeko.
- **2** Sakatu **Bai** erabiltzaile- edo gonbidatu-kontua hautatzeko. Konfiguratu kontu berriaren ezarpenak jarraibideen arabera.
- **3** Instalatu beharrezko aplikazioak. Kontuan izan beste erabiltzaile batek bertsio berriago bat instalatu badu instalazioak huts egingo duela.

Gehienez ere hiru erabiltzaile-kontu eta gonbidatu-kontu bat erants daitezke.

## **Erabiltzaile- edo gonbidatu-kontuei aukera ematea deitzeko eta mezuak bidaltzeko**

Erabiltzaile- edo gonbidatu-kontu bati aukera eman dakioke deiak egiteko, SMSak bidaltzeko eta abar.

- **1** Hasi saioa jabearen kontuarekin, eta ireki **Ezarpenak** > **Erabiltzaileak eta kontuak** > **Erabiltzaileak**.
- **2** Sakatu dagokion kontua eta hautatu zein baimen eman nahi dituzun.

### **Jabearen, erabiltzailearen eta gonbidatuaren kontuetan batetik bestera ibiltzea**

Kontuak txandaka erabiltzeko, aukera hauek dituzu:

- Irristatu hatza beherantz, egoera-barraren gainean, ireki jakinarazpen-panela, eta sakatu  $\langle \circ \rangle$ ; ondoren, hautatu profileko argazkia kontua hautatzeko.
- Ireki **Ezarpenak** > **Erabiltzaileak eta kontuak** > **Erabiltzaileak** eta sakatu hautatu nahi duzun kontuaren izena.

### **Erabiltzaile- edo gonbidatu-kontuak ezabatzea**

Erabiltzaile- edo gonbidatu-kontu bat ezabatzen bada, hari dagozkion datu guztiak ezabatuko dira. Kontua izan.

Hasi saioa jabearen kontuarekin, eta hautatu hauetako metodo bat erabiltzaile- edo gonbidatu-kontu bat ezabatzeko:

- Sartu **Ezarpenak** > **Erabiltzaileak eta kontuak** > **Erabiltzaileak** aukeran, sakatu ezabatu nahi duzun kontuaren izena, eta, ondoren, jarraitu pantailan ezabatzeko agertzen diren azalpenei.
- Irristatu hatza egoera-barratik beherantz jakinarazpenen panela irekitzeko, sakatu  $\Box$ **Ezarpen gehiago**, sakatu ezabatu nahi duzun kontuaren izena, eta, ondoren, jarraitu pantailan ezabatzeko agertzen diren azalpenei.

## **Sistema eta eguneratzeak**

## **Sistemaren hizkuntza eta eskualdea aldatzea**

- **1** Ireki **Ezarpenak** > **Sistema eta eguneratzeak** > **Hizkuntza eta testu-mezuak idazkera** > **Hizkuntza eta eskualdea**, eta hautatu erabili nahi duzun hizkuntza.
- **2** Bilatzen duzun hizkuntza zerrendan ez badago, sakatu **Gehitu hizkuntza bat** hura bilatzeko eta zerrendari eransteko. Ondoren, hautatu hizkuntza.
	- Sistemak hizkuntza asko onartzen ditu, baina ez guztiak. Litekeena da nahi duzun hizkuntza ez aurkitzea.
	- Bestela, irristatu hatza pantailan zerrendaren beheko alderaino, eta sakatu **Actualizar lista** sistemarekin bateragarriak diren hizkuntzen zerrenda eguneratzeko.
- **3** Sakatu **Eskualdea** zure hizkuntza/eskualdea hautatzeko. Sistemaren interfazea egokitu egingo da, hautatzen den herrialdeko edo eskualdeko ohituren arabera.

## **Testua idazteko modua aldatzea**

Testua idazteko hirugarrenen modu bat deskargatu dezakezu, eta modu lehenetsi gisa konfiguratu.

- **1** Deskargatu testua idazteko modua aplikazio ofizialen denda batean.
- **2** Jarraitu testua idazteko modu lehenetsi gisa konfiguratzeko pantailan agertzen diren azalpenei, edo ireki **Ezarpenak** > **Sistema eta eguneratzeak** > **Hizkuntza eta testumezuak idazkera** > **Teklatu lehenetsia**, eta hautatu testua idazteko modua.

## **Sistemaren data eta ordua konfiguratzea**

Gailua tokiko datarekin, egunarekin eta ordu-eremuarekin sinkroniza daiteke sare mugikor baten bidez. Gailuaren data, ordua eta ordu-eremua eskuz ere konfigura daitezke.

Joan **Ezarpenak** > **Sistema eta eguneratzeak** > **Data eta ordua** aukerara eta, ondoren, hautatu zure beharretara egokitzen diren aukerak.

### **Sistemaren data eta ordua automatikoki edo eskuz konfiguratzea**

- Gaitu **Ezarri automatikoki** gailua sare mugikor baten bidez sinkroniza dadin tokiko datarekin eta orduarekin.
- Data eta ordua eskuz konfiguratzeko, desgaitu **Ezarri automatikoki**.

### **Ordu-eremua aldatzea**

- Gaitu **Ezarri automatikoki** gailua sare mugikor baten bidez sinkroniza dadin tokiko ordueremuarekin.
- Ordu-eremua eskuz konfiguratzeko, desgaitu **Ezarri automatikoki**.

### **Orduaren formatua aldatzea**

- Gaitu **24 orduko formatua** aukera gailuak 24 orduko formatua konfiguratzeko.
- Desgaitu **24 orduko formatua** aukera 12 orduko formatua konfiguratzeko.

## **Klonatu gailua aplikazioa erabiltzea datuak gailu berrira transferitzeko**

**Device Clone**k aukera ematen dizu zure aurreko telefonoko oinarrizko datu guztiak (kontaktuak, egutegia, irudiak eta bideoak barne) bizkor eta erraz eramateko zure telefono berrira.

### **Android gailu batetik datuak transferitzea**

- **1** Zure telefono berrian, ireki **Klonatu gailua** aplikazioa. Bestela, ireki **Ezarpenak** > **Sistema eta eguneratzeak** > **Klonatu gailua**, sakatu **Hau da gailu berria** eta, gero, sakatu **Honor**  edo **Besta Android bat**.
- **2** Jarraitu pantailako jarraibideei **Klonatu gailua** deskargatzeko eta zure aurreko gailuan instalatzeko.
- **3** Aurreko gailuan, ireki **Klonatu gailua** aplikazioa eta sakatu **Hau da gailu zaharra**. Jarraitu pantailako jarraibideei kode bat eskaneatuta nahiz eskuz zure aurreko gailua zure telefono berriarekin konektatzeko.
- **4** Aurreko gailuan, hautatu klonatu nahi dituzun datuak eta sakatu **Transferitu** klonazioa abiarazteko.
- Android 7.0 duten telefonoetan edo bertsio berriagoetan bakarrik dago erabilgarri **Klonatu gailua**.

### **Datuak iPhone edo iPad batetik migratzea**

- **1** Zure telefono berrian, ireki **Klonatu gailua** aplikazioa. Bestela, ireki **Ezarpenak** > **Sistema eta eguneratzeak** > **Klonatu gailua**, sakatu Hau da gailu berria eta, gero, sakatu **iPhone/ iPad**.
- **2** Jarraitu pantailako jarraibideei **Klonatu gailua** deskargatzeko eta zure aurreko gailuan instalatzeko.
- **3** Aurreko gailuan, ireki **Klonatu gailua** aplikazioa eta sakatu **Hau da gailu zaharra**. Jarraitu pantailako jarraibideei kode bat eskaneatuta nahiz eskuz zure aurreko gailua zure telefono berriarekin konektatzeko.
- **4** Aurreko gailuan, hautatu klonatu nahi dituzun datuak, eta jarraitu pantailako jarraibideei datuen klonazioa osatzeko.
- iOS 8.0 duten telefonoetan edo bertsio berriagoetan bakarrik dago erabilgarri **Klonatu gailua**.

## **Kanpoko biltegiratze-gailu batean segurtasun-kopia bat egitea**

### **Datuen segurtasun-kopiak USB gailuetan egitea**

Zure telefonoak biltegiratzeko leku gutxi badu, fitxategi handien edo datu garrantzitsuen segurtasun-kopiak egin beharko dituzu aldizka USB gailu batean (adibidez, USB flash unitate batean edo txartel-irakurgailu batean).

- **1** Konektatu zure telefonoa USB gailu batera OTG USB kable bat erabiliz.
- **2** Ireki **Ezarpenak** > **Sistema eta eguneratzeak** > **Egin babeskopia eta leheneratu** > **Datuen babeskopia** > **Kanpo-biltegiratzea** eta hautatu **USB biltegiratzea Kanpo-biltegiratzea** pantailan.
- **3** Hautatu **BABESKOPIA**, hautatu zein daturen segurtasun-kopia egin nahi duzun, eta sakatu **Babeskopia**.
- **4** Segurtasun-kopia bat lehen aldiz egin behar duzunean, jarraitu pantailan agertzen diren jarraibideei pasahitza konfiguratzeko. Datuak zifratu egingo dira haien segurtasunkopia bat egin ondoren. Gogoan hartu segurtasun-kopiaren pasahitza. Pasahitza ezarri ondoren, ez da beharrezkoa ondorengo babeskopietarako idaztea; aitzitik, beharrezkoa da fitxategiak berreskuratzeko.

Pasahitza berrezartzeko, ireki **USB biltegiratzea** segurtasun-kopiaren pantaila, sakatu > **Pasahitza berrezarri** eta jarraitu pantailan agertzen diren jarraibideei.

Berrezartzeko pasahitzak ondorengo segurtasun-kopietarako bakarrik balio du, eta ez aurreko segurtasun-kopietarako.

### **Datuen segurtasun-kopiak USB gailuetan berreskuratzea**

- **1** Konektatu zure telefonoa USB gailu batera OTG USB kable bat erabiliz.
- **2** Ireki **Ezarpenak** > **Sistema eta eguneratzeak** > **Egin babeskopia eta leheneratu** > **Datuen babeskopia** > **Kanpo-biltegiratzea** eta hautatu **Kanpo-biltegiratzea**, **USB biltegiratzea**  pantailan.
- **3** Hautatu dagokion babeskokiaren erregistroko sarrera **RESTAURAR DE BABESKOPIA** zerrendan, eta ireki.
- **4** Hautatu berreskuratu nahi dituzun datuak, sakatu **Berrezarri**, jarraitu pasahitza idazteko azalpenei eta, ondoren, berreskuratu datuak.

## **Fabrikako ezarpenak berrezartzea**

### **Sareko ezarpenak berrezartzea**

Aukera honekin datu mugikorrak, wifi-sarea eta bluetootharen ezarpenak berrezarriko dira. Telefonoko beste ezarpen batzuk ez dira aldatuko, eta datuak ez dira ezabatuko.

Ireki **Ezarpenak** > **Sistema eta eguneratzeak** > **Berrezarri**, sakatu **Sareko ezarpenak berrezartzea** eta jarraitu pantailan agertzen diren azalpenei, sareko ezarpenak berrezartzeko.

### **Ezarpen guztiak berrezartzea**

Aukera honekin berrezarriko dituzu sareko ezarpen guztiak, blokeo-pantailaren pasahitza eta pantaila nagusiaren diseinua. Gailuak aurpegia eta hatz-markak ezagutzen baditu, erregistratutako hatz-markak eta aurpegiaren datuak ere ezabatu egingo dira. Gainerako datu eta fitxategiak ez dira gailutik ezabatuko. Ez dira berrezarriko Bilatu nire gailua, Erabiltzaileak eta kontuak eta Gailuen kudeatzaileak aukeretako ezarpenak, ez eta aplikazio-ezarpenak ere.

Ireki **Ezarpenak** > **Sistema eta eguneratzeak** > **Berrezarri**, sakatu **Berrezarri ezarpen guztiak**  eta jarraitu pantailan agertzen diren azalpenei, eragiketa osatzeko.

## **Fabrikako ezarpenak berrezartzea**

Aukera hau erabilita gailuko datuak ezabatuko dira: kontuak, aplikazioetako datuak eta sistemaren ezarpenak, instalatutako aplikazioak, musika, irudiak, barne-biltegiko fitxategi guztiak, segurtasun-txipeko edukiak, sistemaren eta aplikazioen datuak eta gailuan gordetako eta HONORen IDarekin erlazionatutako datu pertsonalak. Egin zure datuen segurtasun-kopia bat gailuan fabrikako ezarpenak jarri aurretik.

Ireki **Ezarpenak** > **Sistema eta eguneratzeak** > **Berrezarri** > **Berrezarri telefonoa** aukeran, sakatu **Berrezarri**, eta jarraitu pantailan agertzen diren azalpenei, fabrikako ezarpenak berrezartzeko.

## **Modu soila gaitzea eta desgaitzea**

Modu soilak diseinu argiagoa hartzen du nabigazioa errazteko, pantaila nagusiko ikonoen eta tipografiaren tamaina handitzen du, eta bolumena maximizatzen du.

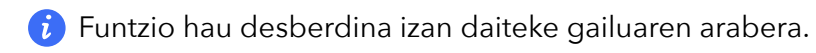

## **Modu soila gaitzea**

Joan **Ezarpenak** > **Sistema eta eguneratzeak** > **Modu soila** aukerara eta sakatu **Gaitu**.

Luze sakatu ikono baten gainean nahi duzun tokira irristatzeko, edo desinstalatu aplikazioa, ez baduzu behar.

### **Modu soiletik irtetea**

Ireki **Ezarpenak** eta sakatu **Modu soiletik irtetea.**

# **Telefonoari buruz**

## **Lege-oharra**

**Copyright © Honor Device Co., Ltd. 2022. Eskubide guztiak erreserbatuta.**

Erreferentzia gisa soilik erabiltzekoa da eskuliburu hau. Baliteke eskuratuko produktua desberdina izatea: kolorea, tamaina, pantailaren diseinua... Eskuliburu honetako adierazpen, informazio eta gomendioek ez dute sortzen inolako bermerik, ez berariazkorik, ez inpliziturik.

Modeloa: FNE-NX9